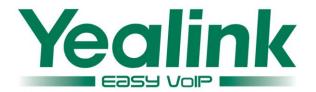

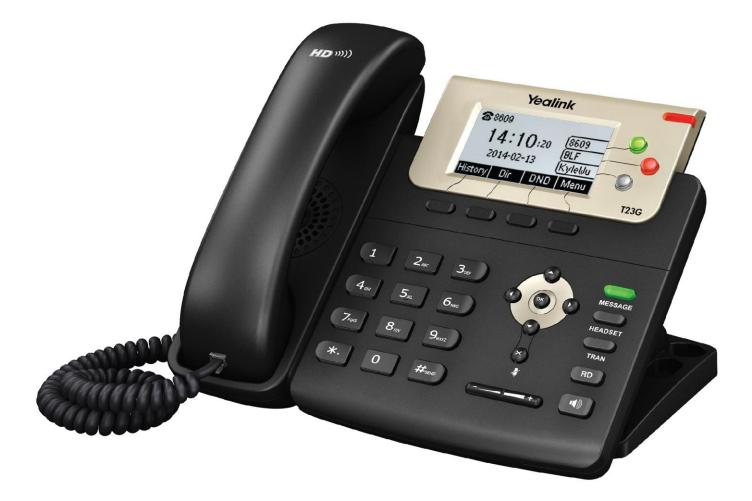

# Enterprise IP Phone User Guide SIP-T23P & T23G

Version 80.95 Feb. 2016

# Copyright

#### Copyright © 2016 YEALINK NETWORK TECHNOLOGY CO., LTD

Copyright © 2016 Yealink Network Technology CO., LTD. All rights reserved. No parts of this publication may be reproduced or transmitted in any form or by any means, electronic or mechanical, photocopying, recording, or otherwise, for any purpose, without the express written permission of Yealink Network Technology CO., LTD. Under the law, reproducing includes translating into another language or format.

When this publication is made available on media, Yealink Network Technology CO., LTD. gives its consent to downloading and printing copies of the content provided in this file only for private use but not for redistribution. No parts of this publication may be subject to alteration, modification or commercial use. Yealink Network Technology CO., LTD. will not be liable for any damages arising from use of an illegally modified or altered publication.

# Warranty

THE SPECIFICATIONS AND INFORMATION REGARDING THE PRODUCTS IN THIS GUIDE ARE SUBJECT TO CHANGE WITHOUT NOTICE. ALL STATEMENTS, INFORMATION, AND RECOMMENDATIONS IN THIS GUIDE ARE BELIEVED TO BE ACCURATE AND PRESENTED WITHOUT WARRANTY OF ANY KIND, EXPRESS OR IMPLIED. USERS MUST TAKE FULL RESPONSIBILITY FOR THEIR APPLICATION OF PRODUCTS.

YEALINK NETWORK TECHNOLOGY CO., LTD. MAKES NO WARRANTY OF ANY KIND WITH REGARD TO THIS GUIDE, INCLUDING, BUT NOT LIMITED TO, THE IMPLIED WARRANTIES OF MERCHANTABILITY AND FITNESS FOR A PARTICULAR PURPOSE. Yealink Network Technology CO., LTD. shall not be liable for errors contained herein nor for incidental or consequential damages in connection with the furnishing, performance, or use of this guide.

# **Declaration of Conformity**

CE

Hereby, Yealink Network Technology CO., LTD. declares that this phone is in conformity with the essential requirements and other relevant provisions of the CE, FCC. You can find the CE and FCC information from the label on the back of the IP phone.

# **CE Mark Warning**

This device is marked with the CE mark in compliance with EC Directives 2006/95/EC and 2004/108/EC.

### Part 15 FCC Rules

This device is compliant with Part 15 of the FCC Rules. Operation is subject to the following two conditions:

- 1. This device may not cause harmful interference, and
- 2. This device must accept any interference received, including interference that may cause undesired

operation.

### **Class B Digital Device or Peripheral**

Note: This device is tested and complies with the limits for a Class B digital device, pursuant to Part 15 of the FCC Rules. These limits are designed to provide reasonable protection against harmful interference in a residential installation. This equipment generates, uses, and can radiate radio frequency energy and, if not installed and used in accordance with the instructions, may cause harmful interference to radio communications. However, there is no guarantee that interference will not occur in a particular installation. If this equipment does cause harmful interference to radio or television reception, which can be determined by turning the equipment off and on, the user is encouraged to try to correct the interference by one or more of the following measures:

- 1. Reorient or relocate the receiving antenna.
- 2. Increase the separation between the equipment and receiver.
- 3. Connect the equipment into an outlet on a circuit different from that to which the receiver is connected.
- 4. Consult the dealer or an experience radio/TV technician for help.

### **WEEE Warning**

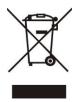

To avoid the potential effects on the environment and human health as a result of the presence of hazardous substances in electrical and electronic equipment, end users of electrical and electronic equipment should understand the meaning of the crossed-out wheeled bin symbol. Do not dispose of WEEE as unsorted municipal waste and have to collect such WEEE separately.

### **Customer Feedback**

We are striving to improve our documentation quality and we appreciate your feedback. Email your opinions and comments to DocsFeedback@yealink.com.

# **GNU GPL INFORMATION**

Yealink SIP-T23P/G IP phone firmware contains third-party software under the GNU General Public License (GPL). Yealink uses software under the specific terms of the GPL. Please refer to the GPL for the exact terms and conditions of the license.

The original GPL license, source code of components licensed under GPL and used in Yealink products can be downloaded online:

http://www.yealink.com/GPLOpenSource.aspx?BaseInfoCateId=293&NewsCateId=293&CateId=293.

# **About This Guide**

Thank you for choosing the SIP-T23P/SIP-T23G (hereinafter referred to as SIP-T23P/G) IP phone, exquisitely designed to provide business telephony features, such as Call Hold, Call Transfer, Busy Lamp Field, Multicast Paging and Conference over an IP network. The difference between the SIP-T23P and SIP-T23G IP phones is that only SIP-T23G supports Gigabit network interface.

This guide provides everything you need to quickly use your new phone. First, verify with your system administrator that the IP network is ready for phone configuration. Also be sure to read the Packaging Contents and Regulatory Notices sections in this guide before you set up and use the SIP-T23P/G IP phone.

Note

Network Directory and Network Call Log features are hidden for IP phones in neutral firmware, which are designed for the BroadWorks environment. Please contact your system administrator for more information.

### In This Guide

Topics provided in this guide include:

- Chapter 1 Overview
- Chapter 2 Getting Started
- Chapter 3 Customizing Your Phone
- Chapter 4 Basic Call Features
- Chapter 5 Advanced Phone Features

# **Summary of Changes**

This section describes the changes to this guide for each release and guide version.

### Changes for Release 80, Guide Version 80.95

The following section is new:

• Entering Data and Editing Fields on page 30

Major updates have occurred to the following sections:

Icon Instructions on page 13

- Optional Accessories on page 22
- Phone Installation on page 23
- Troubleshooting on page 165
- Appendix A Time Zones on page 177

### Changes for Release 80, Guide Version 80.60

The following sections are new:

- Shared Call Appearance (SCA) on page 139
- Bridged Line Appearance (BLA) on page 152

Major updates have occurred to the following sections:

- Icon Instructions on page 13
- LED Instructions on page 14
- Web User Interface on page 17
- Call Forward on page 102

### Changes for Release 80, Guide Version 80.20

The following sections are new:

- Optional Accessories on page 22
- Short Message Service (SMS) on page 158

Major updates have occurred to the following sections:

- Web User Interface on page 17
- ReCall on page 96
- Time & Date on page 37
- Anonymous Call Rejection on page 120
- Intercom on page 128
- Multicast Paging on page 131

# **Table of Contents**

| About This Guide v                          |     |
|---------------------------------------------|-----|
| In This Guide                               | v   |
| Summary of Changes                          | v   |
| Changes for Release 80, Guide Version 80.95 | v   |
| Changes for Release 80, Guide Version 80.60 |     |
| Changes for Release 80, Guide Version 80.20 |     |
| Table of Contents                           | vii |
| Overview                                    |     |
| Hardware Component Instructions             |     |
| Icon Instructions                           |     |
| LED Instructions                            |     |
| User Interfaces                             |     |
| Phone User Interface                        |     |
| Web User Interface                          |     |
| Documentations                              |     |
| Getting Started                             |     |
| Packaging Contents                          |     |
| Optional Accessories                        |     |
| Phone Installation                          |     |
| Phone Initialization                        |     |
| Phone Status                                |     |
| Basic Network Settings                      |     |
| Registration                                |     |
| Idle Screen                                 |     |
| Entering Data and Editing Fields            |     |
| Customizing Your Phone                      |     |
| General Settings                            |     |
| Backlight                                   |     |
| Contrast                                    |     |
| Language                                    |     |
| Time & Date                                 |     |
| Administrator Password                      |     |

| Key as Send             |    |
|-------------------------|----|
| Phone Lock              |    |
| Audio Settings          |    |
| Volume                  |    |
| Ring Tones              |    |
| Contact Management      |    |
| Directory               |    |
| Local Directory         |    |
| Blacklist               |    |
| Remote Phone Book       | 59 |
| Call History Management | 61 |
| System Customizations   |    |
| Logo Customization      |    |
| Headset Use             | 64 |
| DSS Keys                |    |
| Account Management      |    |
| Dial Plan               |    |
| Emergency Number        |    |
| Live Dialpad            |    |
| Hotline                 |    |

# 

| Placing Calls                |
|------------------------------|
| Answering Calls              |
| Ending Calls                 |
| Redialing Numbers            |
| Recent Call In Dialing       |
| Auto Answer                  |
| Auto Redial                  |
| Call Completion              |
| ReCall                       |
| Call Mute96                  |
| Call Hold/Resume             |
| Do Not Disturb (DND)         |
| Call Forward 102             |
| Call Transfer                |
| Call Waiting 111             |
| Conference 111               |
| Local Conference             |
| Network Conference 113       |
| Call Park 114                |
| Call Pickup 115              |
| Anonymous Call               |
| Anonymous Call Rejection 120 |

| Advanced Phone Features                 | 121 |
|-----------------------------------------|-----|
| Busy Lamp Field (BLF)                   |     |
| BLF List                                |     |
| Call Recording                          | 125 |
| Hot Desking                             |     |
| Intercom                                |     |
| Outgoing Intercom Calls                 | 128 |
| Incoming Intercom Calls                 | 129 |
| Using Intercom                          | 131 |
| Multicast Paging                        | 131 |
| Sending RTP Stream                      | 131 |
| Receiving RTP Stream                    | 134 |
| Using Multicast Paging                  | 135 |
| Music on Hold                           | 137 |
| Automatic Call Distribution (ACD)       | 137 |
| Shared Call Appearance (SCA)            | 139 |
| Configuring SCA Feature on the IP Phone |     |
| Using SCA Feature on the IP Phone       | 146 |
| Bridged Line Appearance (BLA)           | 152 |
| Configuring BLA Feature on the IP Phone | 153 |
| Using BLA Feature on the IP Phone       | 156 |
| Messages                                | 158 |
| Short Message Service (SMS)             | 158 |
| Voice Mail                              | 161 |
| Message Waiting Indicator (MWI)         | 162 |
| Troubleshooting                         | 165 |
| General Issues                          | 165 |
| Display Issues                          | 165 |
| Password Issues                         | 166 |
| Call Issues                             | 167 |
| Headset & Handset Issues                |     |
| Audio Issues                            | 167 |
| Log Issues                              |     |
| Reboot & Upgrade & Reset Issues         | 172 |
| Regulatory Notices                      | 175 |
| Service Agreements                      | 175 |
| Limitations of Liability                | 175 |
| Safety Instructions                     | 175 |

| Appendix A - Time Zones | 177 |
|-------------------------|-----|
| Index                   |     |

# **Overview**

This chapter provides the overview of the SIP-T23P/G IP phone. Topics include:

- Hardware Component Instructions
- Icon Instructions
- LED Instructions
- User Interfaces
- Documentations

If you require additional information or assistance with your new phone, contact your system administrator.

# **Hardware Component Instructions**

The main hardware components of the SIP-T23P/G IP phone are the LCD screen and the keypad.

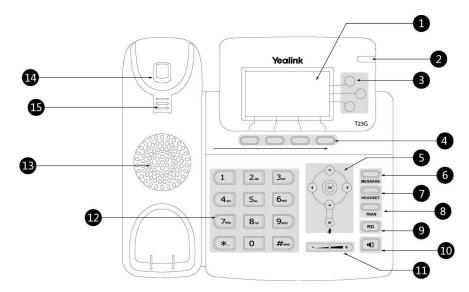

|            | ltem                                      | Description                                                          |
|------------|-------------------------------------------|----------------------------------------------------------------------|
|            |                                           | Shows information about calls, messages, soft keys,                  |
| 1          |                                           | time, date and other relevant data:                                  |
|            |                                           | Call information—caller ID, call duration                            |
|            | LCD Screen                                | Icons (for example, DND )                                            |
|            |                                           | Missed call text or second incoming caller information               |
|            |                                           | <ul> <li>Prompt text (for example, "Saving config file!")</li> </ul> |
|            |                                           | Time and date                                                        |
|            |                                           | Indicates phone power status and phone status.                       |
| 2          | Power Indicator LED                       | Receives an incoming call—Fast flashing                              |
|            |                                           | Receives a voice mail or text message—Slow flashing                  |
| 3          | Line Keys                                 | Use these keys to activate up to three accounts and                  |
|            | ,                                         | assign various features.                                             |
| (4)        | Soft Key                                  | Label automatically to identify their context-sensitive              |
|            |                                           | features.                                                            |
|            | $(\bullet) (\bullet) (\bullet) (\bullet)$ | Scroll through the displayed information.                            |
| 5          | ОК                                        | Confirms actions or answers incoming calls.                          |
|            | $(\mathbf{x})$                            | Cancels actions, rejects incoming calls, mutes or                    |
|            |                                           | un-mutes calls.                                                      |
| 6          | MESSAGE Key                               | Indicates and accesses voice mails.                                  |
| $\bigcirc$ | HEADSET Key                               | Toggles the headset mode.                                            |
| 8          | TRAN Key                                  | Transfers a call to another party.                                   |
| 9          | RD Key                                    | Redials a previously dialed number.                                  |
| 10         | Speakerphone Key                          | Toggles the hands-free speakerphone mode.                            |
| 11         | Volume Key                                | Adjusts the volume of the handset, headset, speaker,                 |
|            |                                           | and ringer.                                                          |
| (12)       | Keypad                                    | Provides the digits, letters and special characters in               |
| 0          | ,                                         | context-sensitive applications.                                      |
| (13)       | Speaker                                   | Provides hands-free (speakerphone) audio output.                     |
|            |                                           | Picking up the handset from the handset cradle, the                  |
| (14)       | Hookswitch                                | hookswitch bounces and the phone connects to the line,               |
| 14         |                                           | laying the handset down on the handset cradle, the                   |
|            |                                           | phone disconnects from the line.                                     |
|            |                                           | Secures the handset in the handset cradle when the IP                |
| (15)       | Hookswitch Tab                            | phone is mounted vertically. For more information on                 |
| (10)       |                                           | how to adjust the hookswitch tab, refer to Yealink Wall              |
|            |                                           | Mount Quick Installation Guide for Yealink IP Phones.                |

Hardware component instructions of the SIP-T23P/G IP phone are:

# **Icon Instructions**

Icons appearing on the LCD screen are described in the following table:

| lcon       | Description                                    |
|------------|------------------------------------------------|
|            | Network is unavailable                         |
| 6          | The private line registers successfully        |
| $\bigcirc$ | Register failed                                |
| 8          | Registering                                    |
| 2          | The shared/bridged line registers successfully |
| •••)       | Hands-free speakerphone mode                   |
| ۲.         | Handset mode                                   |
| n<br>N     | Headset mode                                   |
| 00         | Voice Mail                                     |
| $\bowtie$  | Text Message                                   |
| AA         | Auto Answer                                    |
| DND        | Do Not Disturb                                 |
| 0          | Call Hold                                      |
| □ᠿ×        | Ringer volume is 0                             |
| B          | Phone Lock                                     |
| <b>A</b>   | Call Mute                                      |
|            | Received Calls                                 |
| <b>~</b>   | Placed Calls                                   |

| lcon      | Description                   |
|-----------|-------------------------------|
| ~         | Missed Calls                  |
| Ċ         | Call Forward/Forwarded Calls  |
| $\ominus$ | Recording box is full         |
| ×         | A call cannot be recorded     |
|           | Recording starts successfully |
| $\otimes$ | Recording cannot be started   |
| Ø         | Recording cannot be stopped   |
|           | The contact icon              |
| C         | The ACD state is available    |
| 💽 and x   | The ACD state is unavailable  |
| •         | The ACD state is Wrap up      |
| Ø         | Log out of the ACD system     |

# **LED Instructions**

#### **Power Indicator LED**

| LED Status                | Description                                                                        |
|---------------------------|------------------------------------------------------------------------------------|
| Solid red                 | The phone is initializing.                                                         |
| Fast flashing red (300ms) | The phone is ringing.                                                              |
| Slow flashing red (1s)    | The phone receives a voice mail or text message.                                   |
|                           | The phone is powered off.<br>The phone is idle.                                    |
| Off                       | The phone is busy.<br>The call is placed on hold or is held.<br>The call is muted. |

#### Line key LED

| LED Status          | Description                         |
|---------------------|-------------------------------------|
| Solid green         | The line is seized.                 |
|                     | The line is in conversation.        |
| Fast flashing green | The line receives an incoming call. |
| Slow flashing green | The call is placed on hold.         |
| Off                 | The line is inactive.               |

Line key LED (configured as a BLF key or BLF List key)

| LED Status                | Description                                     |
|---------------------------|-------------------------------------------------|
| Solid green               | The monitored user is idle.                     |
| Fast flashing red (200ms) | The monitored user receives an incoming call.   |
|                           | The monitored user is busy.                     |
| Solid red                 | The monitored user's conversation is placed on  |
|                           | hold (This LED status requires server support). |
| Slow flashing red (1s)    | The call is parked against the monitored user's |
|                           | phone number.                                   |
| Off                       | The monitored user does not exist.              |

Line key LED (associated with a shared line)

The local SCA phone indicates the phone is involved in an SCA call, while the monitoring SCA phone indicates the phone is not involved in the SCA call.

| LED Status                                                                                      | Description                                                                                                    |
|-------------------------------------------------------------------------------------------------|----------------------------------------------------------------------------------------------------|
| Off                                                                                             | The shared line is idle.                                                                                                    |
| Fast flashing green                                                                             | The shared line receives an incoming call.                                                                                                    |
| Solid green (for local SCA<br>phone)<br>Solid red (for monitoring<br>SCA phone)                 | The shared line is in conversation.<br>The shared line is dialing.<br>The shared line is seized.<br>The shared line conversation is barged in by the<br>other shared line party. |
| Slow flashing green (for<br>local SCA phone)<br>Slow flashing red (for<br>monitoring SCA phone) | The shared line conversation is placed on public hold.                                                                                                    |
| Slow flashing green (for<br>local SCA phone)<br>Solid red (for monitoring                       | The shared line conversation is placed on private<br>hold.<br>For a multi-party call, all the shared line parties                                                                |
| SCA phone)                                                                                      | participating in this call place the shared line                                                                                                    |

| LED Status | Description           |
|------------|-----------------------|
|            | conversation on hold. |

Line key LED (associated with a bridged line)

The local BLA phone indicates the phone is involved in a BLA call, while the monitoring BLA phone indicates the phone is not involved in the BLA call.

| LED Status                                                                                      | Description                                                                                         |
|-------------------------------------------------------------------------------------------------|----------------------------------------------------------------------------------------------------|
| Off                                                                                             | The bridged line is idle.                                                                           |
| Fast flashing green                                                                             | The bridged line receives an incoming call.                                                         |
| Solid green (for local BLA<br>phone)<br>Solid red (for monitoring BLA<br>phone)                 | The bridged line is in conversation.<br>The bridged line is dialing.<br>The bridged line is seized. |
| Slow flashing green (for<br>local BLA phone)<br>Slow flashing red (for<br>monitoring BLA phone) | The bridged line conversation is placed on hold.                                                    |

Note

The above introduces the default LED status. The statuses of the power indicator LED and BLF key are configurable via web user interface. For more information, refer to Yealink\_SIPT2\_Series\_T19(P) E2\_T4\_Series\_CP860\_IP\_Phones\_Administrator\_Guide.

### **User Interfaces**

Two ways to customize configurations of your SIP-T23P/G IP phone:

- The user interface on the IP phone.
- The user interface in a web browser on your PC.

The hardware components keypad and LCD screen constitute the phone user interface, which allows the user to execute all call operation tasks and basic configuration changes directly on the phone. In addition, you can use the web user interface to access all configuration settings. In many cases, either the phone user interface and/or the web user interface interchangeably. However, in some cases, it is only possible to use one or the other interface to operate the phone and change settings.

### **Phone User Interface**

You can customize your phone by pressing the **Menu** soft key to access the phone user interface. The Advanced Settings option is only accessible to the administrator, and the default administrator password is "admin" (case-sensitive). For more information on customizing your phone with the available options from the phone user interface, refer

to Customizing Your Phone on page 35.

### Web User Interface

In addition to the phone user interface, you can also customize your phone via web user interface. In order to access the web user interface, you need to know the IP address of your new phone. To obtain the IP address, press the OK key on the phone. Enter the IP address (e.g., http://192.168.0.10 or 192.168.0.10) in the address bar of web browser on your PC. The default administrator user name and password are both "admin" (case-sensitive).

The options you can use to customize the IP phone via phone user interface and/or via web user interface are listed in the following table:

| Options                 | Phone User Interface | Web User Interface |
|-------------------------|----------------------|--------------------|
| Status                  |                      |                    |
| IPv4                    |                      |                    |
| MAC                     |                      |                    |
| Firmware                | $\checkmark$         | $\checkmark$       |
| Network                 |                      |                    |
| Phone                   |                      |                    |
| Accounts                |                      |                    |
| Basic Phone Settings    |                      |                    |
| Backlight               | $\checkmark$         |                    |
| Contrast                | $\checkmark$         |                    |
| Language                | $\checkmark$         |                    |
| Time & Date             | $\checkmark$         |                    |
| Administrator Password  | $\checkmark$         |                    |
| Key as Send             | $\checkmark$         |                    |
| Phone Lock              | $\checkmark$         |                    |
| Ring Tones              | $\checkmark$         |                    |
| Contact Management      |                      |                    |
| Directory               | x                    | $\checkmark$       |
| Local Directory         | $\checkmark$         |                    |
| Blacklist               | $\checkmark$         |                    |
| Remote Phone Book       | x                    |                    |
| Call History Management | $\checkmark$         |                    |
| Logo Customization      | x                    |                    |
| DSS Keys                | $\checkmark$         |                    |
| Account Management      | $\checkmark$         |                    |
| Dial Plan               | х                    |                    |
| Emergency Number        | x                    |                    |
| Live Dialpad            | x                    |                    |

| Options                           | Phone User Interface | Web User Interface |
|-----------------------------------|----------------------|--------------------|
| Hotline                           | $\checkmark$         |                    |
| Basic Call Features               |                      |                    |
| Recent Call In Dialing            | x                    |                    |
| Auto Answer                       | $\checkmark$         |                    |
| Auto Redial                       | $\checkmark$         |                    |
| Call Completion                   | √<br>                |                    |
| ReCall                            | √<br>                |                    |
| Do Not Disturb (DND)              | $\checkmark$         |                    |
| Call Forward                      | $\checkmark$         | $\checkmark$       |
| Call Transfer                     | $\checkmark$         |                    |
| Call Waiting                      | $\checkmark$         |                    |
| Conference                        | x                    |                    |
| Call Park                         | √                    |                    |
| Call Pickup                       | √                    |                    |
| Anonymous Call                    | $\checkmark$         |                    |
| Anonymous Call Rejection          | √                    |                    |
| Advanced Phone Features           |                      |                    |
| Busy Lamp Field (BLF)             | $\checkmark$         |                    |
| BLF List                          | x                    |                    |
| Call Recording                    | $\checkmark$         |                    |
| Hot Desking                       | $\checkmark$         |                    |
| Intercom                          | $\checkmark$         | ſ                  |
| Multicast Paging                  | x                    | V                  |
| Music on Hold                     | x                    |                    |
| Automatic Call Distribution (ACD) | x                    |                    |
| Shared Call Appearance (SCA)      | x                    |                    |
| Bridged Line Appearance (BLA)     | x                    |                    |
| Messages                          | $\checkmark$         |                    |
| SIP Account                       |                      |                    |
| User Options                      | x                    |                    |
| Active Line                       | $\checkmark$         |                    |
| Label                             | $\checkmark$         |                    |
| Display Name                      | $\checkmark$         |                    |
| Register Name                     | $\checkmark$         |                    |
| User Name                         | $\checkmark$         | $\checkmark$       |
| Password                          | $\checkmark$         |                    |
| Server Options                    |                      |                    |
| SIP Server 1/2                    | $\checkmark$         |                    |
| Register Port                     | x                    |                    |
| Outbound Status                   | $\checkmark$         |                    |
| Outbound Proxy1/2                 | $\checkmark$         |                    |

| Options                 | Phone User Interface | Web User Interface |
|-------------------------|----------------------|--------------------|
| Proxy Fallback Interval | $\checkmark$         |                    |
| NAT Status              | $\checkmark$         |                    |

Note

The table above lists most of the feature options. Please refer to the relevant sections for more information.

### **Documentations**

The following table shows documentations available for the SIP-T23P/G IP phone.

| Name        | Contents                                                                                      | Where found    | Language        |
|-------------|-----------------------------------------------------------------------------------------------|----------------|-----------------|
| Quick Start | Basic call features<br>and phone                                                              | In the package | English         |
| Guide       | customizations                                                                                | On the website | English/Chinese |
| User Guide  | Phone/Web user<br>interface settings<br>Basic call features<br>and advanced<br>phone features | On the website | English/Chinese |

Note

You can also download the latest documentations online:

http://support.yealink.com/documentFront/forwardToDocumentDetailPage?documentId= 33.

# **Getting Started**

This chapter provides basic installation instructions and information for obtaining the best performance with the SIP-T23P/G IP phone. Topics include:

- Packaging Contents
- Phone Installation
- Phone Initialization
- Phone Status
- Basic Network Settings
- Registration
- Idle Screen
- Entering Data and Editing Fields

If you require additional information or assistance with your new phone, contact your system administrator.

# **Packaging Contents**

The following components are included in your SIP-T23P/G IP phone package:

#### SIP-T23P/G IP Phone

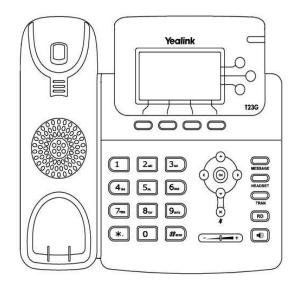

• Phone Stand

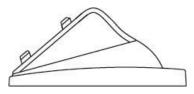

• Handset & Handset Cord

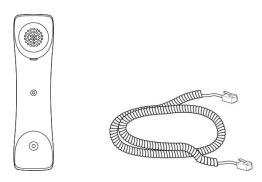

Ethernet Cable

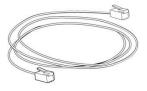

Quick Start Guide

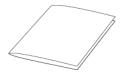

Check the list before installation. If you find anything missing, contact your system administrator.

### **Optional Accessories**

The following items are optional accessories for your SIP-T23P/G IP phone. You need to purchase them separately if required.

Power Adapter

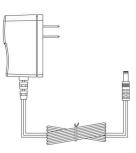

Headset

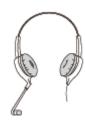

**Note** We recommend that you use the accessories provided or approved by Yealink. The use of unapproved third-party accessories may result in reduced performance.

# **Phone Installation**

If your phone is already installed, proceed to Phone Initialization on page 26.

This section introduces how to install the phone:

- 1) Attach the stand
- 2) Connect the handset and optional headset
- 3) Connect the network and power

#### 1) Attach the stand

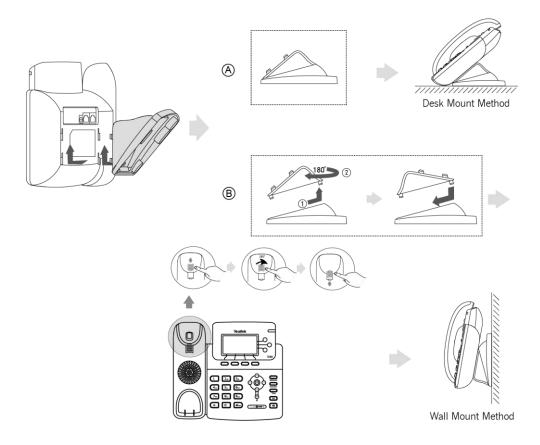

**Note** The hookswitch tab has a lip which allows the handset to stay on-hook when the IP phone is mounted vertically.

#### 2) Connect the handset and optional headset

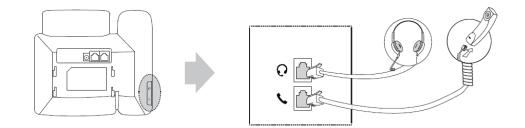

#### 3) Connect the network and power

You have two options for power and network connections. Your system administrator will advise you which one to use.

- AC power
- Power over Ethernet (PoE)

#### **AC Power**

#### To connect the AC power:

- 1. Connect the DC plug on the power adapter to the DC5V port on the phone and connect the other end of the power adapter into an electrical power outlet.
- 2. Connect the included or a standard Ethernet cable between the Internet port on the phone and the one on the wall or switch/hub device port.

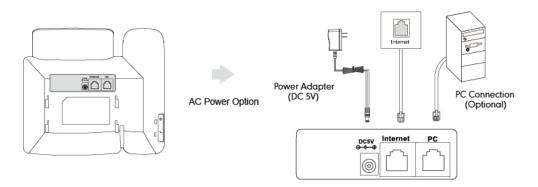

**Note** The IP phone should be used with Yealink original power adapter (5V/600mA) only. The use of the third-party power adapter may cause the damage to the phone.

#### **Power over Ethernet**

With the included or a regular Ethernet cable, the SIP-T23P/G IP phone can be powered from a PoE-compliant switch or hub.

#### To connect the PoE for the SIP-T23P/G IP phone:

1. Connect the Ethernet cable between the Internet port on the phone and an available port on the in-line power switch/hub.

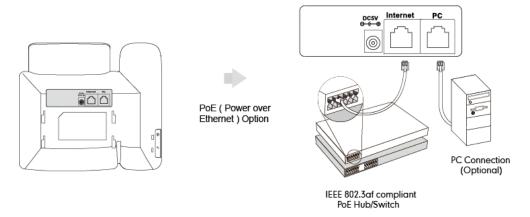

#### Note

If in-line power is provided, you don't need to connect the phone to the power adapter. Make sure the switch/hub is PoE-compliant.

The phone can also share the network with another network device such as a PC (personal computer). This is an optional connection.

**Important!** Do not remove power from the phone while it is updating firmware and configurations.

### **Phone Initialization**

After your phone is powered on, the system boots up and performs the following steps:

#### Automatic Phone Initialization

The phone finishes the initialization by loading the saved configuration. The LCD screen displays "Welcome Initializing...please wait" during this process.

#### DHCP (Dynamic Host Configuration Protocol)

The phone attempts to contact a DHCP server in your network to obtain valid IPv4 network settings (e.g., IP address, subnet mask, default gateway address and DNS address) by default.

Note

If your network does not use DHCP, proceed to Basic Network Settings on page 28.

### **Phone Status**

You can view phone status via phone user interface or web user interface. Available information of phone status includes:

Network status (e.g., IPv4 status, IP mode and MAC address).

- Phone status (e.g., product name, hardware version, firmware version, product ID, MAC address and device certificate status).
- Account status (e.g., register status of SIP accounts).

Note You can view device certificate status via phone user interface only.

#### To view the phone status via phone user interface:

- 1. Press (or ), or press Menu->Status.
- 2. Press  $(\bullet)$  or  $(\bullet)$  to scroll through the list and view the specific information.

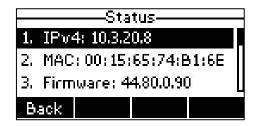

#### To view the phone status via web user interface:

- 1. Open a web browser of your computer.
- 2. Enter the IP address in the browser's address bar, and then press the Enter key.
- **5.** Enter the user name (admin) and password (admin) in the login page.

| Enterprise IP Phone SIP-T23G |
|------------------------------|
| admin<br>♦●●●●               |
| firm Cancel                  |
|                              |

4. Click **Confirm** to login.

| ealink 1236 |           |              |             |          |          |                                                                 | Log Ou                                                                                                    |
|-------------|-----------|--------------|-------------|----------|----------|-----------------------------------------------------------------|----------------------------------------------------------------------------------------------------|
|             | Status Ac | ccount Netw  | ork DSSKey  | Features | Settings | Directory                                                       | Security                                                                                                    |
| Status      | Version   |              |             |          |          | NOTE                                                            |                                                                                                    |
|             | Firmwa    | vare Version | 44.80.0.90  |          |          | Version                                                         |                                                                                                    |
|             | Hardw     | vare Version | 44.0.0.16.0 | .0.0     |          | It shows the v                                                  | ersion of firmwar                                                                                                    |
|             | Network   | k            |             |          |          | and hardware.                                                   |                                                                                                    |
|             | Intern    | net Port     | IPv4        |          |          | Network<br>It shows the n                                       | etwork settings                                                                                                    |
|             | IPv4      |              |             |          |          | of Internet (W                                                  | AN) port.                                                                                                    |
|             | WAN       | Port Type    | DHCP        |          |          | Account<br>It shows the registration status<br>of SIP accounts. |                                                                                                    |
|             | WAN       | IP Address   | 10.3.20.10  |          |          |                                                                 |                                                                                                    |
|             | Subne     | et Mask      | 255.255.25  | 5.0      |          | 🛛 You can cli                                                   | ck here to get                                                                                                    |
|             | Gatew     | way          | 10.3.20.25  | 4        |          | more guides.                                                    | , in the second second s |
|             | Priman    | ry DNS       | 192.168.1.1 | 22       |          |                                                                 |                                                                                                    |
|             | Secon     | ndary DNS    | 192.168.1.1 | 20       |          |                                                                 |                                                                                                    |
|             | Network   | k Common     |             |          |          |                                                                 |                                                                                                    |
|             | MAC A     | Address      | 00156574B   | 150      |          |                                                                 |                                                                                                    |
|             | Link St   | status       | Connected   |          |          |                                                                 |                                                                                                    |
|             |           | e Type       | Bridge      |          |          |                                                                 |                                                                                                    |
|             | Account   |              | onage       |          |          |                                                                 |                                                                                                    |
|             | Accou     |              | Disabled    |          |          |                                                                 |                                                                                                    |
|             |           |              | Disabled    |          |          |                                                                 |                                                                                                    |
|             | Accou     |              |             |          |          |                                                                 |                                                                                                    |
|             | Accou     | unt3         | Disabled    |          |          |                                                                 |                                                                                                    |

The phone status is displayed on the first page of the web user interface.

# **Basic Network Settings**

If your phone cannot contact a DHCP server for any reason, you need to configure network settings manually. The IP phone can support either or both IPv4 and IPv6 addresses.

To configure the IP mode via phone user interface:

- 1. Press Menu->Settings->Advanced Settings (default password: admin) ->Network->WAN Port.
- 2. Press (•) or (•) to select IPv4, IPv6 or IPv4 & IPv6 from the IP Mode field.

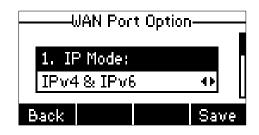

3. Press the Save soft key to accept the change or the Back soft key to cancel.

You can configure a static IPv4 address for the IP phone. Before configuring it, make sure that the IP mode is configured as **IPv4** or **IPv4 & IPv6**.

To configure a static IPv4 address via phone user interface:

Press Menu->Settings->Advanced Settings (default password: admin)
 ->Network->WAN Port.

- 2. Press  $(\cdot)$  to select the IPv4 and then press the Enter soft key.
- 3. Press (-) to select Static IPv4 Client and then press the Enter soft key.
- 4. Enter the desired value in the IPv4, Subnet Mask, Default Gateway, IPv4 Pri.DNS and IPv4 Sec.DNS field respectively.

| S     | tatic II | Pv4 Clien | t    |
|-------|----------|-----------|------|
| 1. IF | 'v4:     |           |      |
| 192.1 | 68.1.10  |           |      |
| Back  | 123      | Delete    | Save |

5. Press the Save soft key to accept the change or the Back soft key to cancel.

You can configure a static IPv6 address for the IP phone. Before configuring it, make sure that the IP mode is configured as **IPv6** or **IPv4 & IPv6**.

To configure a static IPv6 address via phone user interface:

- Press Menu->Settings->Advanced Settings (default password: admin)
   ->Network->WAN Port.
- 2. Press (-) to select **IPv6** and then press the **Enter** soft key.
- 3. Press (-) to select Static IPv6 Client and then press the Enter soft key.
- 4. Enter the desired value in the IPv6 IP, IPv6 IP Prefix, Default Gateway, IPv6 Pri.DNS and IPv6 Sec.DNS field respectively.

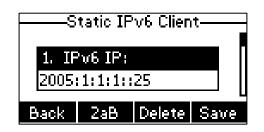

5. Press the Save soft key to accept the change or the Back soft key to cancel.

If you are using an xDSL modem, you can connect your phone to the Internet via PPPoE mode. Set the WAN port as a PPPoE port. The PPPoE port will perform a PPP negotiation to obtain the IP address. Contact your system administrator for the PPPoE user name and password.

To configure PPPoE via phone user interface:

- 1. Press Menu->Settings->Advanced Settings (default password: admin) ->Network->WAN Port.
- 2. Press  $(\cdot)$  to select **IPv4** and then press the **Enter** soft key.
- 3. Press (-) to select PPPoE IPv4 Client and then press the Enter soft key.

4. Enter the user name and password in the corresponding fields.

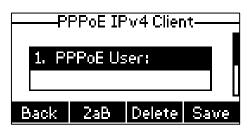

5. Press the Save soft key to accept the change or the Back soft key to cancel.

**Note** The wrong network settings may result in inaccessibility of your phone and may also have an impact on your network performance. For more information on these parameters, contact your system administrator.

### Registration

Generally, your phone will be deployed with multiple other phones. In this case, your system administrator will configure the phone parameters beforehand, so that after you start up your phone, the phone will be registered and ready for use. The SIP-T23P/G IP phone supports up to 3 accounts. If your phone is not registered, you may have to register it. For more information on how to register your phone, refer to Account Management on page 75.

## **Idle Screen**

If the phone has successfully started up, the idle LCD screen will be displayed as below.

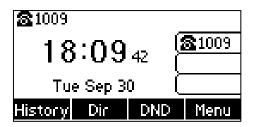

The idle screen displays the label of current account, time and date, and four soft keys.

## **Entering Data and Editing Fields**

You can enter data and edit fields using the phone keypad.

Keypad on the phone provides different characters (or numbers) when using the **2aB**, **abc**, **Abc**, **ABC** or **123** input mode. You can change the following input modes to enter data and edit fields on your phone. When your phone keypad matches the input mode, you can press the keypad repeatedly to view the character (or numbers) options and

stop to select. When the character (or numbers) you want to enter displays in the field, wait one second, and enter the next character (or numbers).

The following table lists the input modes and character (or numbers) options for the keypad:

| Input Mode<br>Keypad   | 2aB                                                    | abc                                                    | Abc                                                    | ABC                                                     | 123     |
|------------------------|--------------------------------------------------------|--------------------------------------------------------|--------------------------------------------------------|---------------------------------------------------------|---------|
|                        | 1                                                      |                                                        |                                                        |                                                         | 1       |
| <b>2</b> .85           | 2abcABC                                                | abc2äæå<br>àáâãç                                       | abc2äæå<br>àáâãç                                       | ABC2ÄÆÅ<br>ÀÁÂÃÇ                                        | 2       |
| 3 <sub>or</sub>        | 3defDEF                                                | def3èéêë<br>ð                                          | def3èéêë<br>ð                                          | DEF3ÈÉÊË<br>Đ                                           | 3       |
| <b>4</b> ort           | 4ghiGHI                                                | ghi4ìíîï                                               | ghi4ìíîï                                               | GHI4ÌÍĨÏ                                                | 4       |
| 5,                     | 5jklJKL                                                | jkl5£                                                  | jkl5£                                                  | JKL5£                                                   | 5       |
| <b>6</b>               | 6mnoMN<br>O                                            | mno6öøò<br>óôõñ                                        | mno6öøò<br>óôõñ                                        | MNO6ÖØ<br>ÒÓÔÕÑ                                         | 6       |
| 7.005                  | 7pqrsPQR<br>S                                          | pqrs7ßS                                                | pqrs7BS                                                | PQRS7S                                                  | 7       |
| <b>8</b> <sub>TW</sub> | 8tuvTUV                                                | tuv8ùúûü                                               | tuv8ùúûü                                               | TUV8ÙÚÛ<br>Ü                                            | 8       |
| 9.svz                  | 9wxyzWX<br>YZ                                          | wxyz9ýÞ                                                | wxyz9ýÞ                                                | WXYZ9ÝÞ                                                 | 9       |
| 0                      | 0                                                      | space                                                  | space                                                  | space                                                   | 0       |
| *.                     | *.,'?!\-()@/:<br>_;+&%=<<br>><br>£\$¥€[]{}<br>~^i¿\$#" | *.,'?!\-()@/:<br>_;+&%=<<br>><br>£\$¥€[]{}<br>~^i¿\$#" | *.,'?!\-()@/:<br>_;+&%=<<br>><br>£\$¥€[]{}<br>~^i¿\$#" | *.,'?!\-()@/:<br>_;+&%=<<br>><br>£ \$¥€[]{}<br>~^i&\$i" | .*:/@[] |
| <b>#</b> \$\$\$0       | #                                                      | #                                                      | #                                                      | #                                                       | #       |

#### To enter or edit data:

Do one of the following:

| If you want to                                                                                                    | Then you can                                                                                                    |
|----------------------------------------------------------------------------------------------------|----------------------------------------------------------------------------------------------------|
| Enter only digits (1),<br>uppercase (A) characters,<br>lowercase (a) characters,<br>or alphanumeric (2aB)<br>characters. | <ul> <li>Press a keypad key one or more times<br/>(depending what input mode you're in) to<br/>enter the characters that is displayed on the<br/>keypad key.</li> <li>You can press the abc soft key one or more<br/>times to switch among uppercase (ABC soft<br/>key), numeric (123 soft key), alphanumeric<br/>(2aB soft key), uppercase and lowercase (Abc<br/>soft key) and lowercase (abc soft key) input<br/>modes.</li> <li>For example, if the input mode is ABC: <ul> <li>To enter "A", press 2 once.</li> <li>To enter "B", press 2 twice quickly.</li> <li>To enter "C", press 2 three times<br/>quickly.</li> </ul> </li> <li>To enter "2ÄÆÅÅÁÂÂÇ", press 2<br/>more than three times quickly.</li> <li>Note: When you are in the uppercase (Abc soft<br/>key) or lowercase (abc soft key) input mode,</li> <li>is not available.</li> </ul> |
| Enter special characters.                                                                                                | <ul> <li>Press the keypad key # or * , or press</li> <li>For O Key: <ul> <li>If it is in the uppercase (ABC soft key), uppercase and lowercase (Abc soft key) or lowercase (abc soft key) input mode, it will provide the space character.</li> <li>If it is in the numeric (123 soft key) or alphanumeric (2aB soft key) input mode, it will only provide the digit 0.</li> </ul> </li> <li>For # key: <ul> <li>It only provides the pound character #.</li> </ul> </li> <li>For * key: <ul> <li>If it is in the uppercase (ABC soft key), uppercase (ABC soft key) input mode, it will only provide the digit 0.</li> </ul> </li> </ul>                                                                                                    |

| If you want to           | Then you can                                                                                                    |
|--------------------------|----------------------------------------------------------------------------------------------------|
|                          | <ul> <li>lowercase (Abc soft key) or alphanumeric (2aB soft key) input mode, it will provide the following special characters:</li> <li>*.,?l\-()@/:_;+&amp;%=&lt;&gt; £ \$¥€[]{}~^i¿§#" .</li> <li>If it is in the numeric (123 soft key) input mode, it will provide the following special characters: .*:/@[].</li> </ul> |
| Delete text you entered. | Press (•) or (•) to position the cursor to the right of the text you want to delete, and then press the <b>Delete</b> soft key to delete one character at a time.                                                                                                    |

# **Customizing Your Phone**

You can customize your SIP-T23P/G IP phone by personally configuring certain settings, for example, contrast, language and time & date. You can add contacts to the phone's local directory manually or from call history. You can also personalize different ring tones for different callers.

This chapter provides basic operating instructions for customizing your phone. Topics include:

- General Settings
- Audio Settings
- Contact Management
- Call History Management
- System Customizations

If you require additional information or assistance with your new phone, contact your system administrator.

## **General Settings**

### **Backlight**

You can configure the backlight to adjust the brightness of the LCD screen. Backlight status on the LCD screen can be configured from the following options:

- Always On: Backlight is on permanently.
- Always Off: Backlight is off permanently.
- **15s, 30s, 60s, 120s, 300s, 600s** or **1800s:** Backlight is turned off when the phone is inactive after the designated time (in seconds).

To configure the backlight via phone user interface:

1. Press Menu->Settings->Basic Settings->Display->Backlight.

2. Press ( ) or ( ) , or the Switch soft key to select the desired time from the Backlight Time field.

| Backlight |                                     |  |        |      |
|-----------|-------------------------------------|--|--------|------|
|           |                                     |  | -      |      |
|           | <ol> <li>Backlight Time:</li> </ol> |  |        |      |
|           | 30s                                 |  |        | 41   |
|           |                                     |  |        |      |
|           | iack                                |  | Switch | Save |

3. Press the Save soft key to accept the change or the Back soft key to cancel.

Backlight is configurable via web user interface at the path Settings->Preference.

### Contrast

You can configure the LCD screen contrast to a comfortable level. The intensity of contrast ranges from 1 to 10 and the highest intensity is 10.

To configure the contrast via phone user interface:

- 1. Press Menu->Settings->Basic Settings->Display->Contrast.
- 2. Press (•) or (•) , or the Switch soft key to increase or decrease the intensity of contrast.

The default contrast level is "6".

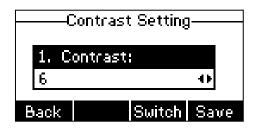

3. Press the Save soft key to accept the change or the Back soft key to cancel.

Contrast is configurable via web user interface at the path Settings->Preference.

### Language

The default language of the phone user interface is English. If the language of your web browser is not supported by the phone, the web user interface will use English by default. You can change the language for the phone user interface and the web user interface respectively.

To change the language for the phone user interface:

1. Press Menu->Settings->Basic Settings->Language.

2. Press  $\frown$  or  $\frown$  to select the desired language.

|   | Language |          |              |         |  |
|---|----------|----------|--------------|---------|--|
| Ý | 1.       | English( | English)     |         |  |
|   | 2.       | 简体中      | <sup>」</sup> | ese Sir |  |
|   | 3.       | 繁体中      | 〕<br>文(Chin  | ese Tr🏼 |  |
| В | ack      |          |              | Save    |  |

3. Press the Save soft key to accept the change.

Text displayed on the phone user interface will change to the selected language.

### To change the language for the web user interface:

- 1. Click on Settings->Preference.
- 2. Select the desired language from the pull-down list of Language.

| Yealink   1236 |                    |                              |         |                  |                                                            |          |                                  | Log Out                                |
|----------------|--------------------|------------------------------|---------|------------------|------------------------------------------------------------|----------|----------------------------------|----------------------------------------|
|                | Status             | Account                      | Network | DSSKey           | Features                                                   | Settings | Directory                        | Security                               |
| Preference     | Langu              | -                            |         | English(English) | •                                                          |          | NOTE                             |                                        |
| Time & Date    | Live Di<br>Inter ( | iialpad<br>Digit Time(1~14s) | )       | Disabled<br>4    | -                                                          |          |                                  | age for the web                        |
| Call Display   | Backlig            | ght Time(seconds             | )       | 30               | •                                                          |          | user interface.                  |                                        |
| Upgrade        | Contra             | ast                          |         | 6                | •                                                          |          | Live Dialpad<br>It allows IP pho |                                        |
| Auto Provision | WatchDog Er        |                              | Enabled | •                | automatically dial out the<br>entered phone number after a |          |                                  |                                        |
|                | Ring T             | Гуре                         |         | Ring1.wav        | •                                                          |          | specified period                 | l of time.                             |
| Configuration  | Upload             | d Ringtone                   |         | Browse ··· N     | o file selected.                                           |          | Backlight<br>Specifies the h     | rightness of the                       |
| Dial Plan      |                    |                              |         | Upload           | Cancel                                                     |          | LCD screen disp                  |                                        |
| Voice          |                    | Confir                       | m       |                  | Cancel                                                     |          | Contrast<br>Specifies the co     |                                        |
| Ring           |                    |                              |         |                  |                                                            |          | LCD screen disp                  | blay.                                  |
| Tones          |                    |                              |         |                  |                                                            |          |                                  | it will alert you<br>nes in for the IP |
| Softkey Layout |                    |                              |         |                  |                                                            |          | phone.                           |                                        |
| TR069          |                    |                              |         |                  |                                                            |          | You can cli<br>more guides.      | ck here to get                         |

3. Click **Confirm** to accept the change.

Text displayed on the web user interface will change to the selected language.

# Time & Date

The time and date are displayed on the LCD screen when the phone is idle. You can configure the phone to obtain the time and date from the SNTP server automatically, or configure the time and date manually. If the phone cannot obtain the time and date from the Simple Network Time Protocol (SNTP) server, contact your system administrator for more information.

To configure the SNTP settings via phone user interface:

- 1. Press Menu->Settings->Basic Settings->Time & Date->SNTP Settings.
- 2. Press  $(\cdot)$  or  $(\cdot)$ , or the **Switch** soft key to select the time zone that applies to your

area from the Time Zone field.

The default time zone is "+8".

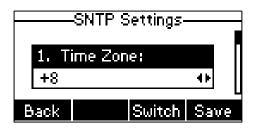

- Enter the domain name or IP address of SNTP server in the NTP Server1 and NTP Server2 field respectively.
- 4. Press (•) or (•) , or the **Switch** soft key to select the desired value from the **Daylight Saving** field.
- 5. Press (•) or (•), or the Switch soft key to select the desired time zone name from the Location field.

This field appears only if Daylight Saving field is selected Automatic.

The default time zone name is "China(Beijing)".

6. Press the Save soft key to accept the change or the Back soft key to cancel.

To configure the time and date manually via phone user interface:

- 1. Press Menu->Settings->Basic Settings->Time & Date->Manual Settings.
- 2. Enter the specific date in the Date(YMD) field.
- 3. Enter the specific time in the Time(HMS) field.

| Manual S      | Settings———  |  |  |  |
|---------------|--------------|--|--|--|
| 1. Date(YMD): | 15 - 05 - 16 |  |  |  |
| 2. Time(HMS): |              |  |  |  |
| Back          | Save         |  |  |  |

4. Press the Save soft key to accept the change.

The date and time displayed on the LCD screen will change accordingly.

To configure the time and date format via phone user interface:

1. Press Menu->Settings->Basic Settings->Time & Date->Time & Date Format.

Note Please refer to Appendix A - Time Zones for the list of available time zones on the IP phone.

2. Press (•) or (•) , or the Switch soft key to select the desired time format (12 Hour or 24 Hour) from the Time Format field.

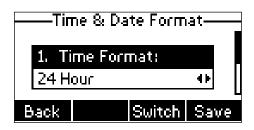

- Press (•) or (•), or the Switch soft key to select the desired date format from the Date Format field.
- 4. Press the Save soft key to accept the change or the Back soft key to cancel.

There are 7 available date formats. For example, for the date format "WWW DD MMM", "WWW" represents the abbreviation of the weekday, "DD" represents the two-digit day, and "MMM" represents the first three letters of the month.

The date formats available:

| Date Format | <b>Example</b> (2015-05-16) |  |  |  |
|-------------|-----------------------------|--|--|--|
| WWW MMM DD  | Sat May 16                  |  |  |  |
| DD-MMM-YY   | 16-May-15                   |  |  |  |
| YYYY-MM-DD  | 2015-05-16                  |  |  |  |
| DD/MM/YYYY  | 16/05/2015                  |  |  |  |
| MM/DD/YY    | 05/16/15                    |  |  |  |
| DD MMM YYYY | 16 May 2015                 |  |  |  |
| WWW DD MMM  | Sat 16 May                  |  |  |  |

Time and date are configurable via web user interface at the path **Settings**->**Time & Date**.

# **Administrator Password**

The Advanced Settings option is only accessible to the administrator. The default administrator password is "admin". For security reasons, you should change the default administrator password as soon as possible.

To change the administrator password via phone user interface:

 Press Menu->Settings->Advanced Settings (default password: admin) ->Set Password. 2. Enter the current password in the Current PWD field.

| Change Password |          |        |      |  |  |  |
|-----------------|----------|--------|------|--|--|--|
| 1. C            | urrent l | PWD:   |      |  |  |  |
|                 |          |        |      |  |  |  |
| Back            | abc      | Delete | Save |  |  |  |

- 3. Enter the new password in the New PWD field.
- 4. Re-enter the new password in the Confirm PWD field.
- 5. Press the Save soft key to accept the change or the Back soft key to cancel.

Administrator password is configurable via web user interface at the path **Security->Password**.

# Key as Send

You can set the "#" key or "\*" key to perform as a send key while dialing.

To configure key as send via phone user interface:

- 1. Press Menu->Features->Key as send.
- 2. Press ( ) or ( ) , or the Switch soft key to select # or \* from the Key as send field, or select Disabled to disable this feature.

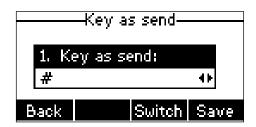

3. Press the Save soft key to accept the change or the Back soft key to cancel.

Key as send is configurable via web user interface at the path **Features**->**General Information**.

# **Phone Lock**

You can lock your phone temporarily when you are not using it. This feature helps to protect your phone from unauthorized use.

Phone lock consists of the following:

| Menu Key: | The <b>Menu</b> soft key is locked. You cannot access the menu of the |
|-----------|-----------------------------------------------------------------------|
|           | phone until unlocked.                                                 |

Function Keys: The function keys are locked. You cannot use the MESSAGE, RD,

TRAN, OK, X, navigation keys and soft keys until unlocked.

- All Keys: All keys are locked except the Volume key, digit keys, # key, \* key and Speakerphone key. You are only allowed to dial emergency numbers, reject incoming calls by pressing the X key or the **Reject** soft key, answer incoming calls by lifting the handset, pressing the Speakerphone key, the HEADSET key, the OK key, or the **Answer** soft key, mute an active call by pressing the X key, and end the call by hanging up the handset, pressing the Speakerphone key or the **EndCall** soft key.
- **Note** The emergency number setting, if desired, must be set before lock activation. For more information, refer to Emergency Number on page 83.

To activate the phone lock via phone user interface:

- Press Menu->Settings->Advanced Settings (default password: admin) ->Phone Lock.
- 2. Press ( ) or ( ), or the Switch soft key to select Enabled from the Lock Enable field.

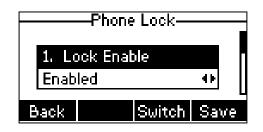

Press (•) or (•), or the Switch soft key to select the desired type from the Lock
 Type field.

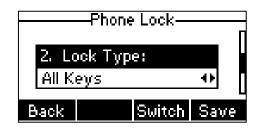

4. (Optional.) Enter the desired interval of automatic phone lock in the Lock Time Out field.

The default timeout is 0. It means the phone will not be automatically locked. You need to long press  $\boxed{\mu_{eve}}$  to lock it immediately when the phone is idle.

If it is set to other values except 0 (e.g., 5), the phone will be locked when the phone is inactive in idle screen for the designated time (in seconds).

5. Press the **Save** soft key to accept the change.

When the phone is locked, the LCD screen prompts "Phone locked." and displays

| the icon | <b>.</b> |               |         |        |      |
|----------|----------|---------------|---------|--------|------|
|          |          | <b>2</b> 1002 |         |        | 8    |
|          |          |               | Phone I | ocked. |      |
|          |          | History       | Dir     | DND    | Menu |

To unlock the phone, you must know the phone unlock PIN. The default phone unlock PIN is "123".

To change the phone unlock PIN via phone user interface:

- 1. Press Menu->Settings->Basic Settings->Change PIN.
- 2. Enter the desired value in the Current PIN, New PIN and Confirm PIN field respectively.

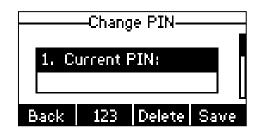

3. Press the Save soft key to accept the change or the Back soft key to cancel.

Note The unlock PIN length must be within 15 digits.

### To unlock the phone via phone user interface:

1. Press any locked key, the LCD screen prompts "Unlock PIN".

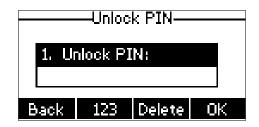

- 2. Enter the PIN in the Unlock PIN field.
- **3.** Press the **OK** soft key to unlock the phone.

The **o** icon disappears from the LCD screen.

You can long press *m* or wait for a period of time (if configured) to lock the phone again.

Note You can also unlock the phone by administrator password. When you enter the administrator password to unlock the phone, the phone will turn to the Change PIN screen.

### To deactivate the phone lock via phone user interface:

- Press Menu->Settings->Advanced Settings (default password: admin) ->Phone Lock.
- 2. Press  $(\cdot)$  or  $(\cdot)$ , or the **Switch** soft key to select **Disabled** from **Lock Enable** field.

|   | Phone Lock                     |        |        |      |  |  |
|---|--------------------------------|--------|--------|------|--|--|
|   | 1 1 6                          | ock En | ablo   |      |  |  |
|   | 1. Lock Enable<br>Disabled 🔹 🐠 |        |        |      |  |  |
|   |                                |        |        |      |  |  |
| B | ack                            |        | Switch | Save |  |  |

3. Press the **Save** soft key to accept the change.

Phone lock is configurable via web user interface at the path Features->Phone Lock.

# **Audio Settings**

# Volume

You can press the Volume key to adjust the ringer volume when the phone is idle. You can also press the Volume key to adjust the receiver volume of currently engaged audio devices (handset, speakerphone or headset) when the phone is in use.

#### To adjust the volume when the phone is idle:

1. Press (-\_\_\_\_+) to adjust the ringer volume.

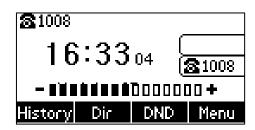

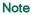

If the ringer volume is adjusted to minimum, the  $\Box$  icon will appear on the LCD screen.

### To adjust the volume when the phone is during a call:

1. Press (-\_\_\_\_\_+) to adjust the volume of currently engaged audio device (handset, speakerphone or headset).

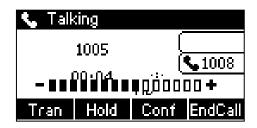

# **Ring Tones**

Ring tones are used to indicate incoming calls. You can select different ring tones to distinguish different accounts registered on your phone, or to distinguish your phone from your neighbor's.

To select a ring tone for the phone via phone user interface:

- 1. Press Menu->Settings->Basic Settings->Sound->Ring Tones->Common.
- 2. Press  $(\bullet)$  or  $(\bullet)$  to select the desired ring tone.

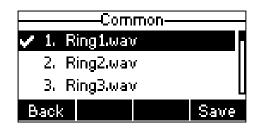

3. Press the Save soft key to accept the change or the Back soft key to cancel.

A ring tone for the phone is configurable via web user interface at the path **Settings**->**Preference**->**Ring Type**.

To select a ring tone for the account via phone user interface:

- 1. Press Menu->Settings->Basic Settings->Sound->Ring Tones.
- 2. Press  $\frown$  or  $\bigcirc$  to select the desired account and then press the **Enter** soft key.

|         | -Ring <sup>-</sup> | Tones— |       |
|---------|--------------------|--------|-------|
| 1. Corr | imon               |        | Π     |
| 2. 1002 | 2                  |        |       |
|         |                    |        |       |
| Back    |                    |        | Enter |

3. Press  $\bigcirc$  or  $\bigcirc$  to select the desired ring tone.

-1002 **V 1. Common** 2. Ring1.wav 3. Ring2.wav Back Save

If Common is selected, this account will use the ring tone selected for the phone.

4. Press the **Save** soft key to accept the change or the **Back** soft key to cancel.

A ring tone for the account is configurable via web user interface at the path **Account->Basic->Ring Type**.

To upload a custom ring tone for your phone via web user interface:

- 1. Click on Settings->Preference.
- 2. In the Upload Ringtone field, click Browse to locate a ring tone (the file format must be \*.wav) file from your local system.

| Yealink        |                                         |                          |                                                                                  |  |  |  |
|----------------|-----------------------------------------|--------------------------|----------------------------------------------------------------------------------|--|--|--|
|                | Status Account Network                  | DSSKey Features          | Settings Directory Security                                                      |  |  |  |
| Preference     | Language                                | English(English) -       | NOTE                                                                             |  |  |  |
| Time & Date    | Live Dialpad<br>Inter Digit Time(1~14s) | Disabled                 | Language                                                                         |  |  |  |
| Call Display   | Backlight Time(seconds)                 | 30 •                     | Selects a language for the web<br>user interface.                                |  |  |  |
| Upgrade        | Contrast                                | 6 🔹                      | Live Dialpad<br>It allows IP phones to                                           |  |  |  |
| Auto Provision | WatchDog                                | Enabled -                | automatically dial out the<br>entered phone number after a                       |  |  |  |
| Configuration  | Ring Type                               | Ring1.wav 👻              | specified period of time.                                                        |  |  |  |
| Dial Plan      | Upload Ringtone                         | Browse No file selected. | Backlight<br>Specifies the brightness of the<br>LCD screen display.              |  |  |  |
| Voice          | Confirm                                 | Cancel                   | Contrast<br>Specifies the contrast of the                                        |  |  |  |
| Ring           |                                         |                          | LCD screen display.                                                              |  |  |  |
| Tones          |                                         |                          | Ring Tones<br>A ring tone that will alert you<br>when a call comes in for the IP |  |  |  |
| Softkey Layout |                                         |                          | phone.                                                                           |  |  |  |
| TR069          |                                         |                          | You can click here to get<br>more guides.                                        |  |  |  |

3. Click Upload to upload the file.

#### Note

The priority of ring tone for an incoming call on the phone is as follows: Contact ring tone (refer to Adding Contacts) >Group ring tone (refer to Adding Groups) >Account ring tone >Phone ring tone.

Both single custom ring tone file and total custom ring tone files must be within 100KB.

Uploading custom ring tones for your phone is configurable via web user interface only.

# **Contact Management**

This section provides the operating instructions for managing contacts. Topics include:

- Directory
- Local Directory
- Blacklist
- Remote Phone Book

# Directory

Directory provides easy access to frequently used lists. The lists may contain Local Directory, History, Remote Phone Book and LDAP.

To configure the directory via web user interface:

- 1. Click on Directory->Setting.
- In the Directory block, select the desired list from the Disabled column and then click .

The selected list appears in the **Enabled** column.

- 3. Repeat the step 2 to add more lists to the **Enabled** column.
- 4. To remove a list from the **Enabled** column, select the desired list and then click 🦲 .
- 5. To adjust the display order of enabled lists, select the desired list and then click r or .

The LCD screen displays the list(s) in the adjusted order.

|                                                                                               |        |                                               |          |                                                                                |          |          |                                                                                                    | Log Out                                                                                                    |
|-----------------------------------------------------------------------------------------------|--------|-----------------------------------------------|----------|--------------------------------------------------------------------------------|----------|----------|----------------------------------------------------------------------------------------------------|----------------------------------------------------------------------------------------------------|
| Yealink 1236                                                                                  | Status | Account                                       | Network  | DSSKey                                                                         | Features | Settings | Directory                                                                                                    | Security                                                                                                    |
| Local Directory<br>Remote Phone<br>Book<br>Phone Call Info<br>LDAP<br>Multicast IP<br>Setting | Direc  | tory<br>Disabled<br>Remote PI<br>LDAP<br>LDAP | none Boo | Enabled<br>Local Directory<br>History<br>Enabled<br>Local Directory<br>History | Features | Settings | NOTE<br>Directory<br>It provides ea<br>frequently use<br>Search Soun<br>It alows the I<br>automaticaly:<br>from the sear<br>based on the<br>and display re<br>pre-dialing scr<br>Recent Call I<br>It allows users<br>placed calls list<br>is on the pre- | sy access to<br>d lists.<br>ce in Dialing<br>P phone to<br>search entries<br>entered string,<br>suits on the<br>een.<br>in Dialing<br>it to view the<br>twhen the phone<br>dialing screen. |

6. Click Confirm to accept the change.

Note Directory is configurable via web user interface only.

### To check the directory via phone user interface:

1. Press the **Dir** soft key when the phone is idle.

The LCD screen displays the enabled list(s) in the directory.

|    | ——Directory—    |       |
|----|-----------------|-------|
| 1. | Local Directory |       |
| 2  | History         |       |
| B  | ack             | Enter |

If there is only one list in the directory, press the **Dir** soft key to enter this list directly.

**Note** If the remote phone book and LDAP are not configured in advance, you cannot see remote phone book and LDAP lists on the phone user interface. For more information on remote phone book, refer to Remote Phone Book on page 59. For more information on the LDAP, refer to

Yealink\_SIP-T2\_Series\_T19(P) E2\_T4\_Series\_CP860\_IP\_Phones\_Administrator\_Guide.

# **Local Directory**

The built-in phone directory can store the names and phone numbers of your contacts. You can store up to 1000 contacts and 48 groups in your phone's local directory. You can add new groups and contacts, edit, delete or search for a contact, or simply dial a contact number from the local directory.

## **Adding Groups**

### To add a group to the local directory:

1. Press the Dir soft key.

The IP phone enters the local directory directly as there is only Local Directory enabled in the directory by default.

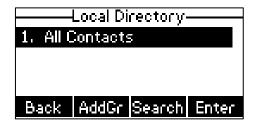

If Local Directory is removed from the directory (refer to Directory on page 46), press Menu->Directory->Local Directory to enter the local directory.

- 2. Press the AddGr soft key.
- 3. Enter the desired group name in the Name field.
- 4. Press ( ) or ( ) , or the **Switch** soft key to select the desired group ring tone from the **Ring** field.

If **Auto** is selected, this group will use the ring tone according to the priority: Contact ring tone (refer to Adding Contacts) >Account ring tone (refer to Ring Tones) >Phone ring tone (refer to Ring Tones). If a specific ring tone is selected, this group will use the ring tone according to the priority: Contact ring tone (refer to Adding Contacts) >Group ring tone.

|      | -Add | Group  |     |
|------|------|--------|-----|
| Nam  | 9:   |        |     |
| Test |      |        |     |
| Back | Abc  | Delete | Add |

Press the Add soft key to accept the change or the Back soft key to cancel.
 You can also edit or delete any newly added contact groups.

### **Editing Groups**

To edit a group in the local directory:

1. Press the **Dir** soft key.

The IP phone enters the local directory directly as there is only Local Directory enabled in the directory by default.

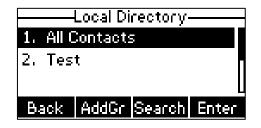

If Local Directory is removed from the directory (refer to Directory on page 46), press **Menu->Directory->Local Directory** to enter the local directory.

2. Select the desired contact group.

3. Press the Option soft key, and then select Detail.

| Local Direc | tory——— |
|-------------|---------|
| Detail      |         |
| Delete      |         |
| Delete All  |         |
| Cancel      | OK      |

4. Press  $(\bullet)$  or  $(\bullet)$  to scroll through the group information and then edit.

| Test  |     |        |      |  |  |  |  |
|-------|-----|--------|------|--|--|--|--|
|       |     |        |      |  |  |  |  |
| Name: |     |        |      |  |  |  |  |
| Test  |     |        |      |  |  |  |  |
|       |     |        |      |  |  |  |  |
| Back  | Abc | Delete | Save |  |  |  |  |

5. Press the Save soft key to accept change or the Back soft key to cancel.

## **Deleting Groups**

To delete a group from the local directory:

1. Press the Dir soft key.

The IP phone enters the local directory directly as there is only Local Directory enabled in the directory by default.

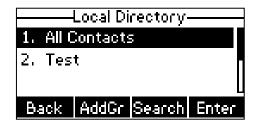

If Local Directory is removed from the directory (refer to Directory on page 46), press Menu->Directory->Local Directory to enter the local directory.

- 2. Select the desired contact group.
- 3. Press the Option soft key, and then select Delete.

The LCD screen prompts the following warning:

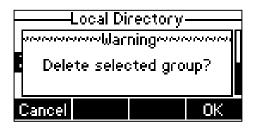

 Press the OK soft key to confirm the deletion or the Cancel soft key to cancel. You can also delete all groups by pressing the Option soft key and then select Delete All.

### **Adding Contacts**

You can add contacts to the local directory in the following ways:

- Manually
- From call history
- From a remote phone book

### **Adding Contacts Manually**

### To add a contact to the local directory manually:

1. Press the **Dir** soft key.

The IP phone enters the local directory directly as there is only Local Directory enabled in the directory by default.

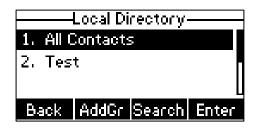

If Local Directory is removed from the directory (refer to Directory on page 46), press Menu->Directory->Local Directory to enter the local directory.

2. Select the desired contact group and then press the Enter soft key.

If the contact is not in any group, select **All Contacts** and then press the **Enter** soft key.

- 3. Press the Add soft key.
- 4. Enter the name and the office, mobile or other numbers in the corresponding fields.

| Add Contact |     |        |     |  |  |
|-------------|-----|--------|-----|--|--|
| Name        | ł   |        |     |  |  |
| Bob         |     |        |     |  |  |
| Back        | abc | Delete | Add |  |  |

5. Press (•) or (•) , or the Switch soft key to select the desired account from the Account field.

If **Auto** is selected, the phone will use the default account when placing calls to the contact from the local directory.

Press (•) or (•) , or the Switch soft key to select the desired ring tone from the Ring field.

If **Auto** is selected, this contact will use the ring tone according to the priority: Group ring tone (refer to Adding Groups) >Account ring tone (refer to Ring Tones)>Phone ring tone (refer to Ring Tones).

- 7. Press (•) or (•), or the **Switch** soft key to select the desired group from the **Group** field.
- 8. Press the Add soft key to accept the change or the Back soft key to cancel.
- Note If the contact has existed in the directory, the LCD screen will prompt "Contact name existed!".

### Adding Contacts from Call History

To add a contact to the local directory from the call history:

- 1. Press the **History** soft key.
- **2.** Press  $(\bullet)$  or  $(\bullet)$  to highlight the desired entry.
- 3. Press the Option soft key, and then select Add to Contacts.

| <b>∢</b> ———All I | Calls—— | 1/8∙▶ |
|-------------------|---------|-------|
| Detail            |         |       |
| Add to Contact    | :S      |       |
| Add to Blacklis   | t       | Ц     |
| Cancel            |         | ЭК    |

- 4. Press the OK soft key, and then edit the contact name.
- 5. Press the Save soft key to accept the change.

The entry is successfully saved to the local directory.

### Adding Contacts from Remote Phone Book

To add a contact to the local directory from remote phone book:

1. Press Menu->Directory->Remote Phone Book.

If Remote Phone Book is added to the directory (refer to Directory on page 46), press **Dir**->**Remote Phone Book** to enter the remote phone book.

- 2. Select the desired remote group and then press the Enter soft key.
- **3.** Press  $(\bullet)$  or  $(\bullet)$  to highlight the desired entry.
- 4. Press the Option soft key, and then select Add to Contacts.
- 5. Press the **Save** soft key to save the contact in the local directory.

If the contact has already existed in the local directory, the LCD screen will prompt "Contact name existed, overwrite?". Press the **OK** soft key to overwrite the original

contact in local directory or the **Cancel** soft key to cancel.

For more information on remote phone book operating, refer to Remote Phone Book on page 59.

## **Editing Contacts**

To edit a contact in the local directory:

1. Press the **Dir** soft key.

The IP phone enters the local directory directly as there is only Local Directory enabled in the directory by default.

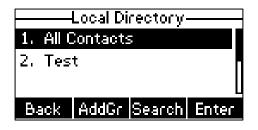

If Local Directory is removed from the directory (refer to Directory on page 46), press **Menu->Directory->Local Directory** to enter the local directory.

2. Select the desired contact group and then press the Enter soft key.

If the contact is not in any group, select **All Contacts** and then press the **Enter** soft key.

- 3. Press  $(\blackslash$  or  $(\blackslash$  to highlight the desired contact.
- 4. Press the **Option** soft key, and then select **Detail**.
- 5. Press  $(\bullet)$  or  $(\bullet)$  to highlight the contact information and then edit.

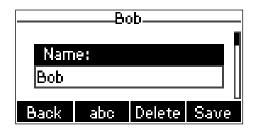

6. Press the Save soft key to accept change or the Back soft key to cancel.

### **Deleting Contacts**

To delete a contact from the local directory:

1. Press the **Dir** soft key.

Local Directory 1. All Contacts 2. Test Back AddGr Search Enter

If Local Directory is removed from the directory (refer to Directory on page 46), press **Menu->Directory->Local Directory** to enter the local directory.

2. Select the desired contact group and then press the Enter soft key.

If the contact is not in any group, select **All Contacts** and then press the **Enter** soft key.

- 3. Press  $(\bullet)$  or  $(\bullet)$  to highlight the desired contact.
- 4. Press the **Option** soft key, and then select **Delete**.

The LCD screen prompts the following warning:

|   | Te                    | est—— | -1/1) |  |  |  |  |
|---|-----------------------|-------|-------|--|--|--|--|
| E | hoovoongarningooooooo |       |       |  |  |  |  |
|   | Delete selected item? |       |       |  |  |  |  |
|   | Cancel                |       | OK    |  |  |  |  |

5. Press the **OK** soft key to confirm the deletion or the **Cancel** soft key to cancel.

You can also delete all contacts by pressing the **Option** soft key, and then select **Delete All**.

## **Placing Calls to Contacts**

To place a call to a contact from the local directory:

1. Press the **Dir** soft key.

The IP phone enters the local directory directly as there is only Local Directory enabled in the directory by default.

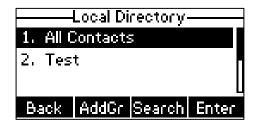

If Local Directory is removed from the directory (refer to Directory on page 46),

The IP phone enters the local directory directly as there is only Local Directory enabled in the directory by default.

press Menu->Directory->Local Directory to enter the local directory.

2. Select the desired contact group and then press the Enter soft key.

If the contact is not in any group, select **All Contacts** and then press the **Enter** soft key.

- **3.** Press  $(\bullet)$  or  $(\bullet)$  to highlight the desired contact.
- 4. Do one of the following:
  - If only one number of the contact is stored in the local directory, press the **Send** soft key to dial out the number.
  - If multiple numbers of the contact are stored in the local directory, press the **Send** soft key to display a list of numbers.

Press  $\bigcirc$  or  $\bigcirc$  to highlight the desired number.

Press the **Send** soft key to dial out the number.

### **Searching for Contacts**

### To search for a contact in the local directory:

1. Press the **Dir** soft key.

The IP phone enters the local directory directly as there is only Local Directory enabled in the directory by default.

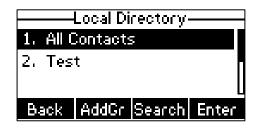

If Local Directory is removed from the directory (refer to Directory on page 46), press **Menu->Directory->Local Directory** to enter the local directory.

- 2. Press the Search soft key.
- **3.** Enter a few continuous characters of the contact name or continuous numbers of the contact number (office, mobile or other number) using the keypad.

| Qu   |     |        | 0/1 |
|------|-----|--------|-----|
| ad   |     |        |     |
|      |     |        |     |
|      |     |        |     |
| Back | abc | Delete |     |

The contacts whose name or phone number matches the characters entered will appear on the LCD screen. You can dial from the result list.

# **Search Source List in Dialing**

You can search for a contact from the desired lists when the phone is on the dialing screen. The lists can be Local Directory, History, Remote Phone Book and LDAP.

### To configure search source list in dialing via web user interface:

- 1. Click on **Directory**->Setting.
- In the Search Source List In Dialing block, select the desired list from the Disabled column and then click → .

The selected list appears in the **Enabled** column.

- 3. Repeat the step 2 to add more lists to the **Enabled** column.
- 4. To remove a list from the **Enabled** column, select the desired list and then click \_\_\_\_.
- 5. To adjust the display order of search results, select the desired list and then click for .

The LCD screen will display search results in the adjusted order.

|                                                                                               |                                                                                                    | Log Out                                                                                                    |
|-----------------------------------------------------------------------------------------------|----------------------------------------------------------------------------------------------------|----------------------------------------------------------------------------------------------------|
| Yealink   1236                                                                                | Status Account Network DSSKey Features Settings                                                                                                   | Directory Security                                                                                                    |
| Local Directory<br>Remote Phone<br>Book<br>Phone Call Info<br>LDAP<br>Multicast IP<br>Setting | Directory<br>Disabled Enabled<br>History<br>LDAP I I I I I I I I I I I I I I I I I I I                                                            | NOTE Directory Trequently used lats. Search Source in Dialing It alows the IP phone to automatically search entries from the search source list based on the entered string, and display results on the pre-dialing screen. |
|                                                                                               | Search Source List In Dialing<br>Disabled Enabled<br>Local Directory  <br>LDAP  <br>History  <br>Recent Cal In Dialing Disabled<br>Confirm Cancel | Recent Call In Dialing<br>It allows users to view the<br>placed calls list when the phone<br>is on the pre-dialing screen.<br>You can click here to get<br>more guides.                                                     |

6. Click Confirm to accept the change.

### To search for a contact in the enabled search source lists:

- 1. Pick up the handset, press the Speakerphone key or press the line key.
- 2. Enter a few continuous characters of the entry's name or continuous numbers of the entry's phone number (office, mobile or other number) using the keypad.

Note Search source list in dialing is configurable via web user interface only.

The entries in the enabled search source lists whose name or phone number matches the characters entered will appear on the LCD screen. You can press  $\frown$  or  $(\frown)$  to scroll to the desired entry, and then place a call to the entry.

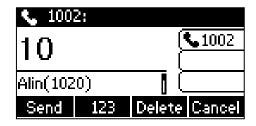

### Importing/Exporting Contact Lists

You can manage your phone's local directory via phone user interface or web user interface. But you can only import or export the contact list via web user interface.

To import an XML file of contact list via web user interface:

- 1. Click on Directory->Local Directory.
- 2. Click **Browse** to locate a contact list file (the file format must be \*.xml) from your local system.

|                 | Status        | Account  | Network       | DSSKey         | Features         | Settings       | Directory Security                                        |
|-----------------|---------------|----------|---------------|----------------|------------------|----------------|-----------------------------------------------------------|
| Local Directory | Index         | Name     | Office Number |                | ther All Con     | tacts 👻 🔲      | NOTE                                                      |
|                 | 1             |          |               |                |                  |                |                                                           |
| Remote Phone    | 2             |          |               |                |                  |                | Local Directory                                           |
| Book            | 3             |          |               |                |                  |                | The built-in phone directory<br>store the names and phone |
| Phone Call Info | 4             |          |               |                |                  |                | numbers of your contacts.                                 |
|                 | 5             |          |               |                |                  |                | You can add new groups and                                |
| LDAP            | 6             |          |               |                |                  |                | contacts, edit, delete or sea                             |
|                 | 7             |          |               |                |                  |                | for a contact, or simply dial a                           |
| Multicast IP    | 8             |          |               |                |                  |                | contact number from the loc                               |
|                 | 9             |          |               |                |                  |                | directory.                                                |
| Setting         | 10            |          |               |                |                  |                | You can import or export the                              |
|                 | Page 1 - Pi   | rev Next | Hang Up       | Delete All De  | elete Move 1     | o All Contac 🔻 | contact list.                                             |
|                 | Directory     |          |               | Group Setting  |                  |                | You can click here to get<br>more quides.                 |
|                 |               |          |               | Group          |                  |                | more guides.                                              |
|                 | Name          |          |               |                |                  |                |                                                           |
|                 | Office Number |          |               | Ring           | Auto             | <b>•</b>       |                                                           |
|                 | Mobile Number |          |               | Add E          | Edit Delete      | Delete All     |                                                           |
|                 | Other Number  |          |               | Import Local D | Divectory File   |                |                                                           |
|                 |               |          |               |                | o file selected. | 1              |                                                           |
|                 | Ring Tone     | Auto     | • •           |                |                  |                |                                                           |
|                 | Group         | All C    | ontacts -     | Import XML     | Export XML       |                |                                                           |
|                 |               |          |               |                |                  |                |                                                           |

3. Click Import XML to import the contact list.

The web user interface prompts "The original contact will be covered, continue?".

4. Click **OK** to complete importing the contact list.

### To import a CSV file of contact list via web user interface:

- 1. Click on Directory->Local Directory.
- 2. Click Browse to locate a contact list file (file format must be \*.csv) from your local

system.

3. (Optional.) Check the Show Title checkbox.

It will prevent importing the title of the contact information which is located in the first line of the CSV file.

- 4. Click Import CSV to import the contact list.
- 5. (Optional.) Mark the On radio box in the Delete Old Contacts field.

It will delete all existing contacts while importing the contact list.

6. Select the contact information you want to import into the local directory from the pull-down list of **Index**.

At least one item should be selected to be imported into the local directory.

|              |               |                               |                 |               |              |            | Log Out                   |
|--------------|---------------|-------------------------------|-----------------|---------------|--------------|------------|---------------------------|
| Yealink 1236 | Status        | Acco                          | unt Netwo       | ork DSSKe     | y Features   | 5 Settings | Directory Security        |
| Preview      | Delete Old Co | ontacts <ul> <li>O</li> </ul> | 0n 🔘 Off        |               |              |            | NOTE                      |
|              | Index Display | y Name 🛛 🔻                    | Office Number 🔻 |               |              | Ignore 👻   | I contacts-preview-note   |
|              |               | lay_name                      | office_number   | mobile_number | other_number | line       | contacts-preview-note     |
|              |               | Judy                          | 4561            | 1234          |              | -1         | You can click here to get |
|              |               | mandy                         | 4303            | 1235          |              | -1         | more guides.              |
|              | 4             | Bob                           | 1258            | 1236          |              | 1          |                           |
|              |               |                               |                 |               |              |            |                           |
|              | •             |                               | m               | Import        |              | ٢          |                           |

7. Click Import to complete importing the contact list.

To export a contact list via web user interface:

- 1. Click on Directory->Local Directory.
- 2. Click Export XML (or Export CSV).
- 3. Click Save to save the contact list to your local system.

Importing/exporting contact lists is available via web user interface only.

# **Blacklist**

Note

The built-in phone directory can store names and phone numbers for a blacklist. You can store up to 30 contacts, add, edit, delete or search for a contact in the blacklist directory, and even call a contact from the blacklist directory. Incoming calls from blacklist directory contacts will be rejected automatically.

To add a contact to the blacklist directory manually:

- 1. Press Menu->Directory->Blacklist.
- 2. Press the Add soft key.
- 3. Enter the name and the office, mobile or other numbers in the corresponding fields.

|            | -Add B | lacklist— |         |
|------------|--------|-----------|---------|
| Nam<br>Bob | 21     |           |         |
| Back       | Abc    | Delete    | <br>Add |

4. Press (•) or (•) , or the Switch soft key to select the desired account from the Account field.

If **Auto** is selected, the phone will use the default account when placing calls to the contact from the blacklist directory.

5. Press the Add soft key to accept the change or the Back soft key to cancel.

### To add a contact to the blacklist directory from the local directory:

1. Press the Dir soft key.

The IP phone enters the local directory directly as there is only Local Directory enabled in the directory by default.

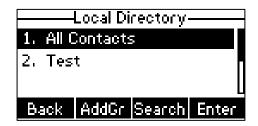

If Local Directory is removed from the directory (refer to Directory on page 46), press **Menu->Directory->Local Directory** to enter the local directory.

2. Select the desired contact group and then press the Enter soft key.

If the contact is not in any group, select **All Contacts** and then press the **Enter** soft key.

- **3.** Press  $(\bullet)$  or  $(\bullet)$  to highlight the desired contact.
- 4. Press the Option soft key and then select Add to Blacklist.

The LCD screen prompts the following warning:

5. Press the **OK** soft key to accept the change.

Cancel

For operating instructions on editing, deleting, placing calls to and/or searching for contacts in the blacklist directory, refer to the operating instructions of Local Directory on page 47.

# **Remote Phone Book**

You can add new contacts to the local directory, search for a contact, or simply dial a contact number from the remote phone book.

You can configure your new phone to access up to 5 remote phone books. For the access URL of the remote phone book, contact your system administrator.

### **Configuring an Access URL**

To configure an access URL for a remote phone book via web user interface:

- 1. Click on Directory->Remote Phone Book.
- 2. Enter the access URL in the Remote URL field.
- 3. Enter the name in the **Display Name** field.

| Yealink   1236       | Status    | Account Network DS        | SKey Features Settings | Log Out                                                                                     |
|----------------------|-----------|---------------------------|------------------------|---------------------------------------------------------------------------------------------|
| Local Directory      | Index     | Remote URL                | Display Name           | NOTE                                                                                        |
| Demote Divers        | 1 http:// | 10.3.6.150/Department.xml | Remote Phone book1     | Remote Phone Book                                                                           |
| Remote Phone<br>Book | 2         |                           |                        | It is a centrally maintained                                                                |
| Phone Call Info      | 3         |                           |                        | phone book, stored on the<br>remote server.                                                 |
| Phone call into      | 4         |                           |                        | Users only need the access URL                                                              |
| LDAP                 | 5         |                           |                        | of the remote phone book. The<br>IP phone can establish a                                   |
| Multicast IP         |           |                           |                        | connection with the remote                                                                  |
| Setting              | Incomin   | g/Outgoing Call Lookup    | Disabled 🔹             | server and download the phone<br>book, and then display the<br>remote phone book entries on |
|                      | Update    | Time Interval(Seconds)    | 21600                  | the phone user interface.                                                                   |
|                      |           | Confirm                   | Cancel                 | You can click here to get<br>more guides.                                                   |

4. Click **Confirm** to accept the change.

Note

An access URL for a remote phone book is configurable via web user interface only.

## **Accessing the Remote Phone Book**

To access your remote phone book via phone user interface:

1. Press Menu->Directory->Remote Phone Book.

If Remote Phone Book is added to the directory (refer to Directory on page 46), press **Dir**->**Remote Phone Book** to enter the remote phone book.

2. Press • or • to select the desired remote group, and then press the Enter soft key.

The phone then connects to the remote phone book and proceeds to load it. The contacts in the remote phone book are displayed on the LCD screen.

| ——Remote Phone book1-1/3- |
|---------------------------|
| 🚨 Test1                   |
| 🚨 Test2                   |
| 🚨 Test3                   |
| Back Search Option Send   |

3. Press the **Back** soft key to back to the previous screen.

## **Placing Calls to Contacts**

To place a call from the remote phone book:

1. Press Menu->Directory->Remote Phone Book.

If Remote Phone Book is added to the directory (refer to Directory on page 46), press **Dir**->**Remote Phone Book** to enter the remote phone book.

- 2. Select the desired remote group, and then press the **Enter** soft key to load the remote phone book.
- 3. Select the desired contact in the remote phone book.
- 4. Press the Send soft key.

## **Searching for Contacts**

To search for a contact in the remote phone book:

1. Press Menu->Directory->Remote Phone Book.

If Remote Phone Book is added to the directory (refer to Directory on page 46), press **Dir**->**Remote Phone Book** to enter the remote phone book.

- 2. Select the desired remote group, and then press the **Enter** soft key to load the remote phone book.
- 3. Press the Search soft key.
- 4. Press the **Abc** soft key to change the input mode. And then enter a few continuous characters of the contact name or continuous numbers of the contact number using

the keypad.

|               |         |        | 0/150  |  |  |
|---------------|---------|--------|--------|--|--|
| 🚊 Abra        | ham Jar | า      | Π      |  |  |
| 🚊 Adolt Radim |         |        |        |  |  |
| 🚨 Adol1       | : Radim | *m     | Ц      |  |  |
| Back          | Abc     | Delete | Search |  |  |

The contacts whose name or phone number matches the characters entered will appear on the LCD screen. You can place a call from the result list.

### **Incoming/Outgoing Call Lookup**

You can enable the phone to present the caller/callee identity stored in the remote phone book when receiving/placing a call.

To configure incoming/outgoing call lookup and update time interval via web user interface:

- 1. Click on Directory->Remote Phone Book.
- 2. Select Enabled from the pull-down list of Incoming/Outgoing Call Lookup.
- Enter the desired refresh period in the Update Time Interval(Seconds) field. The default value is 21600.

| Yealink         | Status | Account Network DS            | SKey Features Settings | Log Out                                                     |
|-----------------|--------|-------------------------------|------------------------|-------------------------------------------------------------|
| Local Directory | Index  | Remote URL                    | Display Name           | NOTE                                                        |
| Remote Phone    | 1 http | o://10.3.6.150/Department.xml | Remote Phone book1     | Remote Phone Book                                           |
| Book            | 2      |                               |                        | It is a centrally maintained                                |
| Phone Call Info | 3      |                               |                        | phone book, stored on the<br>remote server.                 |
| Phone Cail 1110 | 4      |                               |                        | Users only need the access URL                              |
| LDAP            | 5      |                               |                        | of the remote phone book. The<br>IP phone can establish a   |
| Multicast IP    |        |                               |                        | connection with the remote<br>server and download the phone |
| Setting         | Inco   | ming/Outgoing Call Lookup     | Enabled 👻              | book, and then display the                                  |
| occurg          | Upda   | ate Time Interval(Seconds)    | 21600                  | remote phone book entries on<br>the phone user interface.   |
|                 |        | Confirm                       | Cancel                 | You can click here to get more guides.                      |

4. Click Confirm to accept the change.

# **Call History Management**

The SIP-T23P/G IP phone maintains call history lists of Placed calls, Received calls, Missed calls and Forwarded calls. Each call history list supports up to 100 entries. You can view call history, place a call, add a contact or delete an entry from the call history list.

History record feature is enabled by default. If you don't want to save the call history,

you can disable the feature.

To disable history record via phone user interface:

- 1. Press Menu->Features->History Setting.
- 2. Press (•) or (•), or the Switch soft key to select Disabled from the History Record field.

| History Setting |                    |  |        |      |  |  |
|-----------------|--------------------|--|--------|------|--|--|
|                 | · · ·              |  |        |      |  |  |
|                 | 1. History Record: |  |        |      |  |  |
| Disabled 🔸      |                    |  |        |      |  |  |
|                 |                    |  |        |      |  |  |
| B               | ack                |  | Switch | Save |  |  |

3. Press the Save soft key to accept the change or the Back soft key to cancel.

### To view the call history:

1. Press the **History** soft key.

The LCD screen displays all call records.

- 2. Press (•) or (•) to switch among All Calls, Placed Calls, Received Calls, Missed Calls and Forwarded Calls.
- **3.** Press  $(\bullet)$  or  $(\bullet)$  to select the desired entry.
- 4. Press the Option soft key, and then select Detail.

The detailed information of the entry appears on the LCD screen.

#### To place a call from the call history list:

- 1. Press the History soft key.
- Press (•) or (•) to switch among All Calls, Placed Calls, Received Calls, Missed Calls and Forwarded Calls.
- **3.** Press  $(\bullet)$  or  $(\bullet)$  to select the desired entry.
- 4. Press the Send soft key.

To add a contact to the local directory (or blacklist directory) from the call history list:

- 1. Press the History soft key.
- 2. Press (•) or (•) to switch among All Calls, Placed Calls, Received Calls, Missed Calls and Forwarded Calls.
- 3. Press  $\bigcirc$  or  $\bigcirc$  to select the desired entry.
- 4. Press the Option soft key, and then select Add to Contacts (or Add to Blacklist).
- 5. Enter the desired values in the corresponding fields.
- 6. Press the Save soft key.

For more information, refer to Contact Management on page 46.

To delete an entry from the call history list:

- 1. Press the History soft key.
- 2. Press (•) or (•) to switch among All Calls, Placed Calls, Received Calls, Missed Calls and Forwarded Calls.
- **3.** Press  $(\bullet)$  or  $(\bullet)$  to select the desired entry.
- 4. Press the **Delete** soft key.

To delete all entries from the call history list:

- 1. Press the History soft key.
- 2. Press (•) or (•) to switch among All Calls, Placed Calls, Received Calls, Missed Calls and Forwarded Calls.
- 3. Press the Option soft key, and then select Delete All.
- 4. Press the OK soft key.

The LCD screen prompts "Delete all the call records?".

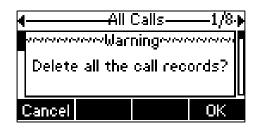

5. Press the OK soft key to confirm the deletion or the Cancel soft key to cancel.

# **System Customizations**

# Logo Customization

You can upload your custom logo which will be shown on the idle screen.

To upload a custom logo via web user interface:

- 1. Click on Features->General Information.
- 2. Select Custom logo from the pull-down list of Use Logo.

3. Click **Browse** to locate the logo file from your local system.

| ealink 1236            |        |                                           |                     |                  |          | Log O                                                                                               |
|------------------------|--------|-------------------------------------------|---------------------|------------------|----------|----------------------------------------------------------------------------------------------------|
|                        | Status | Account                                   | twork DSSKey        | Features         | Settings | Directory Security                                                                                  |
| Forward&DND            |        | General Information                       |                     |                  |          | NOTE                                                                                                |
| General<br>Information |        | Call Waiting<br>Call Waiting On Code      | Enabled             | •                |          | Call Waiting<br>It allows IP phones to receive                                                      |
| Audio                  |        | Call Waiting Off Code<br>Auto Redial      | Disabled            |                  |          | new incoming call when there<br>already an active call.                                             |
| Intercom               |        | Auto Rediai                               | Disabled            | •                |          | Auto Redial<br>It allows IP phones to<br>automatically redial a busy                                |
| Transfer               |        |                                           | :                   |                  |          | number after the first attempt                                                                      |
| Call Pickup            |        | Call Number Filter                        | •                   |                  |          | Key As Send<br>Assigns "#" or "*" as the send<br>key.                                               |
| Remote Control         |        | Use Logo                                  | Custom logo         | •                |          | Hotline                                                                                             |
| Phone Lock             |        | Upload Logo                               | Browse ··· N        | o file selected. |          | IP phone will automatically dial<br>out the hotline number when<br>lifting the handset, pressing th |
| ACD                    | l      |                                           | Upload Car          | ncel             |          | speakerphone key or the line                                                                        |
| SMS                    |        | Accept SIP Trust Server                   |                     | <b>•</b>         |          | key.                                                                                                |
| Action URL             |        | Allow IP Call<br>Hide Feature Access Code | Enabled<br>Disabled | •<br>•           |          | It allows users to monitor the<br>busy party and establish a call                                   |
| Power LED              |        | Display Method on Dialing                 | User Name           | •                |          | when the busy party become<br>available to receive a call.                                          |
| Notification Popups    |        | Auto Linekeys                             | Disabled            | •                |          | You can click here to get<br>more guides.                                                           |
|                        |        | Confirm                                   | [                   | Cancel           |          |                                                                                                    |

4. Click Upload to upload the file.

Note Delete item will appear after you upload a custom logo, you can click Delete to delete the custom logo.

The logo file format must be \*.dob, contact your system administrator for more information.

Logo customization is configurable via web user interface only.

# **Headset Use**

If you want to use a headset, physically connect your headset and activate the headset mode for use. For more information on physically connecting a headset, refer to Phone Installation on page 23.

### **Headset Mode Activation/Deactivation**

### To activate the headset mode:

1. Press on the phone.

The headset icon on the idle screen indicates that the headset mode is activated. Press the line key or the **Answer** soft key to answer an incoming call. The call will be connected to your headset automatically.

Enter the desired number and then press the **Send** soft key, the phone will then place a call using the headset automatically. For more information on using the headset to place a call, refer to Placing Calls on page 88.

### To deactivate the headset mode:

1. Press  $\bigoplus_{\text{HEADSET}}$  again on the phone.

The headset icon disappears from the idle screen indicates the headset mode is deactivated.

## **Headset Prior**

You can use headset in priority when headset prior feature is enabled. This feature is especially useful for permanent or full-time headset users.

### To enable headset prior via web user interface:

- 1. Click on Features->General Information.
- 2. Select Enabled from the pull-down list of Headset Prior.

| Yealink 17236       |                |             |           |          |          |                                                          | Log Out                               |  |
|---------------------|----------------|-------------|-----------|----------|----------|----------------------------------------------------------|---------------------------------------|--|
|                     | Status         | Network     | DSSKey    | Features | Settings | Directory                                                | Security                              |  |
| Forward&DND         | General Inforn | ation       |           |          |          | ΝΟΤΕ                                                     |                                       |  |
| General             | Call Waiting   |             | Enabled   | •        |          | Call Waiting                                             |                                       |  |
| Information         | Call Waiting O | n Code      |           |          |          | It allows IP ph                                          | ones to receive a                     |  |
| Audio               | Call Waiting O | ff Code     |           |          |          | new incoming<br>already an acti                          | call when there is<br>ve call.        |  |
| Audio               | Auto Redial    |             | Disabled  | •        |          | Auto Redial                                              |                                       |  |
| Intercom            |                |             |           |          |          | It allows IP phones to<br>automatically redial a busy    |                                       |  |
| Transfer            |                |             | •         |          |          |                                                          | the first attempt.                    |  |
| Call Pickup         |                |             | :         |          |          | Key As Send                                              | "*" as the send                       |  |
| Remote Control      | Play Hold Tor  | e           | Enabled   | •        |          | key.                                                     |                                       |  |
| Remote Control      | Play Hold Tor  | e Delay     | 30        |          |          | Hotline                                                  |                                       |  |
| Phone Lock          | Allow Mute     |             | Enabled   | -        |          | IP phone will automatically<br>out the hotline number wh |                                       |  |
| ACD                 | Dual-Headset   |             | Disabled  | -        |          |                                                          | lset, pressing the<br>key or the line |  |
|                     | Auto-Answer    | Delav(1~4s) | 1         |          |          | key.                                                     | ,                                     |  |
| SMS                 | Enable auto a  | nswer tone  | Enabled   | <b>.</b> |          | Call Completi                                            |                                       |  |
| Action URL          | Headset Prior  |             | Enabled   | -        |          |                                                          | to monitor the<br>establish a call    |  |
| Power LED           |                |             |           |          |          | when the busy<br>available to rec                        | y party becomes                       |  |
|                     | Display Metho  | -           | User Name | <b>•</b> |          | _                                                        |                                       |  |
| Notification Popups | Auto Linekey   | 5           | Disabled  | -        |          | You can cl<br>more guides.                               | ick here to get                       |  |
|                     |                | onfirm      |           | Cancel   |          | gardes.                                                  |                                       |  |

3. Click Confirm to accept the change.

To use headset prior feature, you should activate the headset mode in advance:

- 1. Physically connect the headset.
- 2. Press to activate the headset mode.

Note If headset prior is enabled, the headset mode will not be deactivated until you press the HEADSET key again.

If headset prior is disabled, the headset mode can be deactivated by pressing the Speakerphone key or the **HEADSET** key.

Headset prior is configurable via web user interface only.

### **Dual Headset**

You can use two headsets when enabling dual headset. To use this feature, you must physically connect headsets to the headset jack and handset jack respectively. Once the phone connects to a call, the headset connected to the headset jack will have full-duplex capabilities, while the one connected to the handset jack will only be able to listen.

To enable dual headset via web user interface:

- 1. Click on Features->General Information.
- 2. Select Enabled from the pull-down list of Dual-Headset.

|                         |                                 |         |                       |                 | Log Out                                                                                              |
|-------------------------|---------------------------------|---------|-----------------------|-----------------|----------------------------------------------------------------------------------------------------|
| Yealink   1236          | Status Account                  | Network | DSSKey Fea            | atures Settings | Directory Security                                                                                   |
| Forward&DND             | General Informa                 | _       |                       |                 | NOTE                                                                                                 |
| General<br>Information  | Call Waiting<br>Call Waiting On |         | Enabled               | •               | Call Waiting<br>It allows IP phones to receive a                                                     |
| Audio                   | Call Waiting Off                |         | Disabled              | -               | new incoming call when there is already an active call.                                              |
| Intercom                |                                 |         |                       |                 | It allows IP phones to<br>automatically redial a busy                                                |
| Transfer<br>Call Pickup |                                 | :       |                       |                 | number after the first attempt.<br>Key As Send<br>Assigns "#" or "*" as the send                     |
| Remote Control          | Play Hold Tone                  |         | Enabled               | •               | Assigns # or * as the send<br>key.                                                                   |
| Phone Lock              | Play Hold Tone<br>Allow Mute    | ,       | 30<br>Enabled         | •               | IP phone will automatically dial<br>out the hotline number when<br>lifting the handset, pressing the |
| ACD                     | Dual-Headset<br>Auto-Answer De  |         | Enabled               | •               | speakerphone key or the line key.                                                                    |
| SMS<br>Action URL       | Enable auto ans                 |         | Enabled               | •               | Call Completion<br>It allows users to monitor the                                                    |
| Power LED               | Headset Prior<br>Display Method |         | Disabled<br>User Name | •<br>•          | busy party and establish a call<br>when the busy party becomes<br>available to receive a call.       |
| Notification Popups     | Auto Linekeys                   | [       | Disabled              | •               | You can click here to get<br>more guides.                                                            |
|                         | Con                             | firm    | Cance                 | al              | -                                                                                                    |

3. Click **Confirm** to accept the change.

Note Dual headset is configurable via web user interface only.

# **DSS Keys**

There are two types of DSS keys: Line Keys and Programable Keys. The details will be introduced in the following. The SIP-T23P/G IP phone supports 3 line keys and 11 programable keys. For more information on DSS key icon indicators, refer to Icon Instructions on page 12.

### Line Keys

You can assign predefined functionalities to line keys. You can also define a label for a line key feature which will appear on the LCD screen. Line keys allow you to quickly access features such as recall and voice mail. The line key LEDs will indicate the

monitored status when the line keys are assigned with particular features, such as BLF. The default key type of each line key is Line.

### To assign functionality to a line key via phone user interface:

- 1. Press Menu->Features->DSS Keys.
- 2. Select the desired DSS key, and then press the Enter soft key.
- 3. Select the desired key type from the **Type** field.
- 4. (Optional.) Select the desired key event type from the Key Type field.
- 5. (Optional.) Select the desired line from the Account ID field.
- 6. (Optional.) Enter the string that will appear on the LCD screen in the Label field.
- 7. (Optional.) Enter the corresponding value in the Value field.
- 8. (Optional.) Enter the corresponding value in the Extension field.
- 9. Press the Save soft key to accept the change or the Back soft key to cancel.

Line key is configurable via web user interface at the path DSSKey->Line Key.

# Note When the phone is idle, you can also long press the line key to configure it directly on the phone.

Line key features are explained in the following subchapters in detail:

- Line
- Speed Dial
- Voice Mail
- Direct Pickup
- Group Pickup
- DTMF
- Prefix
- Local Group
- XML Group
- XML Browser
- LDAP
- Conference
- Forward
- Transfer
- Hold
- DND
- SMS
- Group Listening

- Zero Touch
- URL
- Phone Lock
- Directory

For the features not listed above, refer to <u>Basic Call Features</u> on page 87 and <u>Advanced</u> Phone Features on page 121. For more information, contact your system administrator.

### Line

You can use this key feature to accept incoming calls, place active calls on hold or resume a held call. It performs in the same way as a hard line key.

### Dependencies: Type (Line)

Account ID (the account this feature will be applied to) Label (key label displayed on the LCD screen)

Usage: When the phone receives an incoming call, the DSS key LED flashes green:

- 1. Press the DSS key to accept the incoming call.
- 2. Press the DSS key to place a new call and the active call is placed on hold.
- 3. Press the DSS key again to resume the held call.

#### **Speed Dial**

You can use this key feature to speed up dialing the numbers frequently used or hard to remember.

### Dependencies: Type (Speed Dial)

Account ID (the account this feature will be applied to) Label (key label displayed on the LCD screen) Value (the number you want to dial out)

**Usage:** Press the DSS key to dial out the number specified in the **Value** field, using the account selected from the **Account ID** field.

### Voice Mail

You can use this key feature to quickly connect voice mail. For more information, refer to Voice Mail on page 161.

#### Dependencies: Type (Key Event)

*Key Type (Voice Mail) Account ID (the account this feature will be applied to) Label (key label displayed on the LCD screen) Value (the voice mail access code)* 

**Usage:** Press the DSS key to dial out the voice mail access code. Then follow the voice prompt to listen to the voice mails.

### **Direct Pickup**

You can use this key feature to answer someone else's incoming call on the phone.

Dependencies: Type (Key Event)

Key Type (DPickup)
Account ID (the account this feature will be applied to)
Label (key label displayed on the LCD screen)
Value (the directed pickup code followed by the target phone number)

**Usage:** Press the DSS key on your phone when the target phone number receives an incoming call. The call is then answered on your phone.

#### **Group Pickup**

You can use this key feature to answer incoming calls in a group that is associated with their own group.

### Dependencies: Type (Key Event)

*Key Type (GPickup) Account ID* (the account this feature will be applied to) *Label* (key label displayed on the LCD screen) *Value* (the group pickup feature code)

**Usage:** Press the DSS key on your phone when a phone number in the group receives an incoming call. The call is answered on your phone.

### DTMF

You can use this key feature to send the specification of arbitrary key sequences via DTMF.

Dependencies: Type (Key Event)

Key Type (DTMF) Label (key label displayed on the LCD screen) Value (DTMF sequence)

**Usage:** Press the DSS key during an active call to send the key sequence specified in the **Value** field.

Note DTMF sequence can only contain "0-9", "\*", "#".

### Prefix

You can use this key feature to add a specified prefix number before the dialed number.

Dependencies: Type (Key Event)

Key Type (Prefix) Label (key label displayed on the LCD screen) Value (the prefix number) **Usage:** Press the DSS key when the phone is idle, the phone will then enter the pre-dialing screen and display the prefix number that you specified in the **Value** field. You can enter the remaining digits and then dial out.

### Local Group

You can use this key feature to quickly access a contact group in the local directory. For more information, refer to Local Directory on page 47.

Dependencies: Type (Key Event)

Key Type (Local Group) Local Group (the contact group name you want to access) Label (key label displayed on the LCD screen)

Usage: Press the DSS key to access the contact group specified in the Local Group field.

### XML Group

You can use this key feature to quickly access a remote group in your remote phone book. You should configure remote phone book in advance. For more information, refer to Remote Phone Book on page 59.

### Dependencies: Type (Key Event)

*Key Type (XML Group) PhoneBook* (the remote group name you want to access if remote phone book is configured) *Label* (key label displayed on the LCD screen)

Usage: Press the DSS key to access the remote group specified in the PhoneBook field.

### **XML Browser**

You can use this key feature to quickly access an XML browser. The XML browser allows you to create custom services which meet your functional requirements on the server. You can customize practical applications, such as weather report, stock information, Google search, etc.

#### Dependencies: Type (XML Browser)

Value (the access URL for XML browser)

Usage: Press the DSS key to access the XML browser specified in the Value field.

### LDAP

You can use this key feature to quickly access a LDAP search screen.

### Dependencies: Type (Key Event)

Key Type (LDAP) Label (key label displayed on the LCD screen)

### Usage:

1. Press the DSS key to access the LDAP search screen.

2. Enter a few continuous characters of the contact name or continuous numbers of the contact number using the keypad.

### Conference

You can use this key feature to set up a conference call. For more information, refer to Conference on page 111.

Dependencies: Type (Key Event)

Key Type (Conf)

Label (key label displayed on the LCD screen)

Value (the number you want to add to the conference)

**Usage:** Press the DSS key during an active call to set up a conference with the number specified in the **Value** field.

Note If the Value field is left blank, the DSS key performs the same as the **Conf** soft key during a call.

#### Forward

You can use this key feature to forward an incoming call to someone else. For more information, refer to Call Forward on page 102.

Dependencies: Type (Key Event)

*Key Type (FWD) Label* (key label displayed on the LCD screen) *Value* (the number you want to forward to)

**Usage:** Press the DSS key to forward an incoming call to the number specified in the **Value** field.

Note

If the **Value** field is left blank, the DSS key performs the same as the **FWD** soft key when receiving an incoming call.

### Transfer

When there is an active call on the phone, you can use this key feature to handle the call differently depending on the transfer mode assigned to the DSS key.

### Dependencies: Type (Key Event)

Key Type (Tran) Label (key label displayed on the LCD screen) Value (the number you want to transfer to)

### Usage:

• When the transfer mode on DSS key is **Blind Transfer**, press the DSS key to complete the blind transfer to the number specified in the **Value** field.

- When the transfer mode on DSS key is **Attended Transfer**, press the DSS key to dial out the number specified in the **Value** field, and then perform the attended or semi-attended transfer.
- When the transfer mode on DSS key is New Call, press the DSS key to place a new call to the number specified in the Value field.

Note Transfer mode via DSS key is configurable via web user interface at the path Features->Transfer->Transfer Mode Via Dsskey.

If the **Value** field is left blank, the DSS key performs the same as the **TRANSFER** key or the **Tran** soft key during a call. For more information, refer to Call Transfer on page 109.

#### Hold

You can use this key feature to place an active call on hold or retrieve a held call.

### Dependencies: Type (Key Event)

Key Type (Hold)

Label (key label displayed on the LCD screen)

#### Usage:

- 1. Press the DSS key during an active call to place the call on hold.
- 2. Press the DSS key again to retrieve the held call.

### DND

You can use this key feature to activate or deactivate DND. You can also use this key feature to access the custom DND screen. For more information, refer to Do Not Disturb (DND) on page 98.

### Dependencies: Type (Key Event)

Key Type (DND)

Label (key label displayed on the LCD screen)

### Usage:

When DND is in phone mode:

Press the DSS key to activate DND.

Press the DSS key again to deactivate DND.

When DND is in custom mode:

- 1. Press the DSS key to access the custom DND screen. You can activate or deactivate DND for one or all accounts.
- Note When DND is activated, the DND key LED will illuminate solid green, and the incoming calls will be rejected automatically.

### SMS

You can use this key feature to quickly access text message. For more information, refer to Short Message Service (SMS) on page 158.

Dependencies: Type (Key Event)

Key Type (SMS)

Label (key label displayed on the LCD screen)

Usage: Press the DSS key when the phone is idle to access text message.

#### **Group Listening**

You can use this key feature to activate the Speakerphone and Handset/Headset mode at the same time. It is suitable for the group conversations which have more than one person present at one end. You are able to speak and listen through the handset/headset, while the others nearby can only listen through the speaker.

### Dependencies: Type (Key Event)

*Key Type (Group Listening) Label* (key label displayed on the LCD screen)

### Usage:

1. During a call, press the DSS key to activate the group listening mode.

You can then speak and listen through the handset/headset, while other people at your side can only listen through the speaker at the same time.

2. Press the DSS key again to deactivate the group listening mode.

### Zero Touch

You can use this key feature to quickly configure auto provision and network parameters.

### Dependencies: Type (Key Event)

Key Type (Zero Touch)

Label (key label displayed on the LCD screen)

### Usage:

- 1. Press the DSS key to access the zero touch screen.
- 2. Press the OK soft key within a few seconds.
- 3. Configure the network parameters in the corresponding fields.
- 4. Press the Next soft key.
- 5. Configure the auto provision parameters in the corresponding fields.
- 6. Press the OK soft key.

The phone will reboot to update configurations.

### URL

You can use this key feature to trigger the phone to send an HTTP GET request

containing a specific URL.

Dependencies: Type (URL)

Value (the URL contained in the HTTP GET request)
Label (key label displayed on the LCD screen)

**Usage:** Press the DSS key to trigger the phone to send an HTTP GET request containing the URL specified in the *Value* field.

### Phone Lock

You can use this key feature to immediately lock your phone instead of long pressing  $\boxed{\#}$ . For more information, refer to Phone Lock on page 40.

### Dependencies: Type (Phone Lock)

**Usage:** When the phone lock feature is enabled, press the DSS key to immediately lock your phone instead of long pressing  $\boxed{\#_{\text{res}}}$ .

### Directory

You can use this key feature to easily access frequently used lists. For more information, refer to Directory on page 46.

Dependencies: Type (Dir)

Label (key label displayed on the LCD screen)

Usage: Press the DSS key to immediately access to frequently used lists.

Note The DSS key performs the same function as the **Dir** soft key when the phone is idle.

### **Programable Keys**

You can customize the soft keys, navigation keys and function keys.

#### To customize the programable keys via web user interface:

- 1. Click on DSSKey->Programable Key.
- 2. Customize specific features for these keys.

| Ma adhalal      |           |                |                   |        |             |           | Log Out                                        |
|-----------------|-----------|----------------|-------------------|--------|-------------|-----------|------------------------------------------------|
| Yealink   1236  | Status    | Account        | Network           | DSSKey | Features    | Settings  | Directory Security                             |
| Line Key        | Кеу       | Туре           | Line              | Value  | Label       | Extension | NOTE                                           |
|                 | SoftKey 1 | History        | - Local History 👻 |        |             |           |                                                |
| Programable Key | SoftKey 2 | Directory      | • N/A -           |        |             |           | Programmable Keys<br>Customizes the soft keys, |
|                 | SoftKey 3 | DND            | • N/A •           |        |             |           | navigation keys and function keys.             |
|                 | SoftKey 4 | Menu           | • N/A -           |        |             |           |                                                |
|                 | Up        | History        | - Local History - |        |             |           | You can click here to get<br>more guides.      |
|                 | Down      | Directory      | • N/A •           |        |             |           | , more guides.                                 |
|                 | Left      | Switch Account | • N/A             |        |             |           | ·                                              |
|                 | Right     | Switch Account | • N/A             |        |             |           |                                                |
|                 | ОК        | Status         | • N/A •           |        |             |           |                                                |
|                 | Cancel    | N/A            | • N/A •           |        |             |           |                                                |
|                 | Tran      | Forward        | • N/A •           |        |             |           |                                                |
|                 |           | Confirm        | Cancel            |        | Reset to de | fault     |                                                |

- (Optional.) Enter the string that will appear on the LCD screen in the Label field.
   Label is configurable only when customizing SoftKey (1-4).
- 4. Click Confirm to accept the change.

You can click **Reset to default** to reset custom settings to defaults.

Then you can press the keys on the phone to perform the features you configured. For example:

#### Switch Account Up

You can press Switch Account Up key to change the default account.

Dependencies: Type (Switch Account Up)

**Usage:** Press the **Switch Account Up** key to scroll up the account list to select the desired default account.

### Switch Account Down

You can press Switch Account Down key to change the default account.

#### Dependencies: Type (Switch Account Down)

**Usage:** Press the **Switch Account Down** key to scroll down the account list to select the desired default account.

**Note** Programable keys are configurable via web user interface only.

### **Account Management**

You can register one or multiple accounts on the SIP-T23P/G IP phone. You can also configure each line key to associate with an account or configure multiple line keys to associate with an account.

### **Account Registration**

To register an account via phone user interface:

- Press Menu->Settings->Advanced Settings (default password: admin) ->Accounts.
- 2. Select the desired account and then press the Enter soft key.

3. Select **Enabled** from the **Active Line** field.

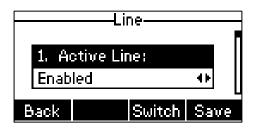

- Enter the desired value in Label, Display Name, Register Name, User Name, Password and SIP Server1/2 field respectively. Contact your system administrator for more information.
- 5. If you use the outbound proxy servers, do the following:
  - Press ( ) or ( ), or the Switch soft key to select Enabled from the Outbound Status field.
  - 2) Enter the desired value in the **Outbound Proxy1/2** and **Proxy Fallback Interval** field respectively. Contact your system administrator for more information.
- 6. Press the Save soft key to accept the change or the Back soft key to cancel.

You can repeat steps 2 to 6 to register more accounts.

To disable an account via phone user interface:

- Press Menu->Settings->Advanced Settings (default password: admin)
   ->Accounts.
- 2. Select the desired account and then press the Enter soft key.
- 3. Select **Disabled** from the **Active Line** field.
- 4. Press the **Save** soft key to accept the change or the **Back** soft key to cancel.

Account registration is configurable via web user interface at the path **Account->Register**.

Note Default account can be set by pressing  $(\cdot)$  or  $(\cdot)$  on the idle screen. It has priority when placing a call. The phone's default account cannot be changed after reboot.

### **Multiple Line Keys per Account**

You can configure multiple line keys to associate with an account. This enhances call visualization and simplifies call handling.

| Yealink 1236    |           |         |         |        |          |           | Log Out                                           |
|-----------------|-----------|---------|---------|--------|----------|-----------|---------------------------------------------------|
|                 | Status    | Account | Network | DSSKey | Features | Settings  | Directory Security                                |
| Line Key        | Кеу       | Туре    | Value   | Label  | Line     | Extension | NOTE                                              |
|                 | Line Key1 | Line 🔹  |         | 1001   | Line 1   | -         |                                                   |
| Programable Key | Line Key2 | Line 🔹  |         | 1001   | Line 1   | -         | Line Keys<br>Line keys allow you to quickly       |
|                 | Line Key3 | Line 👻  |         |        | Line 3   | -         | access features such as recall<br>and voice mail. |
|                 |           | Conf    | îrm     |        | Cancel   |           | You can click here to get<br>more guides.         |

If this is the case, the LCD screen will resemble the following figure:

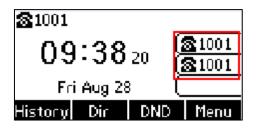

Incoming calls to this account will be distributed evenly among the available line keys. Outgoing calls will be distributed similarly.

Your phone can be configured to have a combination of accounts with a single line key and accounts with multiple line keys.

### **Dial Plan**

Dial plan is a string of characters that governs the way your SIP-T23P/G IP phone processes the inputs received from your phone keypad. The SIP-T23P/G IP phone supports the following dial plan features:

- Replace Rule
- Dial-now
- Area Code
- Block Out

The basic expression syntax you need to know:

|   | The dot "." can be used as a placeholder or multiple placeholders for                       |
|---|---------------------------------------------------------------------------------------------|
|   | any character. Example:                                                                     |
|   | "12." would match "12 <b>3</b> ", "12 <b>34</b> ", "12 <b>345</b> ", "12 <b>abc</b> ", etc. |
|   | An "x" can be used as a placeholder for any character. Example:                             |
| X | "12x" would match "12 <b>1</b> ", "12 <b>2</b> ", "12 <b>3</b> ", "12 <b>a</b> ", etc.      |

|    | Numeric ranges are allowed within the brackets: Digit "-" Digit.                         |  |  |  |  |  |  |  |
|----|------------------------------------------------------------------------------------------|--|--|--|--|--|--|--|
| -  | Example:                                                                                 |  |  |  |  |  |  |  |
|    | "[5-7]" would match the number" <b>5</b> ", " <b>6</b> " or " <b>7</b> ".                |  |  |  |  |  |  |  |
|    | The square brackets "[]" can be used as a placeholder for a single                       |  |  |  |  |  |  |  |
| 0  | character which matches any of a set of characters. Example:                             |  |  |  |  |  |  |  |
|    | "91[5-7]1234" would match "91 <b>5</b> 1234", "91 <b>6</b> 1234", "91 <b>7</b> 1234".    |  |  |  |  |  |  |  |
|    | The parentheses "()" can be used to group together patterns, for                         |  |  |  |  |  |  |  |
| () | instance, to logically combine two or more patterns. Example:                            |  |  |  |  |  |  |  |
|    | "([1-9])([2-7])3" would match " <b>92</b> 3", " <b>15</b> 3", " <b>77</b> 3", etc.       |  |  |  |  |  |  |  |
|    | The "\$" should be followed by the sequence number of a parenthesis.                     |  |  |  |  |  |  |  |
|    | The "\$" plus the sequence number means the whole character or                           |  |  |  |  |  |  |  |
|    | characters placed in the parenthesis. The number directs to the right                    |  |  |  |  |  |  |  |
|    | parenthesis when there are more than one. Example:                                       |  |  |  |  |  |  |  |
| \$ | A replace rule configuration, Prefix: "001(xxx)45(xx)", Replace:                         |  |  |  |  |  |  |  |
|    | "9001\$145\$2". When you dial out "0012354599" on your phone, the IP                     |  |  |  |  |  |  |  |
|    | phone will replace the number with "9001 <b>235</b> 45 <b>99</b> ". "\$1" means 3 digits |  |  |  |  |  |  |  |
|    | in the first parenthesis, that is, "235". "\$2" means 2 digits in the second             |  |  |  |  |  |  |  |
|    | parenthesis, that is, "99".                                                              |  |  |  |  |  |  |  |
| L  |                                                                                          |  |  |  |  |  |  |  |

### **Replace Rule**

You can configure one or more replace rules (up to 100) to remove the specified string and replace it with another string. You can configure a pattern with wildcards (refer to the expression syntax in the table above), so that any string that matches the pattern will be replaced. This feature is convenient for you to dial out a long number. For example, a replace rule is configured as "Prefix: 1" and "Replace: 1234". When trying to dial out the number "1234", you just need to enter "1" on the phone and then press the **Send** soft key.

To add a replace rule via web user interface:

- 1. Click on Settings->Dial Plan->Replace Rule.
- 2. Enter the string (e.g., 1) in the Prefix field.
- **5.** Enter the string (e.g., 1234) in the **Replace** field.

4. Enter the desired line ID in the **Account** field or leave it blank.

|                | Status       | Account    | Network DSSKe      | ey Features | Settings | Directory Security                                                           |
|----------------|--------------|------------|--------------------|-------------|----------|------------------------------------------------------------------------------|
| Preference     | Replace Rule | Dial-now A | rea Code Block Out |             |          | NOTE                                                                         |
| Time & Date    | Index        | Prefix     | Replace            | Account     |          | Replace Rule: An alternative                                                 |
|                | 1            |            |                    |             |          | string that replaces the enter<br>numbers.                                   |
| Call Display   | 2            |            |                    |             |          | Dial-now:Automatically dial o                                                |
| Upgrade        | 3            |            |                    |             |          | the entered numbers.<br>Area Code:Automatically add                          |
| Auto Provision | 4            |            |                    |             |          | the area code before the<br>numbers when dialing.                            |
| Auto Provision | 5            |            |                    |             |          | Block Out: It prevents users                                                 |
| Configuration  | 6            |            |                    |             |          | from dialing out specific<br>numbers.                                        |
| Dial Plan      | 7            |            |                    |             |          | ".":represents any string.                                                   |
|                | 8            |            |                    |             |          | "x":represents any character.<br>"-":match a range of character              |
| Voice          | 9            |            |                    |             |          | within the brackets.                                                         |
| Ring           | 10           |            |                    |             |          | ",":a separator within the<br>bracket.                                       |
| Tones          |              |            |                    |             |          | "[]":a character matches any<br>character sets.<br>"()":combines two or more |
| Softkey Layout | Prefix 1     |            | Replace 1234       | Account     |          | patterns.<br>"\$":followed by the sequence                                   |
| FR069          |              | Add        | Edit               | Del         |          | number of a parenthesis mea<br>the characters placed in the<br>parenthesis.  |

5. Click Add to add the replace rule.

Note

When you enter the number "1" using the keypad and then press the **Send** soft key, the phone will dial out "1234" instead.

The valid values of **Account** field can be one or more digits among 1-3. Every two digits must be separated by a comma. For example, when you enter the value "1, 2" in the **Account** field, this replace rule will apply to account1 and account2.

If you leave the **Account** field blank or enter 0, the replace rule will apply to all accounts.

### To edit a replace rule via web user interface:

- 1. Click on Settings->Dial Plan->Replace Rule.
- 2. Select the desired replace rule by checking the check box.
- 3. Edit the values in the Prefix and Replace fields.
- 4. Enter the desired line ID in the **Account** field or leave it blank.
- 5. Click Edit to accept the change.

To delete one or more replace rules via web user interface:

- 1. Click on Settings->Dial Plan->Replace Rule.
- 2. Select one or more replace rules by checking the check box(es).
- 3. Click **Del** to delete the replace rule(s).

Note Replace rule is configurable via web user interface only.

### **Dial-now**

You can configure one or more dial-now rules (up to 100) on your phone. When the dialed number matches the dial-now string, the number will be dialed out automatically. For example, a dial-now rule is configured as "1xx", any entered three-digit string beginning with 1 will then be dialed out automatically on the phone.

To add a dial-now rule via web user interface:

- 1. Click on Settings->Dial Plan->Dial-now.
- 2. Enter the desired value (e.g., 1xx) in the Rule field.
- 3. Enter the desired line ID in the Account field or leave it blank.

For more information on the valid values for the **Account** field, refer to **Replace Rule** on page 78.

| Yealink   1236   |            |                 |              |        |          |          | Log Out                                                                                  |
|------------------|------------|-----------------|--------------|--------|----------|----------|------------------------------------------------------------------------------------------|
|                  | Status     | Account         | Network      | DSSKey | Features | Settings | Directory Security                                                                       |
| Preference       | Replace Ru | le Dial-now Are | a Code Block | Dut    |          |          | NOTE                                                                                     |
| Time & Date      | Index      | Dial-now Rule   |              |        | Account  |          | Replace Rule: An alternative                                                             |
| Call Display     | 1          |                 |              |        |          |          | string that replaces the entered<br>numbers.<br>Dial-now:Automatically dial out          |
| Upgrade          | 3          |                 |              |        |          |          | the entered numbers.<br>Area Code:Automatically add                                      |
| Auto Provision   | 4<br>5     |                 |              |        |          |          | the area code before the<br>numbers when dialing.<br>Block Out: It prevents users        |
| Configuration    | 6          |                 |              |        |          |          | from dialing out specific numbers.                                                       |
| Dial Plan        | 7          |                 |              |        |          |          | ".":represents any string.                                                               |
| Voice            | 8<br>9     |                 |              |        |          |          | "x":represents any character.<br>"-":match a range of characters<br>within the brackets. |
| Ring             | 10         |                 |              |        |          |          | ",":a separator within the<br>bracket.                                                   |
| Tones            |            |                 |              |        |          |          | "[]":a character matches any of<br>character sets.<br>"()":combines two or more          |
| Softkey Layout   | Ru         | le 1xx          |              | Accou  | nt       |          | patterns.<br>"\$":followed by the sequence                                               |
| TR069            |            | Add             | E            | lit    | Del      |          | number of a parenthesis means<br>the characters placed in the<br>parenthesis.            |
| Voice Monitoring |            |                 |              |        |          |          | You can click here to get<br>more guides.                                                |

4. Click Add to add the dial-now rule.

When you enter the number "123" using the keypad, the phone will dial out "123" automatically without pressing any key.

Note You can also edit or delete the dial-now rule, refer to Replace Rule on page 78 for more information.

Dial-now rule is configurable via web user interface only.

### Delay Time for Dial-now Rule

You can configure the delay time for dial-now rules. That is, you can configure your phone to automatically dial out the phone number which matches a dial-now rule, after the designated delay time. To configure the delay time for dial-now rule via web user interface:

- 1. Click on Features->General Information.
- Enter the time between 0 and 14 (seconds) in the Time-Out for Dial-Now Rule field.
   The default value is "1".

| Yealink 1236        |                       |             |                  |           |          |                                                         | Log Out                               |  |
|---------------------|-----------------------|-------------|------------------|-----------|----------|---------------------------------------------------------|---------------------------------------|--|
| Stat                | us Account            | Network     | DSSKey           | Features  | Settings | Directory                                               | Security                              |  |
| Forward&DND         | General Information   |             |                  |           |          | NOTE                                                    |                                       |  |
| General             | Call Waiting          |             | Enabled          | •         |          | Call Waiting                                            |                                       |  |
| Information         | Call Waiting On Code  | e           |                  |           |          | It allows IP ph                                         | ones to receive a                     |  |
| Audio               | Call Waiting Off Code | e           |                  |           |          | new incoming<br>already an acti                         | call when there is<br>ve call.        |  |
| AUDIO               | Auto Redial           |             | Disabled         | •         |          | Auto Redial                                             |                                       |  |
| Intercom            | Auto Redial Interval  | (1~300s)    | 10               |           |          | It allows IP phones to<br>automatically redial a busy   |                                       |  |
| Transfer            | Auto Redial Times (1  | 1~300)      | 10               |           |          |                                                         | the first attempt.                    |  |
| Call Pickup         | Key As Send           |             | #                | •         |          | Key As Send<br>Assigns "#" or "*" as the send           |                                       |  |
|                     | Reserve # in User N   | ame         | Enabled          | •         |          | as the senu                                             |                                       |  |
| Remote Control      | Hotline Number        |             |                  |           |          | Hotline                                                 |                                       |  |
| Phone Lock          | Hotline Delay(0~10s   | 5)          | 4                |           |          |                                                         | utomatically dial                     |  |
| ACD                 | Busy Tone Delay (Se   | econds)     | 0                | •         |          |                                                         | dset, pressing the<br>key or the line |  |
|                     | Return Code When      | Refuse      | 486 (Busy Here)  | •         |          | key.                                                    | itely of the line                     |  |
| SMS                 | Return Code When      | DND         | 480 (Temporarily | Unavail 👻 |          | Call Completi                                           |                                       |  |
| Action URL          | Call Completion       |             | Disabled         | •         |          | busy party and                                          | to monitor the<br>l establish a call  |  |
| Power LED           | Feature Key Synchro   | onization   | Disabled         |           |          | when the busy party bed<br>available to receive a call. |                                       |  |
|                     | Time-Out for Dial-No  |             | 1                |           |          |                                                         |                                       |  |
| Notification Popups |                       | JW Rule     |                  |           |          | More guides.                                            | ick here to get                       |  |
|                     | RFC 2543 Hold         |             | Disabled         | •         |          |                                                         |                                       |  |
|                     | Use Outbound Proxy    | y In Dialog | Enabled          | -         |          |                                                         |                                       |  |

3. Click **Confirm** to accept the change.

Delay time for dial-now rule is configurable via web user interface only.

### Area Code

Note

Area codes are also known as Numbering Plan Areas (NPAs). They usually indicate geographical areas in a country. This feature is necessary when dialing a phone number outside the code area. For example, an area code is configured as "Code: 0592, Min Length: 1, Max Length: 15". When you dial out the number "56789" (the length of the number is between 1 and 15), the phone will add the area code and dial out the number "059256789". You can only configure one area code rule on your phone.

To configure the area code via web user interface:

- 1. Click on Settings->Dial Plan->Area Code.
- Enter the desired values in the Code, Min Length (1-15) and Max Length (1-15) fields.
- **5.** Enter the desired line ID in the **Account** field or leave it blank.

For more information on the valid values for the **Account** field, refer to **Replace Rule** on page 78.

| Yealink          |                                                                   | Log Out                                                                                  |
|------------------|-------------------------------------------------------------------|------------------------------------------------------------------------------------------|
|                  | Status Account Network DSSKey Features Settings                   | Directory Security                                                                       |
| Preference       | Replace Rule         Dial-now         Area Code         Block Out | NOTE                                                                                     |
| Time & Date      | Code 0592                                                         | Replace Rule: An alternative<br>string that replaces the entered                         |
| Call Display     | Min Length (1-15) 1                                               | numbers.<br>Dial-now:Automatically dial out                                              |
| Upgrade          | Max Length (1-15) 15<br>Account                                   | the entered numbers.<br>Area Code:Automatically add<br>the area code before the          |
| Auto Provision   | Confirm Cancel                                                    | numbers when dialing.<br>Block Out:It prevents users                                     |
| Configuration    |                                                                   | from dialing out specific<br>numbers.                                                    |
| Dial Plan        |                                                                   | " "represents any string.                                                                |
| Voice            |                                                                   | "x":represents any character.<br>"-":match a range of characters<br>within the brackets. |
| Ring             |                                                                   | ",":a separator within the<br>bracket.                                                   |
| Tones            |                                                                   | "[]":a character matches any of<br>character sets.<br>"O":combines two or more           |
| Softkey Layout   |                                                                   | patterns.<br>"\$":followed by the sequence                                               |
| TR069            |                                                                   | number of a parenthesis means<br>the characters placed in the<br>parenthesis.            |
| Voice Monitoring |                                                                   | _                                                                                        |
| SIP              |                                                                   | You can click here to get<br>more guides.                                                |

4. Click **Confirm** to accept the change.

Note

The default value of minimum and maximum length is 1 and 15 respectively.

Area code is configurable via web user interface only.

### **Block Out**

You can block some specific numbers (up to 10) from being dialed on your phone. When you dial a block out number on your phone, the dialing will fail and the LCD screen will prompt "Forbidden Number".

To add a block out number via web user interface:

- 1. Click on Settings->Dial Plan->Block Out.
- 2. Enter the desired value in the BlockOut Number field.
- 3. Enter the desired line ID in the **Account** field or leave it blank.

For more information on the valid values for the **Account** field, refer to Replace Rule on page 78.

|                | Status Account             | Network DSSKey | Features Setting | Directory Security                                          |
|----------------|----------------------------|----------------|------------------|-------------------------------------------------------------|
| Preference     | Replace Rule Dial-now Area | Code Block Out |                  | ΝΟΤΕ                                                        |
| Time & Date    | BlockOut Number1 1234      | Account        |                  | Replace Rule: An alternative string that replaces the enter |
| Call Display   | BlockOut Number2           | Account        |                  | numbers.                                                    |
| Call Display   | BlockOut Number3           | Account        |                  | Dial-now:Automatically dial of                              |
| Upgrade        | BlockOut Number4           | Account        |                  | the entered numbers.<br>Area Code:Automatically add         |
|                | BlockOut Number5           |                |                  | the area code before the                                    |
| Auto Provision |                            | Account        |                  | numbers when dialing.<br>Block Out: It prevents users       |
| Configuration  | BlockOut Number6           | Account        |                  | from dialing out specific                                   |
| Comguration    | BlockOut Number7           | Account        |                  | numbers.                                                    |
| Dial Plan      | BlockOut Number8           | Account        |                  | ".":represents any string.                                  |
|                | BlockOut Number9           | Account        |                  | "x":represents any character.                               |
| Voice          | BlockOut Number10          | Account        |                  | "-":match a range of character<br>within the brackets.      |
|                |                            | -              |                  | ",":a separator within the                                  |
| Ring           | Confirm                    |                | Cancel           | bracket.<br>"[]":a character matches any                    |
| Tones          |                            |                |                  | character sets.                                             |
|                |                            |                |                  | "()":combines two or more                                   |
| Softkey Layout |                            |                |                  | patterns.<br>"\$":followed by the sequence                  |
| 70000          |                            |                |                  | number of a parenthesis mea                                 |
| TR069          |                            |                |                  | the characters placed in the                                |

4. Click **Confirm** to add the block out number.

Note Block out number is configurable via web user interface only.

### **Emergency Number**

Public telephone networks in countries around the world have a single emergency telephone number (emergency services number), that allows a caller to contact local emergency services for assistance when necessary. The emergency telephone number may differ from country to country. It is typically a three-digit number so that it can be easily remembered and dialed quickly. Some countries have a different emergency number for each of the different emergency services.

You can specify the emergency telephone numbers on the IP phone for contacting the emergency services in an emergency situation. You can dial these numbers when the phone is locked. For more information on phone lock, refer to Phone Lock on page 40.

Note Contact your local phone service provider for available emergency numbers in your area.

#### To specify emergency numbers via web user interface:

- 1. Click on Features->Phone Lock.
- 2. Enter the emergency number in the **Emergency** field.

For multiple numbers, enter a comma between every two emergency numbers. The default emergency numbers are 112, 911, 110.

|                        |                              |                | Log                                                                             | Out  |
|------------------------|------------------------------|----------------|---------------------------------------------------------------------------------|------|
| Yealink 17236          | Status Account Network       | DSSKey Feature | es Settings Directory Security                                                  | y    |
| Forward&DND            | Phone Lock Enable            | Disabled 👻     | NOTE                                                                            |      |
|                        | Phone Lock Type              | All Keys 👻     |                                                                                 |      |
| General<br>Information | Phone Unlock PIN(0~15 Digit) | •••••          | Phone Lock<br>It is used to lock the IP pho                                     |      |
| Audio                  | Phone Lock Time Out(0~3600s) | 0              | to prevent it from unauthori<br>use. Once the IP phone is                       | ized |
| Audio                  | Emergency                    | 112,911,110    | locked, a user must enter th<br>password to unlock it.                          | ne   |
| Intercom               |                              |                | 1                                                                               |      |
| Transfer               | Confirm                      | Cancel         | IP phones offer three types<br>phone lock: Menu Key, Func<br>Keys and All Keys. |      |
| Call Pickup            |                              |                | The IP phone will not be loc                                                    | ked  |
| Remote Control         |                              |                | immediately after the phone<br>lock type is configured.                         |      |
| Phone Lock             |                              |                | You can click here to ge                                                        | et   |
| ACD                    |                              |                | more guides.                                                                    |      |

3. Click Confirm to accept the change.

#### Note Emergency number is configurable via web user interface only.

### **Live Dialpad**

You can enable live dialpad feature on the SIP-T23P/G IP phone, which enables the IP phone to automatically dial out a phone number without pressing the send key. You can also configure a delay, and then the phone will dial out the phone number automatically after the designated period of time.

To enable live dialpad via web user interface:

- 1. Click on Settings->Preference.
- 2. Select Enabled from the pull-down list of Live Dialpad.
- 3. Enter the desired delay time in the Inter Digit Time(1~14s) field.

| ealink   1236  | Status | Account             | Network | DSSKey           | Features          | Settings | Directory Security                                       |
|----------------|--------|---------------------|---------|------------------|-------------------|----------|----------------------------------------------------------|
| Preference     | Lan    | guage               |         | English(English) |                   |          | NOTE                                                     |
| Preference     | Live   | e Dialpad           |         | Enabled          | -                 |          |                                                          |
| Time & Date    |        | er Digit Time(1~14) | -)      | 4                |                   |          | Language<br>Selects a language for the we                |
| Call Display   |        |                     |         | 30               |                   |          | user interface.                                          |
|                |        | klight Time(second  | 5)      |                  | *                 |          | Live Dialpad                                             |
| Upgrade        | Con    | itrast              |         | 6                | -                 |          | It allows IP phones to                                   |
| Auto Provision | Wa     | tchDog              |         | Enabled          | -                 |          | automatically dial out the<br>entered phone number after |
|                | Ring   | g Type              |         | Ring1.wav        | •                 |          | specified period of time.                                |
| Configuration  | Upl    | oad Ringtone        |         | Browse ··· N     | to file selected. |          | Backlight                                                |
| Dial Plan      |        |                     |         | Upload           | Cancel            |          | Specifies the brightness of th LCD screen display.       |
| Voice          |        | Conf                |         |                  | Cancel            |          | Contrast                                                 |
|                |        | Conf                | m       |                  | Cancel            |          | Specifies the contrast of the<br>LCD screen display.     |
| Ring           |        |                     |         |                  |                   |          | Ring Tones                                               |
| Tones          |        |                     |         |                  |                   |          | A ring tone that will alert you                          |
| Softkey Layout |        |                     |         |                  |                   |          | when a call comes in for the I<br>phone.                 |
| Sourcey Edyout |        |                     |         |                  |                   |          |                                                          |
| TR069          |        |                     |         |                  |                   |          | You can click here to get<br>more guides.                |

The default delay time is 4 seconds.

4. Click **Confirm** to accept the change.

Live dialpad is configurable via web user interface only.

### Hotline

Note

You can dial a hotline number immediately upon lifting the handset, pressing the Speakerphone key or the line key. You can also configure a delay, and then the phone will dial out the hotline number automatically after the designated period of time.

To configure the hot line number via phone user interface:

- 1. Press Menu->Features->Hot Line.
- 2. Enter the desired number in the Hot Number field.

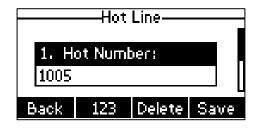

3. Enter the delay time in the Hotline Delay field.

The valid values range from 0 to 10 (seconds) and the default value is "4".

4. Press the **Save** soft key to accept the change or the **Back** soft key to cancel.

Hotline is configurable via web user interface at the path **Features**->**General Information**.

# **Basic Call Features**

The SIP-T23P/G IP phone is designed to be easily used like a regular phone on a public switched telephone network (PSTN). You can place calls, answer calls, transfer a call to someone else, or conduct a conference call.

This chapter provides basic operating instructions for the SIP-T23P/G IP phone. Topics include:

- Placing Calls
- Answering Calls
- Ending Calls
- Redialing Numbers
- Recent Call In Dialing
- Auto Answer
- Auto Redial
- Call Completion
- ReCall
- Call Mute
- Call Hold/Resume
- Do Not Disturb (DND)
- Call Forward
- Call Transfer
- Call Waiting
- Conference
- Call Park
- Call Pickup
- Anonymous Call
- Anonymous Call Rejection

If you require additional information or assistance with your new phone, contact your system administrator.

# **Placing Calls**

You can place a call in one of three ways using your SIP-T23P/G IP phone:

- Using the handset
- Using the speakerphone
- Using the headset

You can also dial the number first, and then choose the way you want to speak to the other party.

You can also search and dial a contact from call history, local directory or remote phone book. For more information, refer to Contact Management on page 46 and Call History Management on page 61.

During a call, you can alternate between Speakerphone, Headset and Handset modes by pressing the Speakerphone key, the HEADSET key, or by picking up the handset.

The call duration of the active call and far-site's information (name or phone number) are visible on the LCD screen. In the figure below, the call to "Alin" (the phone number: 1020) has lasted 5 seconds.

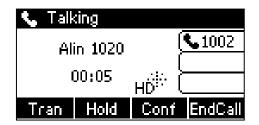

To place a call using the handset:

- 1. Pick up the handset.
- 2. Enter the desired number using the keypad.
- **3.** Press  $(o_{K})$ ,  $\#_{oreo}$ , or the **Send** soft key.

The *#* key is configured as a send key by default. You can also set the \* key as the send key, or set neither. For more information, refer to Key as Send on page 40.

Note You can also dial using the SIP URI or IP address. To obtain the IP address of a phone, press the **OK** key when the phone is idle. The maximum SIP URI or IP address length is 32 characters. For example, SIP URI: 2210@sip.com, IP: 192.168.1.15.

Your phone may not support direct IP dialing. Contact your system administrator for more information.

### To place a call using the hands-free speakerphone mode:

Do one of the following:

- With the handset on-hook, press 📢 or the line key to obtain a dial tone.

Enter the desired number using the keypad.

Press (or), # or the **Send** soft key.

- With the handset on-hook, enter the desired number using the keypad.

Press (1), (1), (1), or the **Send** soft key.

#### To place a call using the headset:

Do one of the following:

- With the optional headset connected, press HEADSET to activate the headset mode. Press the line key to obtain a dial tone.

Enter the desired number using the keypad.

Press  $(o_{K})$ ,  $\#_{stro}$ , or the **Send** soft key.

With the optional headset connected, press is to activate the headset mode.
 Enter the desired number using the keypad.
 Press (or), ##===), or the Send soft key.

**Note** To permanently use the headset mode, refer to Headset Prior on page 65.

The SIP-T23P/G IP phone can handle multiple calls at a time. However, only one active call (the call that has audio associated with it) can be in progress at any time, other calls are placed on hold. The SIP-T23P/G IP phone can handle a maximum of 50 calls at one time.

### To place multiple calls:

You can have more than one call on your SIP-T23P/G IP phone. To place a new call during an active call, do one of the following:

Press the line key. The active call is placed on hold.

Enter the desired number using the keypad.

| Press ( | ОК | ), | #send | ), | or | the | Send | soft | key. |
|---------|----|----|-------|----|----|-----|------|------|------|
|---------|----|----|-------|----|----|-----|------|------|------|

Press the Hold soft key to place the original call on hold.

Press the NewCall soft key.

Enter the desired number using the keypad.

Press  $(\circ\kappa)$ , #, or the **Send** soft key.

You can press  $\checkmark$  or  $\checkmark$  to switch between calls, and then press the **Resume** soft key to retrieve the desired call.

# Note If multiple accounts are registered on the phone, you can first press the desired line key on the idle screen or press the Line soft key on the dialing screen, and then you can use the selected account to place a call.

# **Answering Calls**

When you are not in another call, you can answer a call in one of three ways:

- Using the handset
- Using the speakerphone
- Using the headset
- Note You can reject incoming calls by pressing the **Reject** soft key or the **X** key. You can also activate Do Not Disturb mode to ignore all incoming calls without ring on your phone. For more information, refer to Do Not Disturb (DND) on page 98.

You can forward incoming calls to someone else by pressing the **FWD** soft key. For more information, refer to Call Forward on page 102.

### Answering When Not in Another Call

Call duration and destination will always appear on the LCD screen for the active call.

### To answer a call using the handset:

1. Pick up the handset.

### To answer a call using the hands-free speakerphone mode:

Do one of the following:

- Press 🕠 .
- With the handset on-hook and the headset mode deactivated, press the **Answer** soft key.
- With the handset on-hook and the headset mode deactivated, press the line key with the fast flashing green LED indicator.

### To answer a call using the headset:

Do one of the following:

- Press
- With the headset mode activated, press the **Answer** soft key.
- With the headset mode activated, press the line key with the fast flashing green LED indicator.

### Answering When in Another Call

If you have an active call, and an incoming call arrives on the phone, do one of the following:

- Press the **Answer** soft key.

The incoming call is answered and the original call is placed on hold.

Press  $(\bullet)$  to access the new call.

Press  $(o_{\kappa})$  or the **Answer** soft key.

The incoming call is answered and the original call is placed on hold.

# **Ending Calls**

### To end a call:

Do one of the following:

- If you are using the handset, press the **EndCall** soft key or hang up the handset.
- If you are using the headset, press the EndCall soft key.
- If you are using the speakerphone, press (
  ) or the EndCall soft key.

### **Redialing Numbers**

To redial the last dialed number from your phone:

1. Press (RD) twice.

A call to your last dialed number is attempted.

#### To redial a previously dialed number from your phone:

- 1. Press (RD) when the phone is idle.
- Press (•) or (•) to select the desired entry from the placed calls list, and then press (BD) or the Send soft key.

# **Recent Call In Dialing**

To view the placed calls list when the phone is on the pre-dialing screen, you should enable recent call in dialing in advance.

To enable recent call in dialing via web user interface:

1. Click on Directory->Setting.

| Yealink                 |        |                              |                    |                                       |          |          |                                                                  | Log Out                         |
|-------------------------|--------|------------------------------|--------------------|---------------------------------------|----------|----------|------------------------------------------------------------------|---------------------------------|
|                         | Status | Account                      | Network            | DSSKey                                | Features | Settings | Directory                                                        | Security                        |
| Local Directory         | Dire   | ctory                        |                    |                                       |          |          | NOTE                                                             |                                 |
| Remote Phone<br>Book    |        |                              | Phone Boo          | Enabled<br>Local Directory            | •        |          | Directory<br>It provides ea<br>frequently use                    |                                 |
| Phone Call Info         |        | LDAP                         |                    |                                       | Î.       |          | Search Sour<br>It allows the I<br>automatically<br>from the sear | IP phone to search entries      |
| Multicast IP<br>Setting |        |                              | Ţ                  |                                       | +        |          |                                                                  | entered string,<br>sults on the |
|                         | Sear   | rch Source List In           | Dialing            |                                       |          |          |                                                                  |                                 |
|                         |        | Disabled<br>Remote F<br>LDAP | hone Boo           | Enabled<br>Local Directory<br>History | ^        |          |                                                                  | lick here to get                |
|                         |        |                              | -                  |                                       |          |          |                                                                  |                                 |
|                         |        | Recent Ca                    | Il In Dialing Enab | led                                   | <b>v</b> |          |                                                                  |                                 |
|                         |        | Confi                        | rm                 |                                       | Cancel   |          |                                                                  |                                 |

2. Select Enabled from the pull-down list of Recent Call In Dialing.

3. Click **Confirm** to accept the change.

Note Recent call in dialing is configurable via web user interface only.

To view placed calls list when the phone is on the pre-dialing screen:

1. Pick up the handset, press the Speakerphone key or press the line key.

The LCD screen displays the placed calls list.

| <b>%</b> 100 | 2:  |   |                |
|--------------|-----|---|----------------|
|              |     |   | <b>\$</b> 1002 |
|              |     |   |                |
| Alin(102     | :0) | 1 | (              |
| Din          | 123 |   | Cancel         |

You can also enter a few continuous characters of the contact name or continuous numbers of the contact number (office, mobile or other number) to search from placed calls list.

| <b>%</b> 100 | 2:  |        |             |
|--------------|-----|--------|-------------|
| 10           |     | Ć      | <b>1002</b> |
|              |     | [      |             |
| Alin(102     | :0) |        |             |
| Send         | 123 | Delete | Cancel      |

# **Auto Answer**

You can use auto answer feature to automatically answer an incoming call on a line. Auto answer is configurable on a per-line basis.

### To configure auto answer via phone user interface:

- 1. Press Menu->Features->Auto Answer.
- Press (•) or (•), or the Switch soft key to select the desired account from the Line ID field.
- 3. Press  $(\cdot)$  or  $(\cdot)$ , or the **Switch** soft key to select **Enabled** from the **Status** field.

| Auto Answer — — |    |      |     |        |    |    |  |
|-----------------|----|------|-----|--------|----|----|--|
|                 |    |      |     |        |    | Π  |  |
|                 | 2. | Stat | us: |        |    |    |  |
|                 | En |      | 4 • |        |    |    |  |
|                 |    |      |     |        |    |    |  |
| Ē               | ac | <    |     | Switch | Sa | ve |  |

- 4. Press the **Save** soft key to accept the change or the **Back** soft key to cancel.
  - The  $\fbox{AA}$  icon appears on the LCD screen.

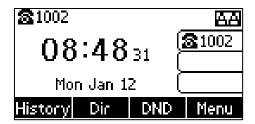

Auto answer is configurable via web user interface at the path Account->Basic.

Note Auto answer is only applicable when there is no other call in progress on the phone.

# **Auto Redial**

You can enable auto redial to automatically redial a phone number when the called party is busy. You can also configure the number of auto redial attempts and the time to wait between redial attempts. To configure auto redial via phone user interface:

- 1. Press Menu->Features->Auto Redial.
- 2. Press (•) or (•), or the Switch soft key to select Enabled from the Auto Redial field.

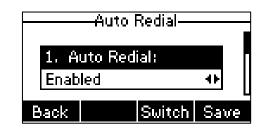

**3.** Enter the desired time (in seconds) in the **Redial Interval** field.

The default value is "10".

- Enter the desired number of redial attempts in the Redial Times field. The default value is "10".
- 5. Press the Save soft key to accept the change or the Back soft key to cancel.

Auto redial is configurable via web user interface at the path **Features**->**General Information**.

### To use auto redial:

When the called party is busy, the following prompt will appear on the LCD screen of the phone:

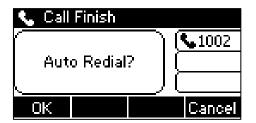

1. Press the **OK** soft key to activate auto redial. The following prompt will appear on the LCD screen of the phone:

| 📞 Call | Finish            |   |   |               |  |
|--------|-------------------|---|---|---------------|--|
| r –    |                   |   | 0 | <b>L</b> 1002 |  |
| Redial | Redialing 1024 8s |   |   |               |  |
|        |                   | ل |   |               |  |
| OK     |                   |   |   | Cancel        |  |

2. Wait for the designated period of time or press the **OK** soft key to redial the phone number.

The phone will retry as many times as configured until the called party is idle.

# **Call Completion**

You can use call completion to notify the caller who failed to reach a desired party when the party becomes available to receive a call.

To configure call completion via phone user interface:

- 1. Press Menu->Features->Call Completion.
- 2. Press (•) or (•), or the Switch soft key to select Enabled from the Call Completion field.

| Call Completion———  |        |        |  |  |  |
|---------------------|--------|--------|--|--|--|
| 1. Call Completion: |        |        |  |  |  |
| Enabled 🔸           |        |        |  |  |  |
| Back                | Switch | h Save |  |  |  |

3. Press the Save soft key to accept the change or the Back soft key to cancel.

Call completion is configurable via web user interface at the path **Features**->**General Information**.

To use call completion:

When the called party is busy, the following prompt will appear on the LCD screen of the phone:

| <b>&amp;1</b> 002       |  |  |    |  |  |
|-------------------------|--|--|----|--|--|
| wwwwCall Completionwwww |  |  |    |  |  |
| Wait for 1024 ?         |  |  |    |  |  |
|                         |  |  |    |  |  |
| Cancel                  |  |  | OK |  |  |

1. Press the **OK** soft key, the phone returns to the idle screen and call completion is activated.

When the called party becomes idle, the following prompt will appear on the LCD screen of the phone:

| <b>2</b> 1002           |  |  |    |  |  |
|-------------------------|--|--|----|--|--|
| wwwwCall Completionwwww |  |  |    |  |  |
| Dialing 1024 ?          |  |  |    |  |  |
| ll ž l                  |  |  |    |  |  |
| Cancel                  |  |  | 0K |  |  |

- 1. Press the **OK** soft key to redial the number.
- Note Call completion is not available on all servers. For more information, contact your system administrator.

# ReCall

You can press a recall key to place a call back to the last incoming call.

### To configure a recall key via phone user interface:

- 1. Press Menu->Features->DSS Keys.
- 2. Select the desired DSS key.
- **3.** Press  $(\cdot)$  or  $(\cdot)$ , or the **Switch** soft key to select **Key Event** from the **Type** field.
- 4. Press (•) or (•) , or the Switch soft key to select ReCall from the Key Type field.

|       | —Line I      | (ey 1— | Γ    |  |  |  |
|-------|--------------|--------|------|--|--|--|
| 2. Ke | 2. Key Type: |        |      |  |  |  |
| ReCa  | all          |        | ••   |  |  |  |
| Back  |              | Switch | Save |  |  |  |

- 5. (Optional.) Enter the string that will appear on the LCD screen in the Label field.
- 6. Press the Save soft key to accept the change or the Back soft key to cancel.

Recall key is configurable via web user interface at the path DSSKey->Line Key.

# **Call Mute**

You can mute the microphone of the active audio device during an active call so that the other party cannot hear you. Call mute applies to all modes (Handset, Headset and Speakerphone).

### To mute a call:

**1.** Press  $(\times)$  during an active call.

The LCD screen indicates that the call is now muted.

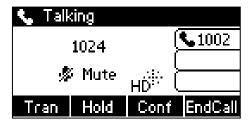

### To un-mute a call:

**1.** Press  $(\times)$  again to un-mute the call.

# **Call Hold/Resume**

You can place an active call on hold. Only one active call can be in progress at any time. Other calls can be made and received while placing the original call on hold. When you place a call on hold, your IP PBX may play music to the other party while waiting.

### To place a call on hold:

1. Press the Hold soft key during a call.

The line key LED flashes green. The LCD screen indicates that the call is on hold.

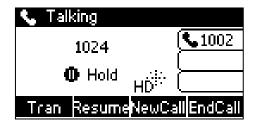

Note The phone will beep softly every 30 seconds to remind you that you still have a call on hold.

#### To resume a held call:

1. Press the **Resume** soft key.

#### Multiple Calls on Hold:

If multiple calls are placed on hold, do one of the following:

- Press (•) or (•) to switch between the calls, and then press the **Resume** soft key to retrieve the desired call.
- Press the corresponding line key to retrieve the call.

If more than one call is placed on hold, a numbered prompt appears on the LCD screen, for example "2/3", indicating that this is the second call out of three calls.

# **Do Not Disturb (DND)**

You can use DND to reject incoming calls automatically on the phone. The prompt message "**n New Missed Call(s)**" ("n" indicates the number of missed calls) will appear on the LCD screen, and callers will receive a busy message. All calls you receive while DND is enabled are logged to your missed calls list.

Note The prompt message will display only if Missed Call Log for the line is enabled. Missed call log is configurable via web user interface at the path Account->Basic->Missed Call Log.

Do not disturb is local to the phone, and may be overridden by the server settings. For more information, contact your system administrator.

You can enable/disable DND for the phone system, or you can customize DND for each or all accounts. Two DND modes:

- Phone (default): DND is effective for the phone system.
- Custom: DND can be configured for each or all accounts.

You can receive incoming calls from authorized numbers when DND is enabled.

### To configure the DND mode via web user interface:

1. Click on Features->Forward & DND.

| alink   1236           |        |                                      |            |             |          |          |                                                                                        | og ( |
|------------------------|--------|--------------------------------------|------------|-------------|----------|----------|----------------------------------------------------------------------------------------|------|
|                        | Status | Account                              | Network    | DSSKey      | Features | Settings | Directory Secur                                                                        | ity  |
| Forward&DND            |        | orward                               |            |             |          |          | NOTE                                                                                   |      |
| General<br>Information |        | Forward Emergen<br>Forward Authorize |            | Disabled    | •        |          | Call Forward<br>It alows users to redirect                                             |      |
| Audio                  |        | Mode                                 |            | ● Phone © C | ustom    |          | incoming call to a third pa                                                            | τy.  |
| Intercom               |        | Account<br>Always Forward            |            | 002         | Ŧ        |          | Phone: Call forward feature<br>effective for the IP phone<br>Custom: Call forward feat | в.   |
| Transfer               |        | Target                               |            |             |          |          | can be configured for eac<br>accounts.                                                 |      |
| Call Pickup            |        | On Code<br>Off Code                  |            |             |          |          | Do Not Disturb (DND)<br>It allows IP phones to ign                                     | ore  |
| Remote Control         |        | Busy Forward                         |            | 🛇 On 💌 Off  |          |          | incoming calls.                                                                        |      |
| Phone Lock             |        | Target                               |            |             |          |          | DND Mode<br>Phone: DND feature is effor the IP phone.                                  | fect |
| ACD                    |        | On Code<br>Off Code                  |            |             |          |          | Custom: DND feature ca<br>configured for each or all<br>accounts.                      | n be |
| SMS                    |        | No Answer Forw                       | vard       | 🗇 On 🖲 Off  |          |          |                                                                                        |      |
| Action URL             |        | After Ring Tim                       | ne(0~120s) | 12          | -        |          | You can click here to<br>more guides.                                                  | get  |
| Power LED              |        | Target                               |            |             |          |          |                                                                                        |      |
| Notification Popups    |        | On Code                              |            |             |          |          |                                                                                        |      |
|                        |        | Off Code                             |            |             |          |          |                                                                                        |      |
|                        | ſ      | DND                                  |            |             |          |          |                                                                                        |      |
|                        |        | DND Emergency                        |            | Disabled    | •        |          |                                                                                        |      |
|                        |        | DND Authorized N                     | lumbers    |             |          |          |                                                                                        |      |
|                        |        | Mode                                 |            | 🖲 Phone 🔘 C | ustom    |          |                                                                                        |      |
|                        |        | Account                              |            | 1002        | -        |          |                                                                                        |      |
|                        |        | DND Status                           |            | 🗇 On 🖲 Off  |          |          |                                                                                        |      |
|                        |        | DND On Code                          |            |             |          |          |                                                                                        |      |
|                        |        | DND Off Code                         |            |             |          |          |                                                                                        |      |

2. In the DND block, mark the desired radio box in the Mode field.

3. Click **Confirm** to accept the change.

Note DND mode is configurable via web user interface only.

To activate DND in phone mode:

1. Press the DND soft key when the phone is idle.

The  $\ensuremath{\,{\rm DND}}$  icon on the status bar indicates that DND is enabled.

Incoming calls will be rejected automatically and "**n New Missed Call(s)**" ("n" indicates the number of missed calls. e.g., 1 New Missed Call(s)) will appear on the LCD screen.

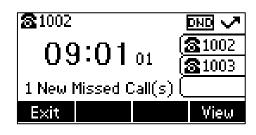

Note When DND and busy forward are enabled in phone mode, calls will be sent to the configured destination number. For more information on busy forward, refer to Call Forward on page 102.

To activate DND in custom mode for a specific account:

1. Press the **DND** soft key when the phone is idle.

The LCD screen displays a list of accounts registered on the phone.

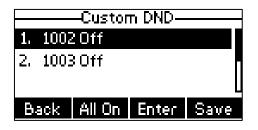

- 2. Press (•) or (•) to select the desired account and then press the **Enter** soft key.
- 3. Press (•) or (•), or the Switch soft key to select Enabled from the DND Enable field.
- 4. Press the Save soft key to accept the change.

If you activate DND for the default account, the associated line icon will change to  $\bigcirc$ , and the DND icon will appear on the status bar.

If you activate DND for the non-default account, only the associated line icon will change to  $\bigcirc$ .

Incoming calls on the specific line will be rejected automatically, and the LCD screen will prompt "**n New Missed Call(s)**" ("n" indicates the number of missed calls. e.g., 1 New Missed Call(s)).

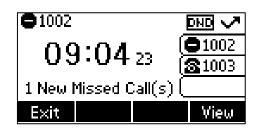

Note When DND and busy forward are both enabled for a specific account, calls to the specific account will be sent to the configured destination number. For more information on call forward, refer to Call Forward on page 102.

### To activate DND in custom mode for all accounts:

1. Press the **DND** soft key when the phone is idle.

The LCD screen displays a list of accounts registered on the phone.

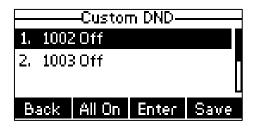

- 2. Press the All On soft key to activate DND for all accounts.
- 3. Press the Save soft key to accept the change.

The [DND] icon appears on the status bar and all line icons change to  $\bigcirc$  .

Incoming calls will be rejected automatically, and the LCD screen will prompt "**n New Missed Call(s)**" ("n" indicates the number of missed calls. e.g., 1 New Missed Call(s)).

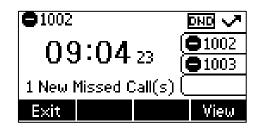

To configure the DND authorized numbers via web user interface:

- 1. Click on Features->Forward & DND.
- 2. Select **Enabled** from the pull-down list of **DND Emergency**.
- 3. Enter the numbers in the DND Authorized Numbers field.

|                     | Status       | Account          | Network    | DSSKey      | Features | Settings        | Directory Security                                          |  |
|---------------------|--------------|------------------|------------|-------------|----------|-----------------|-------------------------------------------------------------|--|
| Forward&DND         | F            | orward           |            |             |          |                 | NOTE                                                        |  |
| General             |              | Forward Emerger  | ncy        | Disabled    | •        |                 | Call Forward                                                |  |
| Information         |              | Forward Authoriz | ed Numbers |             |          |                 | It allows users to redirect an                              |  |
| Audio               |              | Mode             |            | 🖲 Phone 🔘 🕻 | Custom   |                 | incoming call to a third party.                             |  |
| Audio               |              | Account          |            | 1002        | -        |                 | Call Forward Mode<br>Phone: Call forward feature is         |  |
| Intercom            |              | Always Forward   | đ          | 🔘 On 🖲 Off  |          |                 | effective for the IP phone.<br>Custom: Call forward feature |  |
| Transfer            |              | Target           |            |             |          |                 | can be configured for each or a                             |  |
| Call Pickup         |              | On Code          |            |             |          |                 |                                                             |  |
|                     |              | Off Code         |            |             |          |                 | Do Not Disturb (DND)<br>It allows IP phones to ignore       |  |
| Remote Control      | Busy Forward |                  |            | 🛇 On 🖲 Off  |          | incoming calls. |                                                             |  |
| Phone Lock          |              | Target           |            |             |          |                 | DND Mode<br>Phone: DND feature is effective                 |  |
| ACD                 |              | On Code          |            |             |          |                 | for the IP phone.<br>Custom: DND feature can be             |  |
|                     |              | Off Code         |            |             |          |                 | configured for each or all                                  |  |
| SMS                 |              | No Answer For    | ward       | ◎ On ම Off  |          |                 | accounts.                                                   |  |
| Action URL          |              | After Ring Tir   |            | 12          |          |                 | You can click here to get<br>more guides.                   |  |
| Power LED           |              | Target           | 10(0-1203) | 12          | · ·      |                 | more guides.                                                |  |
|                     |              | On Code          |            |             |          |                 |                                                             |  |
| Notification Popups |              | Off Code         |            |             |          |                 |                                                             |  |
|                     | _            |                  |            |             |          |                 |                                                             |  |
|                     | L            | OND              |            |             |          |                 |                                                             |  |

For multiple numbers, enter a comma between every two numbers.

4. Click **Confirm** to accept the change.

When DND is enabled on the phone, the phone can still receive incoming calls from the numbers specified in the **DND Authorized Numbers** field.

**Note** DND authorized number is configurable via web user interface only.

### **Call Forward**

You can configure your phone to forward incoming calls to another party through static forwarding. You can also forward calls while your phone is ringing; refer to Dynamic Forwarding.

### **Static Forwarding**

Three types of static forwarding:

- Always Forward: Incoming calls are immediately forwarded.
- Busy Forward: Incoming calls are immediately forwarded if the phone is busy.
- No Answer Forward: Incoming calls are forwarded if not answered after a period of time.

You can enable/disable call forward for the phone system, or you can customize call forward for each or all accounts. Two call forward modes:

- Phone (default): Call forward is effective for the phone system.
- Custom: Call forward can be configured for each or all accounts.

To configure the call forward mode via web user interface:

- 1. Click on Features->Forward & DND.
- 2. In the Forward block, mark the desired radio box in the Mode field.

| Yealink   1236                |                                                 |                 | Log Out                                                                           |
|-------------------------------|-------------------------------------------------|-----------------|-----------------------------------------------------------------------------------|
|                               | Status Account Network                          | DSSKey Features | Settings Directory Security                                                       |
| Forward&DND                   | Forward                                         |                 | NOTE                                                                              |
| General<br>Information        | Forward Emergency<br>Forward Authorized Numbers | Disabled        | Call Forward<br>It allows users to redirect an<br>incoming call to a third party. |
| Audio                         | Mode                                            | Phone Custom    | Call Forward Mode<br>Phone: Call forward feature is                               |
| Intercom                      | Always Forward                                  | On  Off         | effective for the IP phone.<br>Custom: Call forward feature                       |
| Transfer                      | Target<br>On Code                               |                 | can be configured for each or all accounts.                                       |
| Call Pickup<br>Remote Control | Off Code                                        |                 | Do Not Disturb (DND)<br>It allows IP phones to ignore<br>incoming calls.          |
| Phone Lock                    | Busy Forward                                    | On Off          | DND Mode<br>Phone: DND feature is effective                                       |
| ACD                           | On Code                                         |                 | for the IP phone.<br>Custom: DND feature can be                                   |
| SMS                           | Off Code<br>No Answer Forward                   | ⊙ On ● Off      | configured for each or all<br>accounts.                                           |
| Action URL                    | After Ring Time(0~120s)                         | 12 -            | You can click here to get more guides.                                            |
| Power LED                     | Target                                          |                 |                                                                                   |
| Notification Popups           | On Code<br>Off Code                             |                 |                                                                                   |
|                               | DND                                             |                 |                                                                                   |
|                               | DND Emergency                                   | Enabled -       |                                                                                   |
|                               | DND Authorized Numbers                          | 1003,1004       |                                                                                   |

3. Click **Confirm** to accept the change.

Note Call forward mode is configurable via web user interface only.

To enable call forward in phone mode:

- 1. Press Menu->Features->Call Forward.
- 2. Press or to select the desired forwarding type, and then press the Enter soft key.
- 3. Depending on your selection:
  - a) If you select Always Forward:

Press 

 or 
 , or the Switch soft key to select Enabled from the Always Forward field.

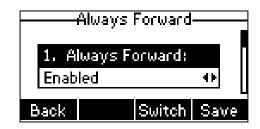

- 2) Enter the destination number you want to forward all incoming calls to in the **Forward to** field.
- (Optional.) Enter the always forward on code or off code respectively in the On Code or Off Code field.
- b) If you select Busy Forward:
  - Press (•) or (•), or the Switch soft key to select Enabled from the Busy Forward field.

|                  |  | -Busy F | orward- |      |  |
|------------------|--|---------|---------|------|--|
| 1. Busy Forward: |  |         |         |      |  |
| Enabled 🔹        |  |         | 4       |      |  |
| Back             |  |         | Switch  | Save |  |

- 2) Enter the destination number you want to forward incoming calls to when the phone is busy in the **Forward to** field.
- (Optional.) Enter the busy forward on code or off code respectively in the On Code or Off Code field.
- c) If you select No Answer Forward:
  - Press (•) or (•), or the Switch soft key to select Enabled from the No Answer Forward field.

| No Answer Forward |         |        |      |  |
|-------------------|---------|--------|------|--|
| 1. N              | rd:     |        |      |  |
| Enat              | Enabled |        | 4    |  |
| Back              |         | Switch | Save |  |

- 2) Enter the destination number you want to forward unanswered incoming calls to in the **Forward to** field.
- Press ( ) or ( ), or the Switch soft key to select the ring time to wait before forwarding from the After Ring Time field.

The default ring time is 12 seconds.

- (Optional.) Enter the no answer forward on code or off code respectively in the On Code or Off Code field.
- 4. Press the Save soft key to accept the change or the Back soft key to cancel.

The 🗲 icon on the status bar indicates that the call forward is enabled.

### To enable call forward in custom mode:

- 1. Press Menu->Features->Call Forward.
- 2. Press  $(\bullet)$  or  $(\bullet)$  to select the desired account, and then press the **Enter** soft key.

| Custom Forward |          |       |  |  |
|----------------|----------|-------|--|--|
| 1.             | 1024 Off |       |  |  |
| 2.             | 103 Off  |       |  |  |
|                |          |       |  |  |
| <u> </u>       | ack      | Enter |  |  |

- 3. Press ( ) or ( ) to select the desired forwarding type, and then press the Enter soft key.
- 4. Depending on your selection:
  - a) If you select Always Forward, you can enable it for a specific account.
    - 1) Press ( ) or ( ) , or the Switch soft key to select Enabled from the Always Forward field.

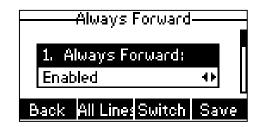

- 2) Enter the destination number you want to forward all incoming calls to in the **Forward to** field.
- (Optional.) Enter the always forward on code or off code respectively in the On Code or Off Code field.

You can also enable always forward for all accounts. After always forward was enabled for a specific account, do the following:

- 1) Press ( $\bullet$ ) or ( $\bullet$ ) to highlight the **Always Forward** field.
- 2) Press the All Lines soft key.

The LCD screen prompts "Copy to all lines?".

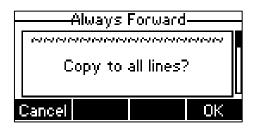

- 3) Press the OK soft key to accept the change or the Cancel soft key to cancel.
- b) If you select Busy Forward, you can enable it for a specific account.
  - Press (•) or (•), or the Switch soft key to select Enabled from the Busy Forward field.

| Busy Forward         |      |  |  |
|----------------------|------|--|--|
| 1. Busy Forward:     |      |  |  |
| Enabled              | 41   |  |  |
| Back All LinesSwitch | Save |  |  |

- 2) Enter the destination number you want to forward all incoming calls to when the phone is busy in the **Forward to** field.
- (Optional.) Enter the busy forward on code or off code respectively in the On Code or Off Code field.

You can also enable busy forward for all accounts. After busy forward was enabled for a specific account, do the following:

- 1) Press ( ) or ( ) to highlight the **Busy Forward** field.
- 2) Press the All Lines soft key.

The LCD screen prompts "Copy to all lines?".

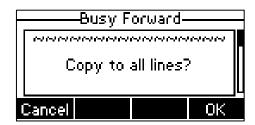

- 3) Press the OK soft key to accept the change or the Cancel soft key to cancel.
- c) If you select No Answer Forward, you can enable it for a specific account.

1) Press ( ) or ( ) , or the Switch soft key to select Enabled from the No Answer Forward field.

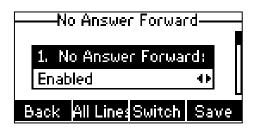

- 2) Enter the destination number you want to forward all unanswered incoming calls to in the **Forward to** field.
- Press (•) or (•) , or the Switch soft key to select the ring time to wait before forwarding from the After Ring Time field.

The default ring time is 12 seconds.

 (Optional.) Enter the no answer forward on code or off code respectively in the On Code or Off Code field.

You can also enable no answer forward for all accounts. After no answer forward was enabled for a specific account, do the following:

- 1) Press  $(\bullet)$  or  $(\bullet)$  to highlight the **No Answer Forward** field.
- 2) Press the All Lines soft key.

The LCD screen prompts "Copy to all lines?".

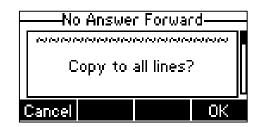

3) Press the OK soft key to accept the change or the Cancel soft key to cancel.

5. Press the Save soft key to accept the change or the Back soft key to cancel.

If you activate call forward for the default account, the associated line icon will change to  $\mathbf{C}$ , and the  $\mathbf{C}$  icon will appear on the status bar.

If you activate call forward for the non-default account, only the associated line icon will change to

Call forward is configurable via web user interface at the path **Features**->**Forward & DND**.

Note

You can also enter the SIP URI or IP address in the **Forward to** field. For more information on using the SIP URI or IP address, refer to Placing Calls on page 88.

Call forward is local to the phone, and may be overridden by the server settings. Call forward on code or off code may be different between servers. For more information, contact your system administrator.

To configure the forward authorized numbers via web user interface:

- 1. Click on Features->Forward & DND.
- 2. Select Enabled from the pull-down list of Forward Emergency.
- 3. Enter the numbers in the Forward Authorized Numbers field.

For multiple numbers, enter a comma between every two numbers.

| Yealink                |                                                 |                        |                                                                                        |  |  |  |  |
|------------------------|-------------------------------------------------|------------------------|----------------------------------------------------------------------------------------|--|--|--|--|
|                        | Status Account Network                          | DSSKey Features        | Settings Directory Security                                                            |  |  |  |  |
| Forward&DND            | Forward                                         |                        | NOTE                                                                                   |  |  |  |  |
| General<br>Information | Forward Emergency<br>Forward Authorized Numbers | Enabled -<br>1058,1059 | Call Forward<br>It allows users to redirect an                                         |  |  |  |  |
| Audio                  | Mode<br>Account                                 | Phone      Custom      | incoming call to a third party.<br>Call Forward Mode<br>Phone: Call forward feature is |  |  |  |  |
| Intercom               | Always Forward                                  | ◯ On ◉ Off             | effective for the IP phone.<br>Custom: Call forward feature                            |  |  |  |  |
| Transfer               | Target                                          |                        | can be configured for each or all<br>accounts.                                         |  |  |  |  |
| Call Pickup            | On Code<br>Off Code                             |                        | Do Not Disturb (DND)<br>It allows IP phones to ignore                                  |  |  |  |  |
| Remote Control         | Busy Forward                                    | ◯ On ◉ Off             | incoming calls.                                                                        |  |  |  |  |
| Phone Lock             | Target                                          |                        | Phone: DND feature is effective<br>for the IP phone.                                   |  |  |  |  |
| ACD                    | On Code<br>Off Code                             |                        | Custom: DND feature can be<br>configured for each or all                               |  |  |  |  |
| SMS                    | No Answer Forward                               | © On ◉ Off             | accounts.                                                                              |  |  |  |  |
| Action URL             | After Ring Time(0~120s)                         | 12 🗸                   | more guides.                                                                           |  |  |  |  |
| Power LED              | Target<br>On Code                               |                        |                                                                                        |  |  |  |  |
| Notification Popups    | Off Code                                        |                        |                                                                                        |  |  |  |  |
|                        | DND                                             |                        |                                                                                        |  |  |  |  |
|                        | DND Emergency                                   | Enabled -              |                                                                                        |  |  |  |  |
|                        | DND Authorized Numbers                          | 1003,1004              |                                                                                        |  |  |  |  |

4. Click Confirm to accept the change.

When call forward is enabled on the phone, the phone cannot forward incoming calls from the numbers specified in the **Forward Authorized Numbers** field.

Note Forward authorized number is configurable via web user interface only.

### To disable call forward in phone mode:

Do one of the following:

- Press  $\bigoplus_{\text{TRAN}}$  when the phone is idle.
- Press Menu->Features->Call Forward.

Press  $(\bullet)$  or  $(\bullet)$  to select the desired forwarding type and then press the **Enter** soft key.

Press  $\bigcirc$  or  $\bigcirc$ , or the **Switch** soft key to select **Disabled** to disable the call forward.

Press the **Save** soft key to accept the change.

To disable call forward in custom mode for a specific account:

- 1. Press Menu->Features->Call Forward or press when the phone is idle.
- 2. Press  $\frown$  or  $\bigcirc$  to select the desired account and then press the Enter soft key.
- 3. Press or to select the desired forwarding type and then press the Enter soft key.
- 4. Press (•) or (•), or the **Switch** soft key to select **Disabled** to disable the call forward.
- 5. Press the Save soft key to accept the change.

### **Dynamic Forwarding**

To forward an incoming call to another party:

- 1. When the phone is ringing, press the FWD soft key.
- 2. Enter the number you want to forward the incoming call to.

| ∎¢ Foru | vard to | )             |
|---------|---------|---------------|
| 102     | 8       | <b>1002</b>   |
| IVC     | v       |               |
|         |         |               |
| Send    | 123     | Delete Cancel |

3. Press (or , # or the **Send** soft key.

The LCD screen prompts a call forward message.

Note When the phone forwards a call, a prompt window will pop up by default, if you want to disable the feature, contact your system administrator for more information.

# **Call Transfer**

You can transfer a call to another party in one of three ways:

- Blind Transfer: Transfer a call directly to another party without consulting.
- Semi-Attended Transfer: Transfer a call when the target phone is ringing.
- Attended Transfer: Transfer a call with prior consulting.

#### To perform a blind transfer:

- 1. Press or the **Tran** soft key during a call.
- 2. Enter the number you want to transfer the call to.
- 3. Press or the **Tran** soft key to complete call transfer.

Then the call is connected to the number to which you are transferring.

#### To perform a semi-attended transfer:

- 1. Press  $\bigcirc$  or the **Tran** soft key during a call.
- 2. Do one of the following:
  - Enter the number you want to transfer the call to.
  - Press the **Dir** soft key, and then select **Local Directory**. Select the desired group and search for the contact (Directory should be configured in advance. Refer to Directory on page 46 for more information).
  - Press the **Dir** soft key, and then select **History**. Select the desired list and then press (•) or (•) to select the entry (Directory should be configured in advance. Refer to Directory on page 46 for more information).
  - Press the **Dir** soft key, and then select **Remote Phone Book**. Select the desired group and search for the contact (Directory should be configured in advance. Refer to Directory on page 46 and Remote Phone Book on page 59 for more information).
- **3.** Press (or ) or (#see) to dial out.
- 4. Press  $\bigoplus_{\text{TRAN}}$  or the **Tran** soft key to complete the transfer when receiving ringback.

#### To perform an attended transfer:

- 1. Press or the **Tran** soft key during a call.
- 2. Do one of the following:
  - Enter the number you want to transfer the call to.
  - Press the **Dir** soft key, and then select **Local Directory**. Select the desired group and search for the contact (Directory should be configured in advance. Refer to Directory on page 46 for more information).
  - Press the **Dir** soft key, and then select **History**. Select the desired list and then press (•) or (•) to select the entry (Directory should be configured in advance. Refer to Directory on page 46 for more information).
  - Press the Dir soft key, and then select Remote Phone Book. Select the desired group and search for the contact (Directory should be configured in advance. Refer to Directory on page 46 and Remote Phone Book on page 59 for more information).
- **3.** Press  $(\circ\kappa)$  or # to dial out.
- 4. After the party answers the call, press a or the **Tran** soft key to complete the transfer.

If you are using a handset, the transfer can be completed by hanging up the handset. You can cancel the transfer before the call is connected by pressing the **Cancel** soft key.

# **Call Waiting**

You can enable or disable call waiting on the phone. If call waiting is enabled, you can receive another call while there is already an active call on the phone. Otherwise, another incoming call is automatically rejected by the phone with a busy message when there is an active call on the phone. You can also enable or disable the phone to play a warning tone when receiving another call.

To configure call waiting via phone user interface:

- 1. Press Menu->Features->Call Waiting.
- Press (•) or (•), or the Switch soft key to select Enabled from the Call Waiting field.

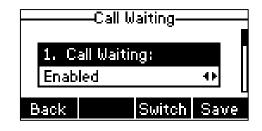

- **3.** Press  $(\cdot)$  or  $(\cdot)$ , or the **Switch** soft key to select **Enabled** from the **Play Tone** field.
- (Optional.) Enter the call waiting on code or off code respectively in the On Code or Off Code field.
- 5. Press the Save soft key to accept the change or the Back soft key to cancel.

Call waiting is configurable via web user interface at the path **Features**->**General Information**.

# Conference

You can create a conference with other two parties using the phone's local conference. You can create a conference between an active call and a call on hold by pressing the **Conf** soft key. The SIP-T23P/G IP phone also supports network conference.

Note Network conference is not available on all servers. For more information, contact your system administrator.

# **Local Conference**

The SIP-T23P/G IP phone supports up to 3 parties (including yourself) in a conference call. This is the default method of conference called Local Conference.

#### To set up a local conference call:

- 1. Place a call to the first party.
- When the first party answers the call, press the Conf soft key to place a new call. The active call is placed on hold.
- **3.** Enter the number of the second party and then press (or), *#*., or the **Send** soft key.
- 4. When the second party answers the call, press the **Conf** soft key again to join all parties in the conference.

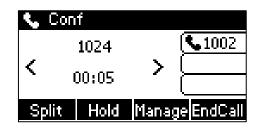

You can press  $(\cdot)$  or  $(\cdot)$  to see all parties in the conference.

#### To join two calls in a conference:

- 1. Place two calls using two different accounts on the phone (for example, place the first call using account 1, and then place the second call using account 2).
- Press 
   or 
   or 
   to select the call for conference and ensure that the call is active (for example, select the call on account 1).
- **3.** Press the **Conf** soft key to join the two calls in the conference on the selected account.

### During the conference call, you can do the following actions:

- Press the Hold soft key to place the conference on hold.
- Press the Split soft key to split the conference call into two individual calls on hold.
- Press the **Manage** soft key, and then press  $igcoldsymbol{\cdot}$  or  $igcoldsymbol{\cdot}$  to select the desired party:
  - Press the **FarMute** soft key to mute the party. The muted party can hear everyone, but no one can hear the muted party.
  - Press the **Remove** soft key to remove the party from the conference call.
  - Press the New Call soft key to place a new call.
  - Press the **Back** soft key to return to the previous screen.
- Press (x) to mute the conference call, all other participants can hear each other, but they cannot hear you.
- Press the EndCall soft key to drop the conference call.

# **Network Conference**

You can use network conference feature on the SIP-T23P/G IP phone to conduct a conference with multiple participants.

This feature allows you to perform the following:

- Join two calls together into a conference call.
- Invite another party into an active conference call.

To use this feature, contact your system administrator for the network conference URI in advance.

### To configure network conference via web user interface:

- 1. Click on Account->Advanced.
- 2. Select the desired account from the pull-down list of Account.
- 3. Select Network Conference from the pull-down list of Conference Type.
- 4. Enter the conference URI (e.g., conference@example.com) in the **Conference URI** field.

| ealink 1723G |                     |                    |                |           |          |                                    | Log O                                    |
|--------------|---------------------|--------------------|----------------|-----------|----------|------------------------------------|------------------------------------------|
|              | Status              | Network            | DSSKey         | Features  | Settings | Directory                          | Security                                 |
| Register     | Account             |                    | Account 1      | •         |          | NOTE                               |                                          |
|              | Keep Alive Type     |                    | Default        | •         |          |                                    |                                          |
| Basic        | Keep Alive Interval | (Seconds)          | 30             |           |          |                                    | sent from the I                          |
| Codec        | RPort               |                    | Disabled       | •         |          |                                    | network, which<br>en pressing the        |
| Advanced     | Subscribe Period(S  | econds)            | 1800           |           |          | phone's keypa                      | d during a call.                         |
|              |                     |                    | ÷              |           |          | SIP sessions th<br>re-INVITE requ  | iodic refresh of<br>nrough a<br>uest, to |
|              | SIP Send Line       |                    | Disabled       | •         |          | determine wh<br>session is still a |                                          |
|              | SIP Registration Re | try Timer(0~1800s) | 30             |           |          |                                    |                                          |
|              | Conference Type     |                    | Network Confer | ence 🔻    |          | Busy Lamp Fi<br>Monitors a spe     | eld/BLF List<br>cific extension/a        |
|              | Conference URI      |                    | conference@exa | ample.com |          | list of extensio<br>changes on IP  |                                          |
|              | ACD Subscribe Peri  | od(120~3600s)      | 3600           |           |          |                                    |                                          |
|              | Early Media         |                    | Disabled       | •         |          | Shared Call A<br>(SCA)/ Bridg      |                                          |
|              | Out Dialog BLF      |                    | Disabled       | •         |          | Appearance<br>It allows users      | (BLA)                                    |
|              | VQ RTCP-XR Collec   | tor name           |                |           |          | line on several                    | IP phones. Any                           |
|              | VQ RTCP-XR Collec   | tor address        |                |           |          |                                    | be used to<br>ceive calls on th          |
|              | VQ RTCP-XR Collec   | tor port           | 5060           |           |          | shared line.                       |                                          |
|              | C                   | onfirm             |                | Cancel    |          | Network Con<br>It allows multip    |                                          |

### 5. Click Confirm to accept the change.

### To set up a network conference call:

- 1. Place a call to the first party.
- Press the Conf soft key to place a new call. The active call is placed on hold.
- **3.** Enter the number of the second party and then press  $(\mathbf{o}\mathbf{K})$ ,  $(\mathbf{H}_{\mathbf{w}\mathbf{w}})$ , or the **Send** soft

key.

- 4. When the second party answers the call, press the **Conf** soft key to add the second party to the conference.
- 5. Press the **Conf** soft key to place a new call.

The conference is placed on hold.

- 6. Enter the number of the new party and then press  $(\mathbf{o}_{\mathbf{K}})$ ,  $|\mathbf{H}_{\mathbf{m}}|$ , or the **Send** soft key.
- 7. When the new party answers the call, press the **Conf** soft key to add the new party to the conference.
- 8. Repeat steps 5 to 7 until you have added all intended parties.

The procedures to set up a network conference call on specific servers may be different from introduced above. Contact your system administrator for more information.

# **Call Park**

You can use call park feature to place a call on hold, and then retrieve the call from another phone in the system (for example, a phone in another office or conference room). You can park an active call by pressing the call park key on the phone. If the call is parked successfully, the response is either a voice prompt confirming that the call was parked, or a visible prompt on the LCD screen.

Note

Call park is not available on all servers. Contact your system administrator for more information.

To configure a call park key via phone user interface:

- 1. Press Menu->Features->DSS Keys.
- 2. Select the desired DSS key.
- **3.** Press  $(\cdot)$  or  $(\cdot)$ , or the **Switch** soft key to select **Key Event** from the **Type** field.
- 4. Press (•) or (•) , or the Switch soft key to select Call Park from the Key Type field.

|      | Line Key 1                   |        |           |  |  |
|------|------------------------------|--------|-----------|--|--|
|      | 2. Key Type:<br>Call Park ◆◆ |        |           |  |  |
| Back |                              | Switch | L<br>Save |  |  |

- Press (•) or (•) , or the Switch soft key to select the desired line from the Account ID field.
- 6. (Optional.) Enter the string that will appear on the LCD screen in the Label field.
- 7. Enter the call park code in the Value field.
- 8. Press the Save soft key to accept the change or the Back soft key to cancel.

Call park key is configurable via web user interface at the path DSSKey->Line Key.

### To use call park:

- 1. User on phone A places a call to phone B.
- 2. User on phone A wants to take the call in a conference room for privacy, and so presses the call park key on phone A.
- **3.** User on phone A walks to an available conference room where the phone is designated as phone C. The user dials the call park retrieve code to retrieve the parked call.

The system establishes call between phone C and B.

Note The call park code and call park retrieve code are predefined on the system server. Contact your system administrator for more information.

If the parked call is not retrieved within a period of time assigned by the system, the phone performing call park will receive call back.

# **Call Pickup**

You can use call pickup to answer someone else's incoming call on your phone. The SIP-T23P/G IP phone supports directed call pickup and group call pickup. Directed call pickup is used for picking up a call that is ringing at a target phone number. Group call pickup is used for picking up a call that is ringing at any phone number in a certain group. The pickup group should be predefined, contact your system administrator for more information.

You can pick up an incoming call by using the **DPickup/GPickup** soft key. To use call pickup, you need to configure the call pickup code beforehand on a global or per-line basis via web user interface.

Note If there are many incoming calls at the same time, pressing the **GPickup** soft key on the phone will pick up the call that rings first.

## **Directed Call Pickup**

To enable directed call pickup and configure the directed call pickup code on a global basis via web user interface:

- 1. Click on Features->Call Pickup.
- 2. Select Enabled from the pull-down list of Directed Call Pickup.

3. Enter the directed call pickup code in the **Directed Call Pickup Code** field.

| ealink   1236          | Status Account Netwo        | rk DSSKey | Features | Settings | Log ( Directory Security                                                          |
|------------------------|-----------------------------|-----------|----------|----------|-----------------------------------------------------------------------------------|
| Forward&DND            | Call Pickup                 |           |          |          | NOTE                                                                              |
|                        | Directed Call Pickup        | Enabled   | -        |          |                                                                                   |
| General<br>Information | Directed Call Pickup Code   | *97       |          |          | Directed Call Pickup<br>Picks up an incoming call on a                            |
| Audio                  | Group Call Pickup           | Disabled  | -        |          | specific extension.                                                               |
| Audio                  | Group Call Pickup Code      |           |          |          | Directed Call Pickup<br>Picks up incoming calls within a                          |
| Intercom               | Visual Alert for BLF Pickup | Disabled  | •        |          | pre-defined group.                                                                |
| Transfer               | Audio Alert for BLF Pickup  | Disabled  | -        |          | You can configure                                                                 |
|                        |                             |           |          |          | directed/group call pickup<br>feature for the IP phone.                           |
| Call Pickup            | Confirm                     | Ca        | ncel     |          |                                                                                   |
| Remote Control         |                             |           |          |          | Visual Alert for BLF Pickup<br>It allows the supervisor's phor                    |
| Phone Lock             |                             |           |          |          | to display a visual prompt whe<br>the monitored user receives a<br>incoming call. |

4. Click **Confirm** to accept the change.

To configure the directed call pickup code on a per-line basis via web user interface:

- 1. Click on Account->Advanced.
- 2. Select the desired account from the pull-down list of Account.
- 3. Enter the directed call pickup code in the Directed Call Pickup Code field.

| Yealink 17236 |                              |                          | Log Out                                                                                                    |
|---------------|------------------------------|--------------------------|----------------------------------------------------------------------------------------------------|
|               | Status Account Network       | DSSKey Features Settings | Directory                                                                                                    |
| Register      | Account                      | Account 1 👻              | NOTE                                                                                                    |
|               | Keep Alive Type              | Default 👻                |                                                                                                    |
| Basic         | Keep Alive Interval(Seconds) | 30                       | DTMF<br>It is the signal sent from the IP                                                                                      |
| Codec         | RPort                        | Disabled 👻               | phone to the network, which is<br>generated when pressing the IP                                                               |
| Advanced      | Subscribe Period(Seconds)    | 1800                     | phone's keypad during a call.                                                                                                  |
|               |                              | :                        | Session Timer<br>It allows a periodic refresh of<br>SIP sessions through a<br>re-INVITE request, to<br>determine whether a SIP |
|               | SIP Server Type              | Default 👻                | session is still active.                                                                                                    |
|               | Music Server URI             |                          |                                                                                                    |
|               | Directed Call Pickup Code    | *97                      | Busy Lamp Field/BLF List<br>Monitors a specific extension/a                                                                    |
|               | Group Call Pickup Code       |                          | list of extensions for status<br>changes on IP phones.                                                                         |
|               | Distinctive Ring Tones       | Enabled -                |                                                                                                    |
|               | Unregister When Reboot       | Disabled                 | Shared Call Appearance<br>(SCA)/ Bridge Line                                                                                   |
|               | Out Dialog BLF               | Disabled                 | Appearance (BLA)                                                                                                    |
|               | VQ RTCP-XR Collector name    |                          | line on several IP phones. Any                                                                                                 |
|               | VQ RTCP-XR Collector address |                          | IP phone can be used to<br>originate or receive calls on the                                                                   |
|               | VQ RTCP-XR Collector port    | 5060                     | shared line.                                                                                                    |
|               | Confirm                      | Cancel                   | Network Conference<br>It allows multiple participants                                                                          |

4. Click **Confirm** to accept the change.

To pick up a call directly:

1. Pick up the handset, press the Speakerphone key or press the line key (You may need to press the **More** soft key to see the **DPickup** soft key).

The **DPickup** soft key appears on the LCD screen.

| <b>%</b> 10 | 02:     |                |
|-------------|---------|----------------|
| 1           |         | <b>\$</b> 1002 |
| 1           |         | (              |
|             |         | [              |
| Line        | þPickup | More           |

- 2. Press the **DPickup** soft key on your phone when the target phone receives an incoming call.
- 3. Enter the phone number which is receiving an incoming call.
- 4. Press the DPickup soft key again.

The call is answered on your phone.

You can also configure a DSS key as a direct pickup key via phone user interface or web user interface. Once configured, you can pick up a call by pressing the directed pickup key directly.

## **Group Call Pickup**

To enable group call pickup and configure the group call pickup code on a global basis via web user interface:

- 1. Click on Features->Call Pickup.
- 2. Select Enabled from the pull-down list of Group Call Pickup.
- 3. Enter the group call pickup code in the Group Call Pickup Code field.

| Yealink 1236              |                                                         | Log Out                                                                                                    |
|---------------------------|---------------------------------------------------------|----------------------------------------------------------------------------------------------------|
|                           | Status Account Network DSSKey                           | Features Settings Directory Security                                                                                    |
| Forward&DND               | Call Pickup                                             | NOTE                                                                                                    |
| General<br>Information    | Directed Call Pickup Disabled Directed Call Pickup Code | Directed Call Pickup     Picks up an incoming call on a                                                                 |
| Audio                     | Group Call Pickup Enabled Group Call Pickup Code *98    | specific extension.     Directed Call Pickup     Picks up incoming calls within a                                       |
| Intercom                  | Visual Alert for BLF Pickup Disabled                    | Prices up incoming calls within a pre-defined group.                                                                    |
| Transfer                  | Audio Alert for BLF Pickup Disabled                     | <ul> <li>You can configure<br/>directed/group call pickup</li> </ul>                                                    |
| Call Pickup               | Confirm                                                 | Cancel feature for the IP phone. Visual Alert for BLF Pickup                                                            |
| Remote Control Phone Lock |                                                         | Te allows the supervisor's phone<br>to display a visual prompt when<br>the monitored user receives an<br>incoming call. |

4. Click Confirm to accept the change.

To configure the group call pickup code on a per-line basis via web user interface:

- 1. Click on Account->Advanced.
- 2. Select the desired account from the pull-down list of Account.

4. Enter the group call pickup code in the Group Call Pickup Code field.

| alink   1236 |                              |                 |          | Log (                                                                                                    |
|--------------|------------------------------|-----------------|----------|----------------------------------------------------------------------------------------------------|
|              | Status Account Network       | DSSKey Features | Settings | Directory Security                                                                                                    |
| egister      | Account                      | Account 1 👻     |          | NOTE                                                                                                    |
|              | Keep Alive Type              | Default 🔹       |          |                                                                                                    |
| asic         | Keep Alive Interval(Seconds) | 30              |          | DTMF<br>It is the signal sent from the                                                                                         |
| odec         | RPort                        | Disabled 🔹      |          | phone to the network, which<br>generated when pressing the                                                                     |
| dvanced      | Subscribe Period(Seconds)    | 1800            |          | phone's keypad during a call.                                                                                                  |
|              |                              | :               |          | Session Timer<br>It allows a periodic refresh of<br>SIP sessions through a<br>re-INVITE request, to<br>determine whether a SIP |
|              | SIP Server Type              | Default 🔹       |          | session is still active.                                                                                                    |
|              | Music Server URI             |                 |          |                                                                                                    |
|              | Directed Call Pickup Code    |                 |          | Busy Lamp Field/BLF List<br>Monitors a specific extension/                                                                     |
|              | Group Call Pickup Code       | *98             |          | list of extensions for status<br>changes on IP phones.                                                                         |
|              | Distinctive Ring Tones       | Enabled 👻       |          |                                                                                                    |
|              | Unregister When Reboot       | Disabled 👻      |          | Shared Call Appearance<br>(SCA)/ Bridge Line                                                                                   |
|              | Out Dialog BLF               | Disabled 👻      |          | Appearance (BLA)<br>It allows users to share a SIP<br>line on several IP phones. An                                            |
|              | VQ RTCP-XR Collector name    |                 |          |                                                                                                    |
|              | VQ RTCP-XR Collector address |                 |          | IP phone can be used to<br>originate or receive calls on the                                                                   |
|              | VQ RTCP-XR Collector port    | 5060            |          | shared line.                                                                                                    |
|              | Confirm                      | Cancel          |          | Network Conference<br>It allows multiple participants                                                                          |

5. Click Confirm to accept the change.

To pick up a call in the group:

1. Pick up the handset, press the Speakerphone key or press the line key.

The **GPickup** soft key appears on the LCD screen.

| <b>%</b> , 10 | 02: |                |
|---------------|-----|----------------|
|               |     | <b>\$</b> 1002 |
|               |     |                |
|               |     | (              |
| Dir           | 123 | GPickup Line   |

2. Press the **GPickup** soft key on your phone when a phone in the group receives an incoming call.

The call is answered on your phone.

You can also configure a DSS key as group pickup key via phone user interface or web user interface. Once configured, you can pick up a call by pressing the group pickup key directly.

**Note** The directed call pickup code and group call pickup code are predefined on the system server. Contact your system administrator for more information.

The call pickup code configured on a per-line basis takes precedence over that configured on a global basis.

# **Anonymous Call**

You can use anonymous call to block your identify and phone number from appearing to the called party when you call someone. For example, you want to call to consult some services, but don't want to be harassed. Anonymous call is configurable on a per-line basis. You can also configure the phone to send anonymous call on/off code to the server to activate/deactivate anonymous call on the server side.

**Note** Anonymous call is not available on all servers. Contact your system administrator for the anonymous call on code and off code.

To configure anonymous call via phone user interface:

- 1. Press Menu->Features->Anonymous Call.
- Press (•) or (•) , or the Switch soft key to select the desired line from the Line ID field.
- Press (•) or (•) , or the Switch soft key to select Enabled from the Local Anonymous field.

| Anonymous Call |                     |        |      |  |  |  |
|----------------|---------------------|--------|------|--|--|--|
|                | 2. Local Anonymous: |        |      |  |  |  |
| Enab           | Enabled 🔸           |        |      |  |  |  |
| Back           |                     | Switch | Save |  |  |  |

4. (Optional.) Press (•) or (•), or the **Switch** soft key to select the desired value from the **Send Anony Code** field.

The phone will send the configured on code or off code depending on your selection when you enable or disable anonymous call feature on the phone.

- 5. (Optional.) Enter the anonymous call on code in the **On Code** field.
- 6. (Optional.) Enter the anonymous call off code in the Off Code field.
- 7. Press the Save soft key to accept the change or the Back soft key to cancel.

Anonymous call is configurable via web user interface at the path Account->Basic.

#### To place an anonymous call:

1. Using the specific line on the phone to place a call to phone B.

| 🌵 Ring      | ing                  |     |               |
|-------------|----------------------|-----|---------------|
| <<<         | <b>&amp; &gt;</b> >> | > ( | <b>N</b> 1002 |
| Anonymous   |                      |     |               |
| anonymous l |                      |     |               |
| Answer      | FWD                  |     | Reject        |

The LCD screen of phone B prompts an incoming call from anonymity.

# **Anonymous Call Rejection**

You can use anonymous call rejection to reject incoming calls from anonymous callers. Anonymous call rejection automatically rejects incoming calls from callers who deliberately block their identities and numbers from being displayed. Anonymous call rejection is configurable on a per-line basis. You can also configure the phone to send anonymous call rejection on/off code to the server to activate/deactivate anonymous call rejection on the server side.

To configure anonymous call rejection via phone user interface:

- 1. Press Menu->Features->Anonymous Call.
- Press (•) or (•), or the Switch soft key to select the desired line from the Line ID field.
- 3. Press  $(\bullet)$  or  $(\bullet)$  to scroll to the **Anonymous Rejection** field.
- Press (•) or (•), or the Switch soft key to select Enabled from the Anonymous Rejection field.

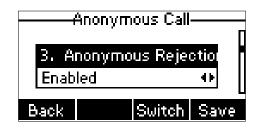

5. (Optional.) Press (•) or (•), or the Switch soft key to select the desired value from the Send Rejection Code field.

The phone will send the configured on code or off code depending on your selection when you enable or disable anonymous call rejection feature on the phone.

- 6. (Optional.) Enter the anonymous call rejection on code in the **Reject On Code** field.
- 7. (Optional.) Enter the anonymous call rejection off code in the **Reject Off Code** field.
- 8. Press the Save soft key to accept the change or the Back soft key to cancel.

Anonymous call rejection is configurable via web user interface at the path **Account->Basic**.

# **Advanced Phone Features**

This chapter provides operating instructions for the advanced features of the SIP-T23P/G IP phone. Topics include:

- Busy Lamp Field (BLF)
- BLF List
- Call Recording
- Hot Desking
- Intercom
- Multicast Paging
- Music on Hold
- Automatic Call Distribution (ACD)
- Shared Call Appearance (SCA)
- Bridged Line Appearance (BLA)
- Messages

If you require additional information or assistance with your new phone, contact your system administrator.

# **Busy Lamp Field (BLF)**

You can use BLF to monitor a specific line for status changes on the phone. For example, you can configure a BLF key on the phone to monitor the status of a friend's line (busy or idle). The BLF key LED illuminates solid red when the friend's line is in use. For more information on BLF key LED indicators, refer to LED Instructions on page 14.

You can press a BLF key to dial out the monitored phone number when the monitored line is idle. You can receive a visual or/and an audio alert (if enabled), and also pick up calls that are received on the monitored line. For more information, contact your system administrator.

### To configure a BLF key via phone user interface:

- 1. Press Menu->Features->DSS Keys.
- 2. Select the desired DSS key.

3. Press ( ) or ( ), or the Switch soft key to select BLF from the Type field.

|       | —Line k | (ey 1— |      |
|-------|---------|--------|------|
| 1. Ty | pe:     |        |      |
| BLF   |         |        | 41   |
| Back  |         | Switch | Save |

- Press (•) or (•), or the Switch soft key to select the desired line from the Account ID field.
- 5. (Optional.) Enter the string that will appear on the LCD screen in the Label field.
- 6. Enter the phone number or extension you want to monitor in the Value field.
- 7. (Optional.) Enter the directed call pickup code in the Extension field.
- 8. Press the Save soft key to accept the change or the Back soft key to cancel.

BLF key is configurable via web user interface at the path DSSKey->Line Key.

You can enable audio alert feature for BLF pickup on the phone. This allows the monitoring phone to play a warning tone when the monitored line receives an incoming call. You can also enable visual alert feature for BLF pickup on the phone. This allows the LCD screen of the monitoring phone to display the caller ID when the monitored line receives an incoming call.

To enable visual and audio alert features via web user interface:

- 1. Click on Features->Call Pickup.
- 2. Select Enabled from the pull-down list of Visual Alert for BLF Pickup.
- 3. Select Enabled from the pull-down list of Audio Alert for BLF Pickup.

| Yealink                                     | Status Account Network                                                     | DSSKey     | Log Out                                                                                                    |
|---------------------------------------------|----------------------------------------------------------------------------|------------|----------------------------------------------------------------------------------------------------|
| Forward&DND                                 | Call Pickup                                                                |            | NOTE                                                                                                    |
| General<br>Information                      | Directed Call Pickup<br>Directed Call Pickup Code                          | Disabled • | Directed Call Pickup<br>Picks up an incoming call on a<br>specific extension.                                                                                                    |
| Audio<br>Intercom                           | Group Call Pickup<br>Group Call Pickup Code<br>Visual Alert for BLF Pickup | Disabled   | Directed Call Pickup<br>Picks up incoming calls within a<br>pre-defined group.                                                                                                    |
| Transfer                                    | Audio Alert for BLF Pickup                                                 | Enabled    | You can configure<br>directed/group call pickup                                                                                                    |
| Call Pickup<br>Remote Control<br>Phone Lock | Confirm                                                                    | Cancel     | feature for the IP phone.<br>Visual Alert for BLF Pickup<br>It allows the supervisor's phone<br>to display a visual prompt when<br>the monitored user receives an<br>incoming call. |

4. Click Confirm to accept the change.

Note Visual and audio alert features are configurable via web user interface only.

When the monitored line receives an incoming call, the following occurs on your phone:

- The phone plays a warning tone (if enabled).
- The BLF key LED flashes red.
- The caller ID appears on the LCD screen (if enabled).

In the following figure, the LCD screen shows an incoming call from 2500 on the monitored line.

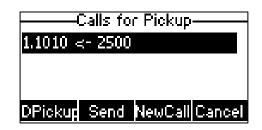

#### Note

If your phone is locked and the type of the phone lock is configured as **Function Keys** or **All Keys**, you cannot use the **DPickup**, **Send**, **NewCall** and **Cancel** soft keys until unlocked. For more information, refer to Phone Lock on page 40.

When there is an active call on the IP phone, you can transfer the active call to the monitored phone number directly by pressing the BLF key. The phone handles the active call differently depending on the transfer mode via DSS key. For more information on performing call transfer, refer to Transfer in DSS Keys section on page 71.

# **BLF** List

You can use the BLF List feature to monitor a list of users defined by your system administrator. For example, your system administrator enables BLF List, and creates a BLF List URI (e.g., BLFList@example.com) including a list of user1, user2 on the server. The BLF List keys on the IP phone can present the status of user1 and user2. The key LEDs illuminate either flashing or solid depending on the status of those users. For more BLF List key LED indicators, refer to LED Instructions on page 14.

You can use the BLF List keys in the following ways:

- When the monitored user is idle, press the BLF list key to dial out the phone number.
- When there is already an active call on the IP phone, you can transfer the active call to the monitored user by pressing the BLF List key. The phone handles the active call differently depending on the transfer mode on DSS key. For more information on the transfer mode on DSS key, refer to Transfer in DSS Keys section on page 71.
- When the monitored user receives an incoming call, press the BLF list key to pick up the call directly. Before picking up an incoming call, ensure that the BLF List Pickup Code has been configured in advance. If the code is not configured, the phone will place a call to the monitored user instead of picking up the incoming call of the

monitored user when you press the BLF List key.

- When there is a conversation on the monitored user, press the BLF list key to barge in and set up a conference call. Before barging in an active call, ensure that the BLF List Barge In Code has been configured in advance. If the code is not configured, the phone will place a call to the monitored user instead of barging in an active call of the monitored user when you press the BLF List key.
- When a call is being parked against the monitored phone, press the BLF List key to
  retrieve the parked call from the monitored user. Before retrieving the parked call,
  ensure that the BLF List Retrieve Call Parked Code has been configured in advance.
  If the code is not configured, the phone will place a call to the monitored user
  instead of retrieving the parked call when you press the BLF List key.

### To configure BLF List settings via web user interface:

- 1. Click on Account->Advanced.
- 2. Select the desired account from the pull-down list of Account.
- 3. Enter the BLF List URI in the **BLF List URI** field.
- 4. (Optional.) Enter the directed pickup code in the **BLF List Pickup Code** field.
- 5. (Optional.) Enter the barge-in code in the **BLF List Barge In Code** field.
- 6. (Optional.) Enter the call park retrieve code in the **BLF List Retrieve Call Parked Code** field.

| Yealink 17236 |                                    |                          | Log Out                                                                                                    |
|---------------|------------------------------------|--------------------------|----------------------------------------------------------------------------------------------------|
|               | Status Account Network             | DSSKey Features Settings | Directory Security                                                                                                    |
| Register      | Account                            | Account 1 🔹              | NOTE                                                                                                    |
| 5             | Keep Alive Type                    | Default 👻                |                                                                                                    |
| Basic         | Keep Alive Interval(Seconds)       | 30                       | DTMF<br>It is the signal sent from the IP                                                                                      |
| Codec         | RPort                              | Disabled 👻               | phone to the network, which is<br>generated when pressing the I                                                                |
| Advanced      | Subscribe Period(Seconds)          | 1800                     | phone's keypad during a call.                                                                                                  |
|               |                                    | :                        | Session Timer<br>It allows a periodic refresh of<br>SIP sessions through a<br>re-INVITE request, to<br>determine whether a SIP |
|               | PTime(ms)                          | 20 🗸                     | session is still active.                                                                                                    |
|               | BLF List URI                       | 4609@pbx.yealink.com     | Busy Lamp Field/BLF List                                                                                                    |
|               | BLF List Pickup Code               | *97                      | Monitors a specific extension/a<br>list of extensions for status                                                               |
|               | BLF List Barge In Code             | *33                      | changes on IP phones.                                                                                                    |
|               | BLF List Retrieve Call Parked Code | *88                      |                                                                                                    |
|               | Shared Line                        | Disabled 🗸               | Shared Call Appearance<br>(SCA)/ Bridge Line                                                                                   |
|               | Dialog Info Call Pickup            | Disabled 👻               | Appearance (BLA)<br>It allows users to share a SIP                                                                             |
|               | VQ RTCP-XR Collector name          |                          | line on several IP phones. Any<br>IP phone can be used to                                                                      |
|               | VQ RTCP-XR Collector address       |                          | originate or receive calls on the<br>shared line.                                                                              |
|               | VQ RTCP-XR Collector port          | 5060                     | snared line.                                                                                                    |
|               | Confirm                            | Cancel                   | Network Conference<br>It allows multiple participants                                                                          |

7. Click Confirm to accept the change.

For more information on BLF List URI/BLF List Pickup Code/BLF List Barge In Code/BLF List Retrieve Call Parked Code, contact your system administrator.

Note

According to the response message from the server, the IP phone will automatically configure the BLF List keys beginning from the first unused Line key. Once any Line key is seized, the IP phone will skip to configure the next Line key.

You can receive a visual or/and an audio alert (if enabled) on your phone when the monitored user receives an incoming call. For more information, refer to Busy Lamp Field (BLF) on page 121.

### Note The pickup code is used in the following order of preference: BLF List Pickup Code (Account->Advanced)>Directed Call Pickup Code (Account->Advanced)>Directed Call Pickup Code (Features->Call Pickup). If all of them are not configured, pressing the BLF List key will directly call the monitored user when he/she receives an incoming call. For more information about pickup Code, refer to Call Pickup on page 115.

# **Call Recording**

You can record calls by pressing a record key on the phone. The SIP-T23P/G IP phone supports record and URL record.

Two ways of call recording:

- Record: The phone sends SIP INFO message containing a specific header "Record: on/off" to trigger a recording.
- URL Record: The phone sends HTTP URL request to trigger a recording. Contact your system administrator for the predefined URL.
- Note Call record is not available on all servers. Contact your system administrator for more information.

#### To configure a record key via phone user interface:

- 1. Press Menu->Features->DSS Keys.
- 2. Select the desired DSS key.
- **3.** Press  $(\cdot)$  or  $(\cdot)$ , or the **Switch** soft key to select **Key Event** from the **Type** field.
- 4. Press  $(\cdot)$  or  $(\cdot)$ , or the **Switch** soft key to select **Record** from the **Key Type** field.

|       | —Line ł | <ey 1—<="" th=""><th></th><th></th></ey> |      |  |
|-------|---------|------------------------------------------|------|--|
| 2. Ke | у Туре  |                                          |      |  |
| Reco  | ird     |                                          | 41   |  |
| Back  |         | Switch                                   | Save |  |

- 5. (Optional.) Enter the string that will appear on the LCD screen in the Label field.
- 6. Press the Save soft key to accept the change or the Back soft key to cancel.

To configure a URL record key via phone user interface:

- 1. Press Menu->Features->DSS Keys.
- 2. Select the desired DSS key.
- **3.** Press  $(\cdot)$  or  $(\cdot)$ , or the **Switch** soft key to select **URL Record** from the **Type** field.

|       | —Line ł | <ey 1—<="" th=""><th></th></ey> |      |
|-------|---------|---------------------------------|------|
| 1. Ty | pe:     |                                 |      |
|       | Record  |                                 | 41   |
| Back  |         | Switch                          | Save |

- 4. (Optional.) Enter the string that will appear on the LCD screen in the Label field.
- 5. Enter the URL (e.g., http://10.1.2.224/phonerecording.cgi) in the Value field.
- 6. Press the Save soft key to accept the change or the Back soft key to cancel.

Record and URL record keys are configurable via web user interface at the path **DSSKey**->Line Key.

The Record and URL Record keys control the recording function, and are available:

- During an active call
- When calls are on hold or mute
- During a blind or attended transfer
- During a conference call
- When the phone prompts you to answer an incoming call

### The Record and URL Record keys are not available when:

- There are no connected calls on your phone
- You place a new call

### To record a call:

1. Press the Record or URL Record key during a call.

If the recording starts successfully, the recording icon will appear on the LCD screen and the Record or URL Record key LED will flash green.

2. Press the Record or URL Record key again to stop recording.

The recording icon disappears from the LCD screen and the Record or URL Record key LED goes out.

Recording status indicators you need to know:

| Circumstance           | Icons on the LCD screen   |  |  |
|------------------------|---------------------------|--|--|
| A recording is started | appears on the LCD screen |  |  |

| Circumstance                  | Icons on the LCD screen                                                       |
|-------------------------------|-------------------------------------------------------------------------------|
| A recording cannot be started | ⊗ appears for 1 second                                                        |
| A recording cannot be stopped | $ ot\!\!\!\!\!\!\!\!\!\!\!\!\!\!\!\!\!\!\!\!\!\!\!\!\!\!\!\!\!\!\!\!\!\!\!\!$ |
| The recording box is full     | $\bigcirc$ appears for 1 second                                               |
| The call cannot be recorded   | appears for 1 second                                                          |

You can listen to the recordings stored on your server system. For example, you can dial an access code to listen to the recordings.

Note

The way in which you listen to the recordings may be different depending on the server. Contact your system administrator for more information.

# **Hot Desking**

Hot desking originates from the definition of being the temporary physical occupant of a work station or surface by a particular employee. A primary motivation for hot desking is cost reduction. This feature is regularly used in places where not all the employees are in the office at the same time, or not in the office for very long, which means that actual personal offices would be often vacant, consuming valuable space and resources.

You can use hot desking on the SIP-T23P/G IP phone to log out of the existing accounts and then log into a new account. As a result, many users can share the phone resource at different times. To use this feature, you need to configure a hot desking key in advance.

**Note** Hot desking is not available on all servers. Contact your system administrator for more information.

To configure a hot desking key via phone user interface:

- 1. Press Menu->Features->DSS Keys.
- 2. Select the desired DSS key.
- **3.** Press  $(\cdot)$  or  $(\cdot)$ , or the **Switch** soft key to select **Key Event** from the **Type** field.
- 4. Press ( ) or ( ) , or the Switch soft key to select Hot Desking from the Key Type field.

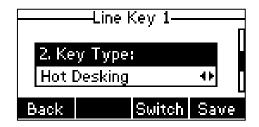

- 5. (Optional.) Enter the string that will appear on the LCD screen in the Label field.
- 6. Press the Save soft key to accept the change or the Back soft key to cancel.

Hot desking key is configurable via web user interface at the path DSSKey->Line Key.

#### To use hot desking:

1. Press the hot desking key when the phone is idle.

The LCD screen prompts the following warning:

| <b>&amp;</b> 1002 |                           |         |       |  |  |  |
|-------------------|---------------------------|---------|-------|--|--|--|
| ง๛๛๛              | ~~~War                    | ning~~~ | งคงคง |  |  |  |
| Clear             | Clear all account config? |         |       |  |  |  |
|                   |                           |         | -     |  |  |  |
| Cancel            |                           |         | ОK    |  |  |  |

2. Press the OK soft key, registration configurations of all accounts on the phone will be cleared immediately.

The login wizard will be displayed as below:

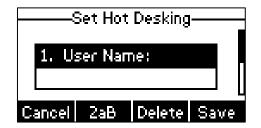

- 3. Enter the login information in each field.
- 4. Press the Save soft key to login or the Cancel soft key to cancel.

## Intercom

Intercom is a useful feature in an office environment to quickly connect with the operator or the secretary. You can press the intercom key to automatically connect with a preconfigured target extension for outgoing intercom calls, and the target extension will automatically answer incoming intercom calls by default.

Note Intercom is not available on all servers. Contact your system administrator for more information.

## **Outgoing Intercom Calls**

To configure an intercom key via phone user interface:

1. Press Menu->Features->DSS Keys.

- 2. Select the desired DSS key.
- 3. Press  $(\cdot)$  or  $(\cdot)$ , or the **Switch** soft key to select **Intercom** from the **Type** field.

|   |       | —Line | Key 1— |      |
|---|-------|-------|--------|------|
|   | 1. Ty | pe:   |        |      |
|   | Inter | com   |        | 41   |
| В | ack   |       | Switch | Save |

- 4. Select the desired line from the Account ID field.
- 5. (Optional.) Enter the string that will appear on the LCD screen in the Label field.
- 6. Enter the target extension number in the Value field.
- 7. Press the Save soft key to accept the change or the Back soft key to cancel.

Intercom key is configurable via web user interface at the path DSSKey->Line Key.

## **Incoming Intercom Calls**

The SIP-T23P/G IP phone supports automatically to answer an incoming intercom call by default. The phone automatically plays a warning tone when it receives an incoming intercom call. In addition, you can enable the phone to mute the microphone when it automatically answers an incoming intercom call. You can also enable the phone to automatically answer an incoming intercom call while there is already an active call on the phone. The active call is then placed on hold.

| Intercom Feature Description |                                                  |  |
|------------------------------|--------------------------------------------------|--|
| Accortintercom               | Enable or disable the IP phone to answer an      |  |
| Accept Intercom              | incoming intercom call.                          |  |
| Intercom Mute                | Enable or disable the IP phone's microphone for  |  |
| Intercom Mule                | intercom calls.                                  |  |
| Intercom Tone                | Enable or disable the IP phone to play a warning |  |
| Intercom ione                | tone when it receives an incoming intercom call. |  |
|                              | Enable or disable the IP phone to automatically  |  |
| Intercom Barge               | answer an incoming intercom call while there is  |  |
|                              | already an active call on the phone.             |  |

Intercom features you need to know:

#### Accept Intercom

You can enable or disable the phone to answer an incoming intercom call. If Accept Intercom is enabled, the phone will automatically answer an incoming intercom call. If Accept Intercom is disabled, the phone will reject incoming intercom calls and send a busy message to the caller. Accept Intercom is enabled by default.

Your administrator can set a period of delay time before the phone automatically answers intercom calls. Contact your system administrator for more information.

### Intercom Mute

Note

You can mute or un-mute the phone's microphone for intercom calls automatically. If Intercom Mute is enabled, the microphone will be muted for intercom calls. If Intercom Mute is disabled, the microphone will work for intercom calls. Intercom Mute is disabled by default.

#### Intercom Tone

You can enable or disable the phone to play a warning tone when receiving an intercom call. If Intercom Tone is enabled, the phone will play a warning tone before answering the intercom call. If Intercom Tone is disabled, the phone will automatically answer the intercom call without warning. Intercom Tone is enabled by default.

#### Intercom Barge

You can enable or disable the phone to automatically answer an incoming intercom call while there is already an active call on the phone. If Intercom Barge is enabled, the phone will automatically answer the intercom call and place the active call on hold. If Intercom Barge is disabled, the phone will handle an incoming intercom call like a waiting call. Intercom Barge is disabled by default.

Note

To enable the phone to receive a new incoming call when it has an active call, make sure that call waiting feature is enabled on the phone in advance. For more information, refer to Call Waiting on page 111.

#### To configure intercom features via phone user interface:

- 1. Press Menu->Features->Intercom.
- 2. Make the desired changes.

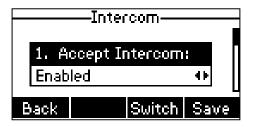

3. Press the Save soft key to accept the change or the Back soft key to cancel.

These specific parameters are configurable via web user interface at the path **Features**->Intercom.

## **Using Intercom**

To place an intercom call when the target phone is idle:

1. Press the intercom key when the phone is idle.

The called destination plays a warning tone and automatically answers the call in the speakerphone mode by default.

2. To end the intercom call, press the intercom key again or the EndCall soft key.

# **Multicast Paging**

You can use multicast paging to quickly and easily broadcast time sensitive announcements to users who are listening to a specific multicast group. You can configure a multicast paging key or the paging list key on the phone, which allows you to send a Real Time Transport Protocol (RTP) stream to the pre-configured multicast address(es) without involving SIP signaling. You can configure the phone to receive an RTP stream from pre-configured multicast listening address(es) without involving SIP signaling. You can specify up to 10 multicast listening addresses.

## **Sending RTP Stream**

To configure a multicast paging key via phone user interface:

- 1. Press Menu->Features->DSS Keys.
- 2. Select the desired DSS key.
- **3.** Press  $(\cdot)$  or  $(\cdot)$ , or the **Switch** soft key to select **Key Event** from the **Type** field.
- 4. Press ( ) or ( ) , or the Switch soft key to select Multicast Paging from the Key Type field.

|       | —Line Ke   | y 1—  |    |         |
|-------|------------|-------|----|---------|
| 2. Ke | y Type:    |       |    |         |
|       | cast Pagir | ng    | 4  |         |
| Back  | S          | witch | Sa | -<br>ve |

- 5. (Optional.) Enter the string that will appear on the LCD screen in the Label field.
- 6. Enter the multicast IP address and port number (e.g., 224.5.6.20:10008) in the Value field.

The valid multicast IP addresses range from 224.0.0.0 to 239.255.255.255.

7. Press the Save soft key to accept the change or the Back soft key to cancel.

Multicast paging key is configurable via web user interface at the path **DSSKey**->**Line Key**.

To configure a paging list key via phone user interface:

- 1. Press Menu->Features->DSS Keys.
- 2. Select the desired DSS key.
- 3. Press  $(\cdot)$  or  $(\cdot)$ , or the Switch soft key to select **Key Event** from the **Type** field.
- 4. Press (•) or (•), or the Switch soft key to select **Paging List** from the **Key Type** field.

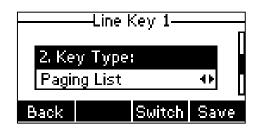

- 5. (Optional.) Enter the string that will appear on the LCD screen in the Label field.
- 6. Press the Save soft key to accept the change or the Back soft key to cancel.

Paging list key is configurable via web user interface at the path DSSKey->Line Key.

### To configure paging list via phone user interface:

- 1. Press the paging list key when the phone is idle.
- **2.** Press  $(\bullet)$  or  $(\bullet)$  to select a desired paging group.

The default tag is Empty if it is not configured before.

|         | —Pagin | g List— |        |
|---------|--------|---------|--------|
| 1. (Emp | oty)   |         |        |
| 2. (Emp | oty)   |         |        |
| 3. (Emp | oty)   |         |        |
| Back    |        | Option  | Paging |

- 3. Press the Option soft key and then press the Edit soft key.
- 4. Enter the multicast IP address and port number (e.g., 224.5.6.20:10008) in the Address field.

The valid multicast IP addresses range from 224.0.0.0 to 239.255.255.255.

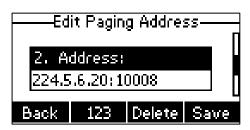

- 5. Enter the group name in the Label field.
- 6. Press the Save soft key to accept the change.
- 7. Repeat steps 2 to 6, you can add more paging groups.

Paging list is configurable via web user interface at the path: Directory->Multicast IP.

#### To delete a paging group via phone user interface:

- 1. Press the paging list key when the phone is idle.
- 2. Press  $(\bullet)$  or  $(\bullet)$  to select a desired group.
- 3. Press the Option soft key and then select Delete.

The LCD screen prompts "Delete selected paging group?".

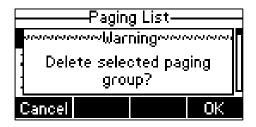

4. Press the OK soft key to accept the change or the Cancel soft key to cancel.

If you want to delete all paging groups, you can press the **Del All** soft key.

You can also configure the phone to use a default codec for sending multicast RTP stream via web user interface.

To configure a default codec for multicast paging via web user interface:

1. Click on Features->General Information.

2. Select the desired codec from the pull-down list of Multicast Codec.

The default codec is G722.

|                     | Status | Account               | Network | DSSKey    | Features | Settings | Directory Security                                             |
|---------------------|--------|-----------------------|---------|-----------|----------|----------|----------------------------------------------------------------|
| Forward&DND         | (      | General Information   |         |           |          |          | NOTE                                                           |
| General             |        | Call Waiting          |         | Enabled   | -        |          | Call Waiting                                                   |
| Information         |        | Call Waiting On Code  |         |           |          |          | It allows IP phones to receive<br>new incoming call when there |
| Audio               |        | Call Waiting Off Code |         |           |          |          | already an active call.                                        |
| Audio               |        | Auto Redial           |         | Disabled  | -        |          | Auto Redial                                                    |
| Intercom            |        |                       |         |           |          |          | It allows IP phones to                                         |
| Transfer            |        |                       |         | :         |          |          | automatically redial a busy<br>number after the first attemp   |
| Call Pickup         |        |                       |         | •         |          |          | Key As Send<br>Assigns "#" or "*" as the send                  |
|                     |        | DTMF Repetition       |         | 3         | •        |          | key.                                                           |
| Remote Control      |        | Multicast Codec       |         | G722      | •        |          | Hotline                                                        |
| Phone Lock          |        | Play Hold Tone        |         | Enabled   |          |          | IP phone will automatically dia<br>out the hotline number when |
|                     |        |                       |         |           |          |          | lifting the handset, pressing t                                |
| ACD                 |        | Play Hold Tone Delay  | r       | 30        |          |          | speakerphone key or the line<br>key.                           |
| SMS                 |        | Allow Mute            |         | Enabled   | -        |          |                                                                |
|                     |        | Dual-Headset          |         | Disabled  | •        |          | Call Completion<br>It allows users to monitor the              |
| Action URL          |        | Auto-Answer Delay(1   | l∼4s)   | 1         |          |          | busy party and establish a call                                |
| Power LED           |        | Display Method on Di  | ialing  | User Name | -        |          | when the busy party become<br>available to receive a call.     |
| Notification Popups |        | Auto Linekevs         |         | Disabled  | •        |          | You can click here to get                                      |

3. Click **Confirm** to accept the change.

If G722 codec is used for multicast paging, the LCD screen will display the icon **HD** to indicate that it is providing high definition voice.

Default codec for multicast paging is configurable via web user interface only.

## **Receiving RTP Stream**

Note

You can configure the phone to receive a Real Time Transport Protocol (RTP) stream from the pre-configured multicast address(es) without involving SIP signaling. You can specify up to 10 multicast addresses that the phone listens to on the network.

How the phone handles incoming multicast paging calls depends on Paging Barge and Paging Priority Active parameters configured via web user interface.

## **Paging Barge**

The paging barge parameter defines the priority of the voice call in progress. If the priority of an incoming multicast paging call is lower than that of the active call, it will be ignored automatically. If Disabled is selected from the pull-down list of Paging Barge, the voice call in progress will take precedence over all incoming multicast paging calls. Valid values in the Paging Barge field:

- 1 to 10: Define the priority of the active call, 1 with the highest priority, 10 with the lowest.
- Disabled: The voice call in progress will take precedence over all incoming paging

calls.

### **Paging Priority Active**

The paging priority active parameter decides how the phone handles incoming multicast paging calls when there is already a multicast paging call on the phone. If enabled, the phone will ignore incoming multicast paging calls with lower priorities, otherwise, the phone will answer incoming multicast paging calls automatically and place the previous multicast paging call on hold. If disabled, the phone will automatically ignore all incoming multicast paging calls.

### To configure multicast listening addresses via web user interface:

- 1. Click on Directory->Multicast IP.
- 2. Select the desired value from the pull-down list of Paging Barge.
- 3. Select the desired value from the pull-down list of Paging Priority Active.
- **4.** Enter the multicast IP address(es) and port number (e.g., 224.5.6.20:10008) which the phone listens to for incoming RTP multicast in the **Listening Address** field.
- 5. Enter the label in the Label field.

Label will appear on the LCD screen when receiving the multicast RTP stream.

| Yealink 17236        |               |                                   |                |               |          |          | Log Out                                                                                       |
|----------------------|---------------|-----------------------------------|----------------|---------------|----------|----------|-----------------------------------------------------------------------------------------------|
|                      | Status        | Account                           | Network        | DSSKey        | Features | Settings | Directory Security                                                                            |
| Local Directory      | Multicast Lis | tening                            |                |               |          |          | NOTE                                                                                          |
| Remote Phone<br>Book |               | Paging Barge<br>Paging Priority A | Active         | 10<br>Enabled | •        |          | Multicast Paging<br>Multicast paging allows IP<br>phones to send/receive                      |
| Phone Call Info      | IP A          | ddress                            | Listening Add  | dress         | Label    | Priority | Real-time Transport Protocol<br>(RTP) streams to/from the                                     |
| LDAP                 | 1 IP          | Address                           | 224.5.6.20:100 | 08 P          | roduct   | 1        | pre-configured multicast<br>address(es) without involving                                     |
| Multicast IP         |               | Address<br>Address                |                |               |          | 2        | SIP signaling. Up to 10 listening<br>multicast addresses can be<br>specified on the IP phone. |
| Setting              |               | Address                           |                |               |          | 4        | You can click here to get                                                                     |
|                      | 5 IP          | Address                           |                |               |          | 5        | more guides.                                                                                  |
|                      | 6 IP          | Address                           |                |               |          | 6        |                                                                                               |
|                      | 7 IP          | Address                           |                |               |          | 7        |                                                                                               |
|                      | 8 IP          | Address                           |                |               |          | 8        |                                                                                               |
|                      | 9 IP          | Address                           |                |               |          | 9        |                                                                                               |
|                      | 10 IP         | Address                           |                |               |          | 10       |                                                                                               |

6. Click Confirm to accept the change.

Multicast listening addresses are configurable via web user interface only.

## **Using Multicast Paging**

To send RTP stream via a multicast paging key when the receiver's phone is idle:

1. Press the multicast paging key when the phone is idle.

Note The priorities of listening addresses are predefined: 1 with the highest priority, 10 with the lowest.

The phone sends RTP to a preconfigured multicast address (IP: Port).

Both the sender's and receiver's phones play a warning tone and the receiver automatically answers the multicast RTP session in the speakerphone mode.

The multicast paging key LED illuminates solid green.

The following figure shows a multicast RTP session on the phone:

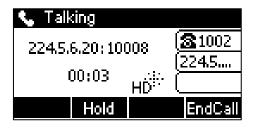

2. To place the current multicast RTP session on hold, press the Hold soft key.

The sender's phone places the multicast RTP session on hold and receiver's phone releases the session.

3. To resume the held multicast RTP session, press the **Resume** soft key.

The multicast RTP session is established again.

4. To end the multicast RTP session, press the EndCall soft key.

Note Multicast RTP is one way only from the sender to the multicast address(es) (receiver). For outgoing RTP multicasts, all other existing calls on the phone will be placed on hold.

To send RTP stream via a paging key list when the receiver's phone is idle:

- 1. Press the paging list key when the phone is idle.
- **2.** Press  $(\bullet)$  or  $(\bullet)$  to select the desired group.

| Pa Pa      | ging List———  |
|------------|---------------|
| 1. Product |               |
| 2. (Empty) |               |
| 3. (Empty) | Ľ             |
| Back       | Option Paging |

- **3.** Press (or the **Paging** soft key to send RTP.
- 4. To place the current multicast RTP session on hold, press the Hold soft key. The sender's phone places the multicast RTP session on hold and receiver's phone releases the session.
- To resume the held multicast RTP session, press the Resume soft key. The multicast RTP session is established again.
- 6. To end the multicast RTP session, press the EndCall soft key.

# **Music on Hold**

Music on hold (MoH) is the business practice of playing recorded music to fill the silence that would be heard by the party placed on hold. To use this feature, you should specify a SIP URI pointing to a Music on Hold Server account. When a call is placed on hold, the phone will send a SIP INVITE message to the Music on Hold Server account. The Music on Hold Server account automatically answers the SIP INVITE messages and immediately plays audio from some source located anywhere (LAN, Internet) to the held party. Contact your system administrator for the SIP URI.

### To configure music on hold server via web user interface:

- 1. Click on Account->Advanced.
- 2. Select the desired account from the pull-down list of Account.
- 3. Enter the SIP URI (e.g., sip:moh@sip.com) in the Music Server URI field.

| Yealink 1236 |                                                     |                     | Log Out                                                                                                    |
|--------------|-----------------------------------------------------|---------------------|----------------------------------------------------------------------------------------------------|
|              | Status Account Netwo                                | ork DSSKey Features | Settings Directory Security                                                                                                    |
| Register     | Account                                             | Account 1 👻         | NOTE                                                                                                    |
| Basic        | Keep Alive Type<br>Keep Alive Interval(Seconds)     | Default 👻           | DTMF<br>It is the signal sent from the IP                                                                                      |
| Codec        | RPort                                               | Disabled -          | phone to the network, which is<br>generated when pressing the IP                                                               |
| Advanced     | Subscribe Period(Seconds)                           | 1800                | phone's keypad during a call.                                                                                                  |
|              |                                                     | ÷                   | Session Timer<br>It allows a periodic refresh of<br>STP sessions through a<br>re-INVITE request, to<br>determine whether a STP |
|              | SIP Server Type                                     | Default 👻           | session is still active.                                                                                                    |
|              | Music Server URI                                    | sip:moh@sip.com     | Busy Lamp Field/BLF List                                                                                                    |
|              | Directed Call Pickup Code<br>Group Call Pickup Code |                     | Monitors a specific extension/a<br>list of extensions for status<br>changes on IP phones.                                      |
|              | Distinctive Ring Tones                              | Enabled 👻           |                                                                                                    |
|              | Unregister When Reboot                              | Disabled 👻          | Shared Call Appearance<br>(SCA)/ Bridge Line                                                                                   |
|              | Out Dialog BLF                                      | Disabled 👻          | Appearance (BLA)<br>It allows users to share a SIP                                                                             |
|              | VQ RTCP-XR Collector name                           |                     | line on several IP phones. Any<br>IP phone can be used to                                                                      |
|              | VQ RTCP-XR Collector address                        |                     | originate or receive calls on the<br>shared line.                                                                              |
|              | VQ RTCP-XR Collector port                           | 5060                |                                                                                                    |
|              | Confirm                                             | Cancel              | Network Conference<br>It allows multiple participants                                                                          |

#### 4. Click **Confirm** to accept the change.

When you have placed a call on hold, the held party can hear the music.

Note For this feature to function, all involved parties cannot use encrypted RTP (SRTP). Music on hold server is configurable via web user interface only.

# Automatic Call Distribution (ACD)

ACD is often used in offices for customer service, such as call center. The ACD system handles large volumes of incoming calls from callers who have no need to talk to a

specific person but who require assistance from any of multiple persons at the earliest opportunity. ACD on the SIP-T23P/G IP phone allows the ACD system to distribute large volumes of incoming calls to the registered ACD users. To use this feature, you should configure an ACD key in advance.

**Note** Make sure ACD is enabled on your IP phone. For more information on enabling ACD, contact your system administrator.

#### To configure an ACD key via phone user interface:

- 1. Press Menu->Features->DSS Keys.
- 2. Select the desired DSS key.
- **3.** Press  $(\cdot)$  or  $(\cdot)$ , or the **Switch** soft key to select **ACD** from the **Type** field.

|       | —Line ł | (ey 1— |      |
|-------|---------|--------|------|
| 1. Ty | pe:     |        |      |
| ACD   |         |        | ••   |
| Back  |         | Switch | Save |

- 4. (Optional.) Enter the string that will appear on the LCD screen in the Label field.
- 5. Press the Save soft key to accept the change or the Back soft key to cancel.

ACD key is configurable via web user interface at the path DSSKey->Line Key.

#### To log into the ACD system:

1. Press the ACD key when the phone is idle.

The LCD screen prompts you the following information:

User ID: the identity used to log into the queue.

Password: the password used to log into the queue.

|    |       | A      | CD     |       |
|----|-------|--------|--------|-------|
|    | 1. Us | er ID: |        |       |
| [  |       |        |        |       |
| Ca | ncel  | 123    | Delete | Login |

2. Press the Login soft key to log in.

After configuring an ACD key, you can press the ACD key to log into the ACD system.

Note Contact your system administrator for the User ID and Password to access the ACD system.

After logging in, you are ready to receive calls from the ACD system. You can press the ACD key to show your current ACD user status. You can press the **Avail/Unavail** soft key to change your ACD user status. ACD user status synchronizes on both IP phone and ACD system.

When you set the ACD user status to be available, the ACD key LED illuminates solid green, and then the server begins distributing calls to your phone. When you set the ACD user status to be unavailable, the ACD key LED flashes green, and then the server temporarily stops distributing calls to your phone. To log out of the ACD system, press the **Logout** soft key.

Note

It is recommended you configure no more than one ACD key per phone. At any time, at most one ACD key can be in progress on your phone.

# Shared Call Appearance (SCA)

You can use SCA feature to share an extension which can be registered on two or more IP phones at the same time. The shared line is indicated by a different line icon. In the following figure, the first line is private and the second line is shared:

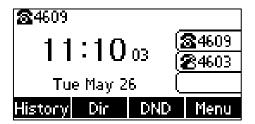

If two phones share a line, an incoming call to this extension will cause both phones to ring simultaneously. The incoming call can be answered on either phone but not both.

This feature is very useful in the boss and secretary scenario. For example, the secretary can share the boss's extension on her phone. When there is an incoming call to the extension of the boss, both the phones of the boss and the secretary will ring simultaneously. Either the boss or the secretary can answer the call. Calls on the shared line can be placed on hold, barged in or retrieved from another shared phone.

# **Configuring SCA Feature on the IP Phone**

You can configure a primary account on the IP phone and other alternate accounts on the other IP phones. In a SCA Hybrid Key System scenario, you can automatically assign multiple DSS keys with Line type for a registered shared line on the phone (If auto linekeys feature is enabled). For example, party A, party B share the account 4603, phone A registers the primary account 4603 and assigns line key 1 and line key 2 for the account 4603, phone B registers the alternate account 4603\_1 and assigns line key 1 and line key 2 for the account 4603\_1, phone C registers the account 4604.

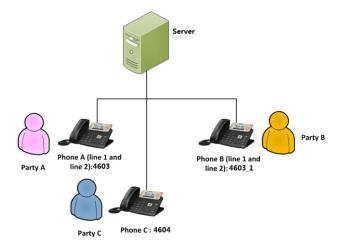

To configure the auto linekeys feature via web user interface:

- 1. Click on Features-> General Information.
- 2. Select Enabled from the pull-down list of Auto LineKeys.

If **Auto LineKeys** is enabled, you can automatically assign multiple DSS keys with Line type for a registered shared line on the phone.

|                        | Status Accou | int Network     | DSSKey    | Features | Settings | Directory Securit                                                                  |
|------------------------|--------------|-----------------|-----------|----------|----------|------------------------------------------------------------------------------------|
| Forward&DND            | General Info | ormation        |           |          |          | NOTE                                                                               |
|                        | Call Waitin  | ,               | Enabled   | -        |          |                                                                                    |
| General<br>Information | Call Waitin  | g On Code       |           |          |          | Call Waiting<br>It allows IP phones to recein<br>new incoming call when the        |
| Audio                  | Call Waitin  | g Off Code      |           |          |          | already an active call.                                                            |
| Intercom               | Auto Redi    | al              | Disabled  | •        |          | Auto Redial<br>It allows IP phones to                                              |
| Transfer               |              |                 | :         |          |          | automatically redial a busy<br>number after the first atten                        |
| Call Pickup            |              |                 | •         |          |          | Key As Send<br>Assigns "#" or "*" as the se                                        |
| Remote Control         | Allow IP C   | all             | Enabled   | •        |          | key.                                                                               |
| Phone Lock             | IP Direct A  | uto Answer      | Disabled  | •        |          | Hotline<br>IP phone will automatically d                                           |
|                        | Call List Sh | ow Number       | Disabled  | •        |          | out the hotline number whe<br>lifting the handset, pressing                        |
| ACD                    | Voice Mail   | Tone            | Enabled   | •        |          | speakerphone key or the lin<br>key.                                                |
| SMS                    | DHCP Host    | name            | SIP-T23G  |          |          |                                                                                    |
| Action URL             | Reboot in    | Talking         | Disabled  | •        |          | Call Completion<br>It allows users to monitor the<br>busy party and establish a ca |
|                        | Hide Featu   | re Access Codes | Disabled  | •        |          | when the busy party becom                                                          |
| Power LED              |              | thod on Dialing | User Name |          |          | available to receive a call.                                                       |

3. Click **Confirm** to accept the change.

To configure the shared line settings and the number of line key on phone A via web user interface:

1. Register the primary account 4603.

|              |                              |                          | Log Out                                                            |
|--------------|------------------------------|--------------------------|--------------------------------------------------------------------|
| Yealink 7236 | Status Account Network       |                          |                                                                    |
|              | Status Account Network       | DSSKey Features Settings | Directory Security                                                 |
| Register     | Account                      | Account 1 🔹              | NOTE                                                               |
| Basic        | Register Status              | Registered               | Account Registration                                               |
|              | Line Active                  | Enabled 👻                | Registers account(s) for the IP<br>phone.                          |
| Codec        | Label                        | 4603                     | Server Redundancy                                                  |
| Advanced     | Display Name                 | 4603                     | It is often required in VoIP                                       |
|              | Register Name                | 4603                     | deployments to ensure<br>continuity of phone service, for          |
|              | User Name                    | 4603                     | events where the server needs<br>to be taken offine for            |
|              | Password                     | •••••                    | maintenance, the server fails, or<br>the connection between the IP |
|              | SIP Server 1                 |                          | phone and the server fails.                                        |
|              | Server Host                  | pbx.yealnk.com Port 5060 | NAT Traversal<br>A general term for techniques                     |
|              | Transport                    | UDP 👻                    | that establish and maintain IP                                     |
|              | Server Expires               | 3600                     | connections traversing NAT<br>gateways. STUN is one of the         |
|              | Server Retry Counts          | 3                        | NAT traversal techniques.                                          |
|              | SIP Server 2                 |                          | You can configure NAT traversal                                    |
|              | Server Host                  | Port 5060                | for this account.                                                  |
|              | Transport                    | UDP -                    | You can click here to get                                          |
|              | Server Expires               | 3600                     | more guides.                                                       |
|              | Server Retry Counts          | 3                        |                                                                    |
|              | Enable Outbound Proxy Server | Enabled -                |                                                                    |
|              | Outbound Proxy Server 1      | 10.1.8.11 Port 5060      |                                                                    |
|              | Outbound Proxy Server 2      | Port 5060                |                                                                    |
|              | Proxy Falback Interval       | 3600                     |                                                                    |
|              | NAT                          | Disabled -               |                                                                    |
|              | Confirm                      | Cancel                   |                                                                    |

- 2. Click on Advanced, and then select Shared Call Appearance from the pull-down list of Shared Line.
- 3. Enter the desired number in the Number of line key field.

This field appears only if Auto Linekeys is enabled.

|          | Status | Account               | Network    | DSSKey           | Features  | Settings | Directory                                                                                 | Security                          |
|----------|--------|-----------------------|------------|------------------|-----------|----------|-------------------------------------------------------------------------------------------|-----------------------------------|
| tegister | Acc    | ount                  |            | Account 1        | -         |          | NOTE                                                                                      |                                   |
| asic     | Kee    | p Alive Type          |            | Default          | •         |          | DTME                                                                                      |                                   |
| Jasic    | Kee    | p Alive Interval(Se   | conds)     | 30               |           |          | It is the signal                                                                          | sent from the I                   |
| Codec    | RPo    | nt                    |            | Disabled         | -         |          | generated wh                                                                              | network, which<br>en pressing the |
| dvanced  | Sub    | scribe Period(Seco    | nds)       | 1800             |           |          | phone's keypa                                                                             | id during a call.                 |
|          | BLF    | List Retrieve Call Pa | arked Code | :                |           |          | It allows a per<br>SIP sessions th<br>re-INVITE req<br>determine wh<br>session is still a | uest, to<br>ether a SIP           |
|          | Sha    | red Line              |            | Shared Call Appe | earance 🔻 |          |                                                                                           |                                   |
|          | Call   | Pull Feature Access   | Code       |                  |           |          |                                                                                           | cific extension/a                 |
|          | Diak   | og Info Call Pickup   |            | Disabled         | •         |          | list of extensio<br>changes on IP                                                         |                                   |
|          | BLA    | Number                |            |                  |           |          |                                                                                           |                                   |
|          | Out    | Dialog BLF            |            | Disabled         | •         |          | Shared Call Appeara<br>(SCA)/ Bridge Line                                                 |                                   |
|          | VQ     | RTCP-XR Collector     | name       |                  |           |          | Appearance                                                                                |                                   |
|          | VQ     | RTCP-XR Collector     | address    |                  |           |          |                                                                                           | IP phones. Any                    |
|          | VQ     | RTCP-XR Collector     | port       | 5060             |           |          | IP phone can be used to<br>originate or receive calls on the                              |                                   |
|          |        | nber of line key      |            | 2                |           |          | shared line.                                                                              |                                   |

The default value is 1. In this example, the value is set to 2.

### 4. Click **Confirm** to accept the change.

The phone A will automatically configure the line keys from the first unused DSS key, according to the configured number in the **Number of line key** field.

To configure the shared line settings and the number of line key on phone B via web user interface:

1. Register the alternate account 4603\_1.

| alink    | Status Account         | Network DSSKe  | y Features | Settings | Directory                                                                                                    | urity    |
|----------|------------------------|----------------|------------|----------|----------------------------------------------------------------------------------------------------|----------|
| tegister | Account                | Account 1      | •          |          | NOTE                                                                                                    |          |
|          | Register Status        | Registered     |            |          |                                                                                                    |          |
| lasic    | Line Active            | Enabled        | •          |          | Account Registration<br>Registers account(s) for                                                                                                    |          |
| odec     | Label                  | 4603_1         |            |          | phone.                                                                                                    |          |
| dvanced  | Display Name           | 4603_1         |            |          | Server Redundancy<br>It is often required in V                                                                                                    | oIP      |
|          | Register Name          | 4603           |            |          | deployments to ensure<br>continuity of phone ser                                                                                                    |          |
|          | User Name              | 4603_1         |            |          | events where the serve                                                                                                    |          |
|          | Password               | •••••          |            |          | maintenance, the serve                                                                                                    |          |
|          | SIP Server 1           |                |            |          | the connection betwee<br>phone and the server fa                                                                                                    |          |
|          | Server Host            | pbx.yealnk.    | com Port 5 | 060      | NAT Traversal                                                                                                    |          |
|          | Transport              | UDP            | •          |          | A general term for tech<br>that establish and maint                                                                                                    |          |
|          | Server Expires         | 3600           |            |          | connections traversing I<br>gateways. STUN is one                                                                                                    |          |
|          | Server Retry Counts    | 3              |            |          | NAT traversal technique                                                                                                    |          |
|          | SIP Server 2           |                |            |          | You can configure NAT                                                                                                    | traveres |
|          | Server Host            |                | Port 5     | 060      | for this account.                                                                                                    | Coverse  |
|          | Transport              | UDP            | •          |          | You can click here to the second second s | o get    |
|          | Server Expires         | 3600           |            |          | more guides.                                                                                                    |          |
|          | Server Retry Counts    | 3              |            |          |                                                                                                    |          |
|          |                        |                |            |          |                                                                                                    |          |
|          | Enable Outbound Proxy  | Server Enabled | •          |          |                                                                                                    |          |
|          | Outbound Proxy Server  |                | Port 5     | 060      |                                                                                                    |          |
|          | Outbound Proxy Server  | 2              | Port 5     | 060      |                                                                                                    |          |
|          | Proxy Falback Interval | 3600           |            |          |                                                                                                    |          |
|          | NAT                    | Disabled       | •          |          |                                                                                                    |          |

(Enter the primary account 4603 in the Register Name field.)

- 2. Click on Advanced, and then select Shared Call Appearance from the pull-down list of Shared Line.
- 3. Enter the desired number in the Number of line key field.

This field appears only if Auto Linekeys is enabled.

| alink   T236 | Status Account Network             | DSSKey Features          | Settings | Directory Security                                                                                                    |
|--------------|------------------------------------|--------------------------|----------|----------------------------------------------------------------------------------------------------|
| egister      | Account                            | Account 1                |          | NOTE                                                                                                    |
| <u> </u>     | Keep Alive Type                    | Default 👻                |          |                                                                                                    |
| asic         | Keep Alive Interval(Seconds)       | 30                       |          | DTMF<br>It is the signal sent from the                                                                                                    |
| odec         | RPort                              | Disabled -               |          | phone to the network, which<br>generated when pressing the                                                                                                 |
| dvanced      | Subscribe Period(Seconds)          | 1800                     |          | phone's keypad during a call.                                                                                                    |
|              | BLF List Retrieve Call Parked Code | :                        |          | Session Timer<br>It allows a periodic refresh of<br>SIP sessions through a<br>re-INVITE request, to<br>determine whether a SIP<br>session is still active. |
|              | Shared Line                        | Shared Call Appearance 👻 |          |                                                                                                    |
|              | Call Pull Feature Access Code      |                          |          | Busy Lamp Field/BLF List<br>Monitors a specific extension/                                                                                                 |
|              | Dialog Info Call Pickup            | Disabled 🔻               |          | list of extensions for status<br>changes on IP phones.                                                                                                    |
|              | BLA Number                         |                          |          | changes on ir phones.                                                                                                    |
|              | Out Dialog BLF                     | Disabled 🔻               |          | Shared Call Appearance                                                                                                    |
|              | -                                  | Disableu •               |          | (SCA)/ Bridge Line<br>Appearance (BLA)                                                                                                    |
|              | VQ RTCP-XR Collector name          |                          |          | It allows users to share a SIP<br>line on several IP phones. An                                                                                            |
|              | VQ RTCP-XR Collector address       |                          |          | IP phone can be used to<br>originate or receive calls on th                                                                                                |
|              | VQ RTCP-XR Collector port          | 5060                     |          | shared line.                                                                                                    |
|              | Number of line key                 | 2                        |          |                                                                                                    |
|              | Confirm                            | Cancel                   |          | Network Conference<br>It allows multiple participants                                                                                                    |

The default value is 1. In this example, the value is set to 2.

### 4. Click **Confirm** to accept the change.

The phone B will automatically configure the line keys from the first unused DSS key, according to the configured number in the **Number of line key** field.

## Configuring private hold soft key or private hold key

Public hold allows any shared line to retrieve the held call. Private hold only allows the hold party to retrieve the held call. For example, you can retrieve the held call on either phone A or phone B when you place a call on public hold; you can retrieve the held call only on phone A when you place a call on private hold on phone A. By default, the private hold soft key isn't displayed on the LCD screen. You need to configure either the private hold soft key or a private hold key before you place the call on private hold.

To configure the private hold soft key via web user interface:

- 1. Click on Settings->Softkey Layout.
- 2. Select Enabled from the pull-down list of Custom Softkey.
- 3. Select On Talk from the pull-down list of Call States.

Select Private Hold from the Unselected Softkeys column and then click →.
 The Private Hold appears in the Selected Softkeys column.

| Stat           | us Account Netwo                   | ork DSSKey Features                       | Settings | Directory Security                                                           |
|----------------|------------------------------------|-------------------------------------------|----------|------------------------------------------------------------------------------|
| Preference     | Custom Softkey                     | Enabled V                                 |          | NOTE                                                                         |
| Time & Date    | Call States                        | On Talk                                   |          | Softkey Layout<br>It is used to customize the soft                           |
| Call Display   | Unselected Softkeys                | Selected Softkeys                         |          | keys at the bottom of the LCD<br>screen to best meet users'<br>requirements. |
| Upgrade        | Empty                              | (Ordered by position)<br>Transfer<br>Hold |          | You configure the softkey layou<br>using the softkey layout                  |
| Auto Provision | Swap<br>New Call                   | Hold<br>Conference<br>End Call ↑          |          | templates for different call<br>states.                                      |
| Configuration  | Switch Account<br>Answer<br>Reject | Private Hold                              |          | 🔁 You can click here to get                                                  |
| Dial Plan      | Park<br>Group Park                 |                                           |          | more guides.                                                                 |
| Voice          | RTP Status                         |                                           |          |                                                                              |

5. Click Confirm to accept the change.

To configure a private hold key via phone user interface:

- 1. Press Menu->Features->DSS Keys.
- 2. Select the desired DSS key.
- 3. Press () or (), or the Switch soft key to select Key Event from the Type field.
- 4. Press or , or the Switch soft key to select Private Hold from the Key Type field.

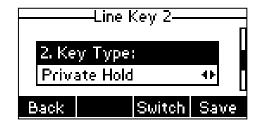

- 5. (Optional.) Enter the string that will appear on the LCD screen in the Label field.
- 6. Press the Save soft key to accept the change or the Back soft key to cancel.

# Configuring call pull feature

Call pull feature allows users to retrieve an existing call from another shared phone that is in active or public hold status.

### To configure the call pull feature access code via web user interface:

- 1. Click on Account->Advanced.
- 2. Select the desired account from the pull-down list of Account.

 Enter the call pull feature access code (e.g., \*11) in the Call Pull Feature Access Code field.

| ealink 17236 |                       |                |                 |           |          |                                                                                     | Log Ou                                                     |  |
|--------------|-----------------------|----------------|-----------------|-----------|----------|-------------------------------------------------------------------------------------|------------------------------------------------------------|--|
|              | Status Account        | Network        | DSSKey          | Features  | Settings | Directory                                                                           | Security                                                   |  |
| Register     | Account               |                | Account 1       | •         |          | NOTE                                                                                |                                                            |  |
|              | Keep Alive Type       |                | Default         | •         |          |                                                                                     |                                                            |  |
| Basic        | Keep Alive Interval   | Seconds)       | 30              |           |          |                                                                                     | sent from the IF                                           |  |
| Codec        | RPort                 |                | Disabled        | •         |          |                                                                                     | phone to the network, which<br>generated when pressing the |  |
| Advanced     | Subscribe Period(Se   | econds)        | 1800            |           |          |                                                                                     | d during a call.                                           |  |
|              |                       |                | ÷               |           |          | Session Time<br>It allows a per<br>SIP sessions th<br>re-INVITE req<br>determine wh | iodic refresh of<br>rough a<br>uest, to                    |  |
|              | BLF List Barge In Co  | ode            |                 |           |          | session is still a                                                                  | ctive.                                                     |  |
|              | BLF List Retrieve Ca  | ll Parked Code |                 |           |          | Busy Lamp F                                                                         |                                                            |  |
|              | Shared Line           |                | Shared Call App | earance 🔻 |          |                                                                                     | cific extension/a                                          |  |
|              | Call Pull Feature Acc | cess Code      | *11             |           |          | changes on IP                                                                       |                                                            |  |
|              | Dialog Info Call Pick | up             | Disabled        | •         |          |                                                                                     |                                                            |  |
|              | Unregister When Re    | eboot          | Disabled        | •         |          | Shared Call A<br>(SCA)/ Bridg                                                       |                                                            |  |
|              | Out Dialog BLF        |                | Disabled        | •         |          | Appearance<br>It allows users                                                       | (BLA)<br>to share a SIP                                    |  |
|              | VQ RTCP-XR Collect    | or name        |                 |           |          | line on several<br>IP phone can                                                     | IP phones. Any                                             |  |
|              | VQ RTCP-XR Collect    | or address     |                 |           |          |                                                                                     | ceive calls on th                                          |  |
|              | VQ RTCP-XR Collect    | or port        | 5060            |           |          | snareu ille.                                                                        |                                                            |  |
|              | C                     | onfirm         |                 | Cancel    |          | Network Con<br>It allows multip                                                     |                                                            |  |

4. Click **Confirm** to accept the change.

The phone will dial out "\*11" automatically when you press the CallPull soft key.

# **Using SCA Feature on the IP Phone**

This section provides you with detailed information on using the SIP-T23P/G IP phone in a SCA Hybrid Key System scenario. In a SCA Hybrid Key System scenario, the status of the line key LED which associates with a shared line will change. For more information on line key LED indicators, refer to LED Instructions on page 14.

You can do the following using the IP phone in a SCA Hybrid Key System scenario:

- Placing calls
- Answering calls
- Placing a call on hold
- Retrieving a held call
- Barging in an active call
- Call Pull

# **Placing Calls**

You can have one call or multiple calls on the shared line.

#### To place a call on the shared line:

Do one of following:

- Enter the desired number using the keypad when the phone is idle. Press (or ), (#===), or the **Send** soft key.

The phone will dial the entered number using the first line key.

- Press the line key when the phone is idle to enter the pre-dialing screen.

Enter the desired number using the keypad and then press ( ) ( ) , ( ) , or the **Send** soft key.

The phone will dial the entered number using the selected line key.

#### To place multiple calls on the shared line:

You can have more than one call on the shared line. To place a new call when there is an active call on the line key 1 of phone A, do one of the following on phone A:

- Press the Hold soft key. The original call is placed on hold.

Press the NewCall soft key to enter the pre-dialing screen.

Enter the desired number using the keypad.

Press  $(o_{K})$ ,  $\#_{sero}$ , or the **Send** soft key.

Phone A will dial the entered number using the line key 2 automatically.

- Press the line key. The original call is placed on hold.

Enter the desired number using the keypad.

Press  $(o\kappa)$ ,  $\#_{sero}$ , or the **Send** soft key.

Phone A will dial the entered number using the selected line key.

### **Answering Calls**

You can have one call or multiple calls on the shared line. Incoming calls will be distributed evenly among the available line keys.

### To answer a call on the shared line:

When an incoming call arrives on the shared line, the phone A and phone B will ring simultaneously, and the LED indicators of the line key 1 on both phone A and phone B will flash green. You can answer the incoming call on either phone A or phone B but not both.

Do one of the following on phone A or phone B:

- Press the line key 1, ( ), ( ) or the **Answer** soft key on phone A.

The LED indicators of the line key 1 on phone A will illuminate solid green and phone

B will illuminate solid red.

- Press the line key 1,  $(-\infty)$ ,  $(-\infty)$  or the **Answer** soft key on phone B.

The LED indicators of the line key 1 on phone A will illuminate solid red and phone B will illuminate solid green.

### To answer multiple calls on the shared line:

An incoming call arrives on the shared line when there is an active call on phone A's line key 1. The LED indicators of the line key 2 on both phone A and phone B will fast flash green. You can answer the incoming call on either phone A or phone B. The LCD screen of phone A displays the information of the incoming call (e.g., "Incoming call: 4604 Yealink").

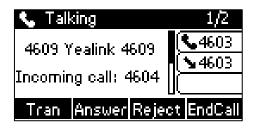

Note Make sure call waiting feature is enabled on phone A. For more information, refer to Call Waiting on page 111.

Do one of the following on phone A:

- Press the line key 2. Phone B stops ringing.
- Press the Answer soft key. Phone B stops ringing.
- Press  $(\bullet)$  to access the new call.

Press (or the **Answer** soft key. Phone B stops ringing.

The incoming call is answered and the original call is placed on hold. The LED indicators of the line key 1 on phone A will slow flash green and phone B will slow flash red indicating that there is the held call on the line key 1. The LED indicators of the line key 2 on phone A will illuminate solid green and phone B will illuminate solid red indicating that there is an active call on the line key 2.

You can also answer the call on phone B. Do one of the following on phone B:

- Press the line key 2. Phone A stops ringing.
- Press  $(\infty)$  or the **Answer** soft key. Phone A stops ringing.

The LED indicators of the line key 2 on phone A will illuminate solid red and phone B will illuminate solid green indicating that there is an active call on the line key 2. Meanwhile, The LED indicators of the line key 1 phone A will illuminate solid green and phone B will illuminate solid red indicating that there is an active call on the line key 1.

If the number of incoming calls is greater than the configured line keys, the line keys will be used by sequence circulation.

# **Placing a Call on Hold**

Note

To place a call on public hold:

1. Press the Hold soft key on phone A when party A and party C are talking.

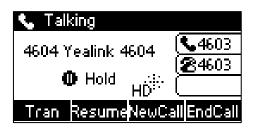

The line key LEDs on phone A slow flash green and phone B slow flash red when the shared line call is placed on hold.

#### To place a call on private hold:

1. Press the **PriHold** soft key or private hold key on phone A when there is an active call on the shared line (You may need to press the **More** soft key to see the **PriHold** soft key).

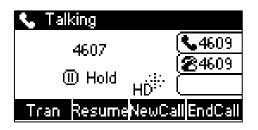

The line key LED slow flashes green on phone A when the shared line call is placed on private hold.

The line key LED illuminates solid red on phone B when the shared line call is placed on private hold.

### **Retrieving a Held Call**

To retrieve a call placed on public hold:

You can retrieve the public held call on either phone A or phone B.

### To retrieve the call on phone A:

 Press the line key with the slow flashing green LED indicator or the **Resume** soft key. The conversation between phone A and phone C is retrieved.

### To retrieve the call on phone B:

Do one of the following:

- Press the line key with the slow flashing red LED indicator.
- Long press the desired line key. The **Cancel**, **CallPull**, **NewCall** and **Retrieve** soft keys appear on the LCD screen.

| Shared Calls                    |
|---------------------------------|
| 1. SCA Held: 4604 Yealink       |
|                                 |
|                                 |
|                                 |
| Cancel CallPull NewCallRetrievo |

Press the Retrieve soft key to retrieve the call.

The conversation is established between phone B and phone C, phone A disconnects the call. And the line key LED on phone A illuminates solid red and phone B illuminates solid green.

#### To retrieve a call placed on private hold:

The private held call can be only retrieved by the hold party (party A).

Do one of the following:

- Press the line key with the slow flashing green LED indicator.
- Press the **Resume** soft key on phone A.

### **Barging In an Active Call**

### To interrupt the active call on the shared line:

If phone A has only one active call, do the following:

1. Long press the desired line key on phone B.

The **Cancel**, **CallPull**, **NewCall** and **Barge In** soft keys appear on the LCD screen of phone B.

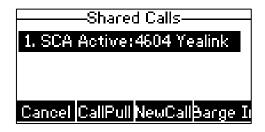

2. Press the Barge In soft key to interrupt the active call of phone A.

Party B will set up a conference call with the other parties in the active call.

- 3. Press the Hold or the EndCall soft key.
  - If any party in the conference call presses the **Hold** soft key, two-way voice can be heard between the remaining parties.
  - If party A or party B presses the **EndCall** soft key, the remaining parties are still connected. If the other party (not the shared line party) presses the **EndCall** soft key, the conference call is ended.

You can also press the line key with the solid red LED indicator on phone B to set up a conference call with the other parties in the active call.

If phone A has more than one call, do the following:

1. Long press the desired line key on phone B.

The list of calls appears on the LCD screen of phone B.

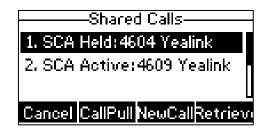

**2.** Press  $(\bullet)$  or  $(\bullet)$  to select the active call.

The **Cancel**, **CallPull**, **NewCall** and **Barge In** soft keys appear when the active call is highlighted.

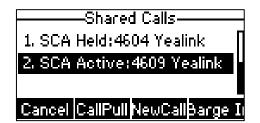

3. Press the **Barge In** soft key to interrupt the active call of phone A.

Party B may hear a warning tone and then set up a conference call with the other parties of the active call.

- 4. Press the Hold or the EndCall soft key.
  - If any party in the conference call presses the Hold soft key, two-way voice can be heard between the remaining parties.
  - If party A or party B presses the EndCall soft key, the remaining parties are still connected. If the other party (not the shared line party) presses the EndCall soft key, the conference call is ended.

# **Call Pull**

Call pull feature allows users to retrieve an existing call from another shared phone that is in active or hold status. For example, when there is a call between phone A and phone C, you can use call pull feature on phone B to retrieve this call from phone A. Then the call is established between phone B and phone C.

### To retrieve a call from another shared phone:

If there is an active call between phone A and phone C, do the following:

1. Long press the desired line key on phone B.

The **Cancel**, **CallPull**, **NewCall** and **Barge In** soft keys appear on the LCD screen of phone B.

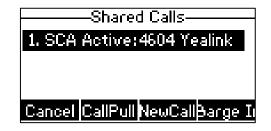

2. Press the CallPull soft key.

The active call has been retrieved from the phone A successfully.

If there is a held call between phone A and phone C, do the following:

1. Long press the desired line key on phone B.

The **Cancel**, **CallPull**, **NewCall** and **Retrieve** soft keys appear on the LCD screen of phone B.

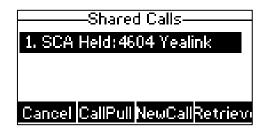

2. Press the CallPull soft key.

The held call has been retrieved from the phone A successfully.

# **Bridged Line Appearance (BLA)**

BLA allows users to share a SIP line on two or more IP phones. Users can monitor the specific extension (BLA number) for status changes on each IP phone. To use this feature, a BLA group should be pre-configured on the server and one of them is specified as a BLA number. BLA depends on support from a SIP server.

214019833020
19:46 46
Mon May 18
History Dir DND Menu

In the following figure, the first line is private and the second line is shared:

Any IP phone can be used to originate or receive calls on the bridged line. An incoming call to the BLA number can be presented to multiple phones in the group simultaneously. The incoming call can be answered on any IP phone of the group but not all.

# **Configuring BLA Feature on the IP Phone**

You can share a BLA number on two or more phones. For example, phone A registers the account 14019833020 and assigns BLA number, phone B registers the account 10462190020 and assigns BLA number, phone C registers the account 14755608020. Phone A and phone B share the BLA number 14084588327.

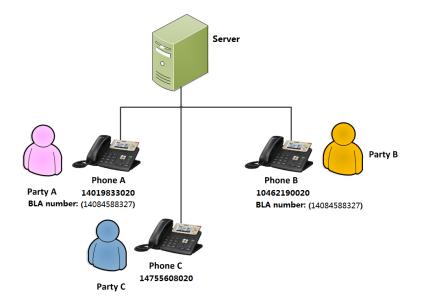

To register an account and configure BLA feature on phone A via web user interface:

1. Register the account 14019833020.

| Manthala      |                              |                                  | Log Out                                                                                                    |
|---------------|------------------------------|----------------------------------|----------------------------------------------------------------------------------------------------|
| Yealink 17236 | Status Account Network       | DSSKey Features Settings         | Directory Security                                                                                                    |
| Register      | Account                      | Account 1                        | NOTE                                                                                                    |
| P             | Register Status              | Registered                       | A constant of the start of the start of the |
| Basic         | Line Active                  | Enabled 👻                        | Account Registration<br>Registers account(s) for the IP                                                                                                    |
| Codec         | Label                        | 14019833020                      | phone.                                                                                                    |
| Advanced      | Display Name                 | 14019833020                      | Server Redundancy<br>It is often required in VoIP                                                                                                    |
|               | Register Name                | 14019833020                      | deployments to ensure<br>continuity of phone service, for                                                                                                    |
|               | User Name                    | 14084588327                      | events where the server needs<br>to be taken offline for                                                                                                    |
|               | Password                     | •••••                            | maintenance, the server fails, or<br>the connection between the IP                                                                                                    |
|               | SIP Server 1                 |                                  | phone and the server fails.                                                                                                    |
|               | Server Host                  | sip.ringcentral.com Port 5060    | NAT Traversal                                                                                                    |
|               | Transport                    | UDP 👻                            | A general term for techniques<br>that establish and maintain IP                                                                                                    |
|               | Server Expires               | 3600                             | connections traversing NAT<br>gateways. STUN is one of the                                                                                                    |
|               | Server Retry Counts          | 3                                | NAT traversal techniques.                                                                                                    |
|               | SIP Server 2                 |                                  | You can configure NAT traversal                                                                                                    |
|               | Server Host                  | Port 5060                        | for this account.                                                                                                    |
|               | Transport                    | UDP 👻                            | You can click here to get                                                                                                    |
|               | Server Expires               | 3600                             | more guides.                                                                                                    |
|               | Server Retry Counts          | 3                                |                                                                                                    |
|               | Enable Outbound Proxy Server | Enabled 👻                        |                                                                                                    |
|               | Outbound Proxy Server 1      | sip114.ringcentral.com Port 5099 |                                                                                                    |
|               | Outbound Proxy Server 2      | Port 5060                        |                                                                                                    |
|               | Proxy Falback Interval       | 3600                             |                                                                                                    |
|               | NAT                          | Disabled 👻                       |                                                                                                    |
|               | Confirm                      | Cancel                           |                                                                                                    |

- 2. Click on Advanced, and then select Draft BLA from the pull-down list of Shared Line.
- 3. Enter the desired number in the **BLA Number** field.

| Yealink  |                          |                |             |          |          |                                                                                                    | Log Ou                                                |
|----------|--------------------------|----------------|-------------|----------|----------|----------------------------------------------------------------------------------------------------|-------------------------------------------------------|
|          | Status Account           | Network        | DSSKey      | Features | Settings | Directory                                                                                                    | Security                                              |
| Register | Account                  |                | Account 1   | •        |          | NOTE                                                                                                    |                                                       |
| Basic    | Keep Alive Type          |                | Default     | •        |          | DTMF                                                                                                    |                                                       |
| Basic    | Keep Alive Interval(Se   | conds)         | 30          |          |          | It is the signal                                                                                                    | sent from the IP                                      |
| Codec    | RPort                    |                | Disabled    | -        |          |                                                                                                    | network, which is<br>en pressing the IP               |
| Advanced | Subscribe Period(Seco    | nds)           | 1800        |          |          | phone's keypa                                                                                                    | d during a call.                                      |
|          | BLF List Retrieve Call P | arked Code     | :           |          |          | Session Time<br>It allows a peri<br>SIP sessions th<br>re-INVITE requ<br>determine who<br>session is still a                                                      | odic refresh of<br>rough a<br>Jest, to<br>ether a SIP |
|          | Shared Line              |                | Draft BLA   | -        |          | Busy Lamp Fi                                                                                                    | old / RLF List                                        |
|          | Dialog Info Call Pickup  |                | Disabled    | •        |          |                                                                                                    | cific extension/a                                     |
|          | BLA Number               |                | 14084588327 |          |          | changes on IP                                                                                                    |                                                       |
|          | BLA Subscription Perio   | d              | 300         |          |          |                                                                                                    |                                                       |
|          | SIP Send MAC             |                | Disabled    | -        |          | Shared Call A<br>(SCA)/ Bridg                                                                                                    |                                                       |
|          | SIP Send Line            |                | Disabled    | -        |          | Appearance (BLA)<br>It allows users to share a SIP<br>line on several IP phones. An<br>IP phone can be used to<br>originate or receive calls on t<br>shared line. |                                                       |
|          | SIP Registration Retry   | Timer(0~1800s) | 30          |          |          |                                                                                                    |                                                       |
|          | VQ RTCP-XR Collector     | address        |             |          |          |                                                                                                    |                                                       |
|          | VQ RTCP-XR Collector     | port           | 5060        |          |          | snareu ine.                                                                                                    |                                                       |
|          | Conf                     | irm            |             | Cancel   |          | Network Con<br>It allows multip                                                                                                    |                                                       |

4. Click **Confirm** to accept the change.

### To register an account and configure BLA feature on phone B via web user interface:

1. Register the account 10462190020.

|          |                              |                                  | Log Out                                                            |
|----------|------------------------------|----------------------------------|--------------------------------------------------------------------|
| Yealink  | Status Account Network       |                                  |                                                                    |
|          | Status Account Network       | C DSSKey Features Settings       | Directory Security                                                 |
| Register | Account                      | Account 1 🔹                      | NOTE                                                               |
| Basic    | Register Status              | Registered                       | Account Registration                                               |
|          | Line Active                  | Enabled 👻                        | Registers account(s) for the IP<br>phone.                          |
| Codec    | Label                        | 10462190020                      |                                                                    |
| Advanced | Display Name                 | 10462190020                      | Server Redundancy<br>It is often required in VoIP                  |
|          | Register Name                | 10462190020                      | deployments to ensure<br>continuity of phone service, for          |
|          | User Name                    | 14084588327                      | events where the server needs<br>to be taken offline for           |
|          | Password                     | •••••                            | maintenance, the server fails, or<br>the connection between the IP |
|          | SIP Server 1                 |                                  | phone and the server fails.                                        |
|          | Server Host                  | sip.ringcentral.com Port 5060    | NAT Traversal<br>A general term for techniques                     |
|          | Transport                    | UDP 👻                            | that establish and maintain IP                                     |
|          | Server Expires               | 3600                             | connections traversing NAT<br>gateways. STUN is one of the         |
|          | Server Retry Counts          | 3                                | NAT traversal techniques.                                          |
|          | SIP Server 2                 |                                  | You can configure NAT traversal                                    |
|          | Server Host                  | Port 5060                        | for this account.                                                  |
|          | Transport                    | UDP -                            | You can click here to get                                          |
|          | Server Expires               | 3600                             | more guides.                                                       |
|          | Server Retry Counts          | 3                                |                                                                    |
|          | Enable Outbound Proxy Server | Enabled 👻                        |                                                                    |
|          | Outbound Proxy Server 1      | sip214.ringcentral.com Port 5099 |                                                                    |
|          | Outbound Proxy Server 2      | Port 5060                        |                                                                    |
|          | Proxy Falback Interval       | 3600                             |                                                                    |
|          | NAT                          | Disabled 👻                       |                                                                    |
|          |                              |                                  |                                                                    |
|          | Confirm                      | Cancel                           |                                                                    |

2. Click on Advanced, and then select Draft BLA from the pull-down list of Shared Line.

| alink   1236 | Status | Account               | Network        | DSSKey      | Features | Settings | Directory                                                                               | Security                               |
|--------------|--------|-----------------------|----------------|-------------|----------|----------|-----------------------------------------------------------------------------------------|----------------------------------------|
| Register     | Acco   | ount                  |                | Account 1   | -        |          | NOTE                                                                                    |                                        |
|              | Keep   | Alive Type            |                | Default     | -        |          | DTMF                                                                                    |                                        |
| Basic        | Keep   | Alive Interval(Sec    | onds)          | 30          |          |          | It is the signal                                                                        | sent from the IF                       |
| Codec        | RPor   | t                     |                | Disabled    | •        |          |                                                                                         | network, which<br>an pressing the :    |
| Advanced     | Subs   | cribe Period(Secon    | ids)           | 1800        |          |          | phone's keypa                                                                           | d during a call.                       |
|              |        |                       |                | ÷           |          |          | Session Timer<br>It allows a peri<br>SIP sessions th<br>re-INVITE requ<br>determine whe | odic refresh of<br>rough a<br>iest, to |
|              | BLF L  | list Retrieve Call Pa | rked Code      |             |          |          | session is still active.                                                                |                                        |
|              | Shar   | ed Line               |                | Draft BLA   | -        |          | Busy Lamp Fi                                                                            | ald / DLF List                         |
|              | Dialo  | g Info Call Pickup    |                | Disabled    | •        |          | Monitors a spe                                                                          | cific extension/a                      |
|              | BLA    | Number                |                | 14084588327 |          |          | list of extension<br>changes on IP                                                      |                                        |
|              | BLA    | Subscription Period   | I              | 300         |          |          |                                                                                         |                                        |
|              | SIP S  | Send MAC              |                | Disabled    | -        |          | Shared Call A<br>(SCA)/ Bridge                                                          |                                        |
|              | SIP S  | Send Line             |                | Disabled    | -        |          | Appearance (BLA)<br>It allows users to share a SIF                                      |                                        |
|              | SIP F  | Registration Retry 1  | Fimer(0~1800s) | 30          |          |          | line on several<br>IP phone can b                                                       | IP phones. Any                         |
|              | VQ R   | TCP-XR Collector a    | ddress         |             |          |          |                                                                                         | ceive calls on the                     |
|              | NO D   | TCP-XR Collector p    | ort            | 5060        |          |          | snareu ine.                                                                             |                                        |

3. Enter the desired number in the **BLA Number** field.

4. Click Confirm to accept the change.

# **Using BLA Feature on the IP Phone**

This section provides you with detailed information on using the SIP-T23P/G IP phone in a BLA scenario. In a BLA scenario, the status of the line key LED which associates with a bridged line will change. For more information on line key LED indicators, refer to LED Instructions on page 14.

You can do the following using the IP phone in a BLA scenario:

- Placing calls
- Answering calls
- Place a call on hold
- Retrieving a held call

# **Placing Calls**

You can have one call or multiple calls on the bridged line.

### To place a call on the bridged line:

Do one of following:

- Enter the desired number using the keypad when the phone is idle. Press  $(\mathbf{o}_{\mathbf{K}})$ ,  $(\mathbf{\mu}_{\text{see}})$ , or the **Send** soft key.

The phone will dial the entered number.

Press the line key when the phone is idle to enter the pre-dialing screen.
 Enter the desired number using the keypad and then press (or, ), (#...), or the Send

soft key.

The phone will dial the entered number.

### To place multiple calls on the bridged line:

You can have more than one call on the bridged line. To place a new call when there is an active call on phone A, do one of the following on the phone A:

- Press the **Hold** soft key. The original call is placed on hold.

Press the NewCall soft key to enter the pre-dialing screen.

Enter the desired number using the keypad.

Press  $(o\kappa)$ , #, or the **Send** soft key.

Phone A will dial the entered number.

Press the line key. The original call is placed on hold.

Enter the desired number using the keypad.

Press (ok),  $\#_{sero}$ , or the **Send** soft key.

Phone A will dial the entered number.

# **Answering Calls**

When the phone C dials the BLA number "14084588327", an incoming call will arrive on the bridged line. The phone A and phone B ring simultaneously and the LED indicators of the line key on both phone A and phone B will flash green. You can answer the incoming call on either phone A or phone B but not both.

Do one of the following on phone A or phone B:

- Press  $(\infty)$ ,  $(\mathbf{w})$  or the **Answer** soft key on phone A.

Phone B stops ringing. The LED indicator of the line key on the phone A will illuminate solid green. At the meanwhile, the LED indicator of the line key on the phone B will illuminate solid red indicating that there is an active call on the phone A.

- Press  $(\infty)$ ,  $(\infty)$  or the **Answer** soft key on phone B.

Phone A stops ringing. The LED indicator of the line key on the phone B will illuminate solid green. At the meanwhile, the LED indicator of the line key on the phone A will illuminate solid red indicating that there is an active call on the phone B.

# Placing a Call on Hold

### To place a call on hold:

1. Press the Hold soft key on phone A when party A and party C are talking.

The line key LEDs on phone A slow flash green and phone B slow flash red when the bridged line call is placed on hold.

# **Retrieving a Held Call**

If there is a held call between phone A and phone C, you can retrieve a held call on either phone A or phone B.

### To retrieve the held call on phone A:

1. Press the line key with the slow flashing green LED indicator or the **Resume** soft key on phone A.

The conversation between phone A and phone C is retrieved.

### To retrieve the held call on phone B:

1. Press the line key with the slow flashing red LED indicator on phone B.

The conversation is established between phone B and phone C, phone A disconnects the call.

# Messages

# **Short Message Service (SMS)**

You can send and receive text messages using the SIP-T23P/G IP phone. New text messages can be indicated both acoustically and visually. When receiving a new text message, the phone will play a warning tone. The power indicator LED will slow flash red, and the LCD screen will prompt "n New Text Message(s)" ("n" indicates the number of unread text messages. e.g., 1 New Text Message(s)) and a flashing icon  $\bowtie$ .

Note

When the phone receives a text message, the text message prompt window will pop up by default, if you want to disable the feature, contact your system administrator for more information.

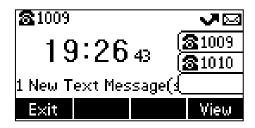

You can store text messages in your phone's Inbox, Sentbox, Outbox or Draftbox. Each of the boxes can store up to 100 text messages. If the number of the text messages in one box is more than 100, the phone will directly delete the oldest text message in the box.

Note SMS is not available on all servers. Contact your system administrator for more information.

### To read a text message:

2. Press Menu-> Message->Text Message->Inbox.

| Inbox               |      |
|---------------------|------|
| 区 <del>图</del> 1005 |      |
| Wed Dec 17          |      |
| Back Reply Delete   | View |

3. Select the desired message and then press the View soft key.

Note If the phone prompts receiving new text messages, you can also press the View soft key to read the new messages directly.

#### To send a text message:

- 1. Press Menu->Message->Text Message->New Message.
- Compose the new text message. You can press the **abc** soft key to change the input mode.

| New Message<br>Hi |     |        |      |  |
|-------------------|-----|--------|------|--|
|                   |     |        |      |  |
| Back              | abc | Delete | Send |  |

- 3. Press the Send soft key after completing the content.
- 4. (Optional.) Press () or () , or the **Switch** soft key to select the desired account from the **From** field.
- 5. Enter the number you want to send the message to in the To field.
- 6. Press the Send soft key to send the message or the Back soft key to cancel.

Sending a text message is configurable via web user interface at the path **Features->SMS**.

To reply a text message:

- 1. Press Menu->Message->Text Message->Inbox.
- 2. Select the desired message and then press the Reply soft key.
- **3.** Compose the new text message. You can press the **abc** soft key to change the input mode.

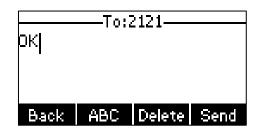

- 4. Press the Send soft key after completing the content.
- 5. Check the From and To fields, and then press the Send soft key.

### To delete a text message:

- 1. Press Menu->Message->Text Message->Inbox (Sentbox, Outbox or Draftbox).
- 2. Select the desired message and then press the Delete soft key.

| Int        | )0X |    |
|------------|-----|----|
| Delete     |     |    |
| Delete All |     |    |
| Cancel     |     | ОK |

3. Select **Delete** to delete the desired message, and then press the **OK** soft key.

The LCD screen prompts "Delete message?".

| Inbox                  |                 |  |  |  |
|------------------------|-----------------|--|--|--|
| haaaaaaannoteaaaaaaaaa |                 |  |  |  |
| Delete m               | Delete message? |  |  |  |
| Cancel OK              |                 |  |  |  |

4. Press the **OK** soft key to delete this message or the **Cancel** soft key to cancel.

You can also delete all text messages by pressing the **Delete** soft key and then select **Delete All**. For more information, refer to the above steps.

Note You can also delete a specific message after retrieving by pressing the Delete soft key.

# **Voice Mail**

You can leave voice mails for someone else using the SIP-T23P/G IP phone. You can also listen to voice mails that are stored in a voice mailbox. When receiving a new voice mail, the phone will play a warning tone. The power indicator LED will slow flash red, and the LCD screen will prompt "n New Voice Mail(s)" ("n" indicates the number of unread voice messages, e.g., 4 New Voice Mail(s)) and a flashing icon  $\boxed{00}$ .

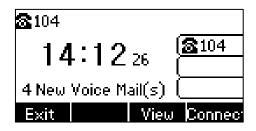

If the voice mail pop-up message box disappears, it won't pop up again unless the user receives a new voice mail or the user re-registers the account that has unread voice mail(s).

Note Voice Mail is not available on all servers.

You can configure the phone not to display the pop-up prompt, contact your system administrator for more information.

### To leave a voice mail:

You can leave a voice mail for someone else when he/she is busy or inconvenient to answer the call. Follow the voice prompt from the system server to leave a voice mail, and then hang up.

To configure voice mail access codes via phone user interface:

- 1. Press Menu->Message->Voice Mail->Set Voice Mail.
- 2. Press the navigation keys to highlight the account which you want to set.
- **3.** Press the **123** soft key to select the proper input mode and then enter the voice mail access code (e.g., \*97).

| Set Voice Mail   |     |        |      |  |  |  |
|------------------|-----|--------|------|--|--|--|
| 1. Account1 Code |     |        |      |  |  |  |
| *97              | *97 |        |      |  |  |  |
| Back             | 123 | Delete | Save |  |  |  |

4. Press the **Save** soft key to accept the change or the **Back** soft key to cancel.

**Note** Voice mail access codes must be predefined on the system server. Contact your system administrator for the more information.

### To listen to voice mails:

- When the LCD screen prompts that the phone receives a new voice mail and the power indicator LED slow flashes red, you can press or the **Connect** soft key to dial out the voice mail access code.
- 2. Follow the voice prompt to listen to your voice mails.
- Note Before listening to voice mails, make sure the voice mail access code has been configured.

When all new voice mails are retrieved, the power indicator LED will go out.

#### To view the voice mail via phone user interface:

1. Press Menu->Message->Voice Mail->View Voice Mail.

The LCD screen displays the amount of new and old voice mails.

| 1. | 104.4 New 2 Old Voice Mail |  |  |  |  |  |  |  |  |
|----|----------------------------|--|--|--|--|--|--|--|--|
| 2. | Account 2: Unregistered    |  |  |  |  |  |  |  |  |
| З. | Account 3: Unregistered    |  |  |  |  |  |  |  |  |
| В  | ack Connec <sup>a</sup>    |  |  |  |  |  |  |  |  |

2. Select an account and then press the Connect soft key to listen to voice mails.

# Message Waiting Indicator (MWI)

The SIP-T23P/G IP phone supports MWI when receiving a new voice message. If someone leaves you a voice mail, you will receive a message waiting indicator. MWI will be indicated in three ways: a warning tone, an indicator message (including a voice mail icon) on the LCD screen, and the power indicator LED slow flashes red. This will be cleared when you retrieve all voice mails or delete them.

The MWI service is unsolicited for some servers, so the SIP-T23P/G IP phone only handles the MWI messages sent from the server. But for other servers, the MWI service is solicited, so the SIP-T23P/G IP phone must enable subscription for MWI.

Note MWI service is not available on all servers. Contact your system administrator for more information.

The MWI subscription parameters you need to know:

| Options                        | Description                                                                                                    |
|--------------------------------|----------------------------------------------------------------------------------------------------|
| Subscribe for MWI              | Enable or disable a subscription for MWI service.                                                                                                    |
| MWI Subscription Period        | Period of MWI subscription. The IP phone sends a refresh SUBSCRIBE request before initial SUBSCRIBE expiration.                                           |
| Subscribe MWI To Voice<br>Mail | Enable or disable a subscription to the voice mail<br>number for MWI service.<br>To use this feature, you should also configure the voice<br>mail number. |

Note

The phone will send SUBSCRIBE messages for the MWI service to the account or the voice number MWI service depending on the server. Contact your system administrator for more information.

### To configure subscribe for MWI via web user interface:

- 1. Click on Account->Advanced.
- 2. Select the desired account from the pull-down list of Account.
- 3. Select **Enabled** from the pull-down list of **Subscribe for MWI** field.
- 4. Enter the period time in the MWI Subscription Period(Seconds) field.

| Yealink  |                                  |                          | Log Out                                                           |
|----------|----------------------------------|--------------------------|-------------------------------------------------------------------|
|          | Status Account Network           | DSSKey Features Settings | Directory Security                                                |
| Register | Account                          | Account 1 🔹              | NOTE                                                              |
|          | Keep Alive Type                  | Default 👻                |                                                                   |
| Basic    | Keep Alive Interval(Seconds)     | 30                       | DTMF<br>It is the signal sent from the IP                         |
| Codec    | RPort                            | Disabled 👻               | phone to the network, which is<br>generated when pressing the IP  |
| Advanced | Subscribe Period(Seconds)        | 1800                     | phone's keypad during a call.                                     |
|          | DTMF Type                        | RFC2833 👻                | Session Timer                                                     |
|          | DTMF Info Type                   | DTMF-Relay 👻             | It allows a periodic refresh of                                   |
|          | DTMF Payload Type(96~127)        | 101                      | SIP sessions through a<br>re-INVITE request, to                   |
|          | Retransmission                   | Disabled -               | determine whether a SIP<br>session is still active.               |
|          | Subscribe Register               | Disabled -               |                                                                   |
|          | Subscribe for MWI                | Enabled -                | Busy Lamp Field/BLF List<br>Monitors a specific extension/a       |
|          | MWI Subscription Period(Seconds) | 3600                     | list of extensions for status<br>changes on IP phones.            |
|          | Subscribe MWI To Voice Mail      | Disabled -               | changes on a phonesi                                              |
|          | Voice Mail                       |                          | Shared Call Appearance                                            |
|          | Voice Mail Display               | Enabled                  | (SCA)/ Bridge Line<br>Appearance (BLA)                            |
|          | Caller ID Source                 | FROM                     | It allows users to share a SIP<br>line on several IP phones. Any  |
|          | Session Timer                    | Disabled -               | IP phone can be used to<br>originate or receive calls on the      |
|          | Session Expires(30~7200s)        | 1800                     | shared line.                                                      |
|          | Session Refresher                | UAC 👻                    | Network Conference                                                |
|          | Send user=phone                  | Disabled 👻               | It allows multiple participants<br>(more than three) to join in a |
|          | RTP Encryption(SRTP)             | Disabled 🗸               | call.                                                             |

5. Click **Confirm** to accept the change.

The IP phone will subscribe to the account number for MWI service by default.

### To enable subscribe MWI to voice mail via web user interface:

- 1. Click on Account->Advanced.
- 2. Select the desired account from the pull-down list of Account.
- 3. Select Enabled from the pull-down list of Subscribe for MWI.
- 4. Select Enabled from the pull-down list of Subscribe MWI To Voice Mail.
- 5. Enter the desired voice mail number in the Voice Mail field.

| Yealink  |                                       |                         | Log Out                                                           |
|----------|---------------------------------------|-------------------------|-------------------------------------------------------------------|
|          | Status Account Network                | DSSKey Features Setting | s Directory Security                                              |
| Register | Account                               | Account 1 🔹             | NOTE                                                              |
| Basic    | Keep Alive Type                       | Default 🔹               | DTMF                                                              |
| Codec    | Keep Alive Interval(Seconds)<br>RPort | 30<br>Disabled          | It is the signal sent from the IP phone to the network, which is  |
| Advanced | Subscribe Period(Seconds)             | 1800                    | generated when pressing the IP<br>phone's keypad during a call.   |
| Advanced | DTMF Type                             | RFC2833 -               | Session Timer                                                     |
|          | DTMF Info Type                        | DTMF-Relay 👻            | It allows a periodic refresh of<br>SIP sessions through a         |
|          | DTMF Payload Type(96~127)             | 101                     | re-INVITE request, to<br>determine whether a SIP                  |
|          | Retransmission                        | Disabled 👻              | session is still active.                                          |
|          | Subscribe Register                    | Disabled 👻              | Busy Lamp Field/BLF List                                          |
|          | Subscribe for MWI                     | Enabled 👻               | Monitors a specific extension/a<br>list of extensions for status  |
|          | MWI Subscription Period(Seconds)      | 3600                    | changes on IP phones.                                             |
|          | Subscribe MWI To Voice Mail           | Enabled 👻               |                                                                   |
|          | Voice Mail                            | *88                     | Shared Call Appearance<br>(SCA)/ Bridge Line                      |
|          | Voice Mail Display                    | Enabled -               | Appearance (BLA)<br>It allows users to share a SIP                |
|          | Caller ID Source                      | FROM -                  | line on several IP phones. Any<br>IP phone can be used to         |
|          | Session Timer Disabled 👻              |                         | originate or receive calls on the shared line.                    |
|          | Session Expires(30~7200s)             | 1800                    | Silareu mie.                                                      |
|          | Session Refresher                     | UAC -                   | Network Conference                                                |
|          | Send user=phone                       | Disabled 👻              | It allows multiple participants<br>(more than three) to join in a |
|          | RTP Encryption(SRTP)                  | Disabled 🗸              | call.                                                             |

### 6. Click **Confirm** to accept the change.

The IP phone will subscribe to the voice mail number for MWI service using Subscribe MWI To Voice Mail.

Note MWI subscription is configurable via web user interface only.

# **Troubleshooting**

This chapter provides general troubleshooting information to help you solve the problems you might encounter when using your SIP-T23P/G IP phone.

If you require additional information or assistance with your new phone, contact your system administrator.

# **General Issues**

### How can I find the basic information of the IP phone?

Press the OK key when the IP phone is idle to check the basic information of the IP phone, such as IP address and firmware version. For more basic information, refer to Phone Status on page 26.

### How to obtain the MAC address of a phone when the phone is not powered on?

Three ways to obtain the MAC address of a phone:

- You can ask your supplier for the shipping information sheet which includes MAC addresses according to the corresponding PO (Purchase Order).
- You can find the MAC address on the label of carton box.
- You can also find the MAC address from the phone's bar code on the back of the phone.

### What is the difference between user name, register name and display name?

Both user name and register name are defined by the server. A user name is used to identify the account while a register name matched with a password is used for authentication if required by the server. Display name is the caller ID that will be displayed on the called party's LCD screen. Server configuration may override the local configuration.

# **Display Issues**

#### Why is the LCD screen blank?

- Ensure that the phone is properly plugged into a functional AC outlet.
- Ensure that the phone is plugged into a socket controlled by a switch that is on.
- If the phone is plugged into a power strip, try to plug it directly into a wall outlet instead.

 If your SIP-T23P/G IP phone is powered from PoE, ensure you use a PoE-compliant switch or hub.

### Why does the phone display "Network unavailable"?

- Ensure that the Ethernet cable is plugged into the Internet port on the phone and the Ethernet cable is not loose.
- Ensure that the switch or hub in your network is operational.
- Contact your system administrator for more information.

#### Why doesn't the phone display time and date correctly?

Check if you have configured the phone to obtain the time and date from the SNTP server automatically. If the phone fails to connect to the SNTP server, contact your system administrator for more information. You can also configure the time and date manually. For more information, refer to Time & Date on page 37.

# **Password Issues**

# Why can't I access web user interface using the default administrator user name and password (admin/admin)?

- It is case-sensitive, ensure the case is correct.
- Ensure the password has not been changed.
- If the password has been changed, but the computer remembers the old password, try to clear the browser cache and try again or select another browser to login.

#### How to change the user password?

#### To change the user password via web user interface:

- 1. Click on Security->Password.
- 2. Select user from the pull-down list of User Type.
- 3. Enter the new user password in the **New Password** field and **Confirm Password** field.

| Yealink 1236                                            |        |                                                               |            |          |          |                                                                                                    | Log Out                                               |
|---------------------------------------------------------|--------|---------------------------------------------------------------|------------|----------|----------|----------------------------------------------------------------------------------------------------|-------------------------------------------------------|
|                                                         | Status | Account                                                       | ork DSSKey | Features | Settings | Directory                                                                                                    | Security                                              |
| Password<br>Trusted Certificates<br>Server Certificates |        | User Type<br>Old Password<br>New Password<br>Confirm Password | user       | Cancel   |          | NOTE<br>User Passwor<br>Administrato<br>When logging<br>user interface,<br>enter the user<br>password.<br>You can chang | r Password<br>into the web<br>you need to<br>name and |
|                                                         |        | Connant                                                       |            |          |          | administrator p<br>security reason<br>? You can cli<br>more guides.                                                     |                                                       |

4. Click **Confirm** to accept the change.

You can also contact your system administrator for help.

Note If you are logging into the web user interface of the phone with user credentials, you need to enter the current user password in the **Old Password** field.

User password is configurable via web user interface only.

# **Call Issues**

### Why can't I receive calls?

- Check the SIP registration with your system administrator.
- Check that the DND (Do Not Disturb) mode is deactivated on your phone. Refer to Do Not Disturb (DND) on page 98.
- Check that call forward is disabled on the phone. Refer to Call Forward on page 102.
- Check whether the caller number is stored in the blacklist directory. Refer to Blacklist on page 57.

# **Headset & Handset Issues**

#### Why does my handset not work?

Check that the handset cord is fully connected to both the handset jack on the phone and handset. Refer to Phone Installation on page 23.

#### Why does my headset not work?

- Check that the headset cord is properly connected to the headset jack on the phone. Refer to Phone Installation on page 23.
- Check that the headset mode is activated. Refer to Headset Use on page 64.
- Check that the headset volume is adjusted to an appropriate level. Refer to Volume on page 43.

# **Audio Issues**

### Why can't I get a dial tone?

• Check for any loose connections and that the phone has been installed properly. For the installation instructions, refer to Phone Installation on page 23. • Switch between the Handset, Headset (if present) or Hands-Free Speakerphone to check whether the dial tone is present for one of the audio modes.

If the dial tone exists on another audio mode, connect a different handset or headset to isolate the problem.

### Why doesn't the phone ring?

Check the ringer volume on the phone. To adjust the ringer volume setting, press the Volume key when the phone is on-hook and idle. For more information, refer to Volume on page 43.

#### Why does the phone play a tone when there is a call on hold? How to disable it?

When there is a call on hold, the phone will play a hold tone every 30 seconds. Call hold tone is enabled by default. Call hold tone and the interval of playing a hold tone are configurable via web user interface only.

### To configure call hold tone and call hold tone delay via web user interface:

- 1. Click on Features->General Information.
- 2. Select the desired value from the pull-down list of Play Hold Tone.
- 3. Enter the desired time in the Play Hold Tone Delay field.

| Yealink 1236           |        |                                       |         |                |          |          | Log Out                                                                                              |
|------------------------|--------|---------------------------------------|---------|----------------|----------|----------|----------------------------------------------------------------------------------------------------|
|                        | Status | Account                               | Network | DSSKey         | Features | Settings | Directory Security                                                                                   |
| Forward&DND            | G      | eneral Information                    | on      |                |          |          | NOTE                                                                                                 |
| General<br>Information |        | Call Waiting<br>Call Waiting On Co    | de      | Enabled        | •        |          | <b>Call Waiting</b><br>It allows IP phones to receive a                                              |
| Audio                  |        | Call Waiting Off Co                   | ode     | Disabled       |          |          | new incoming call when there is already an active call.                                              |
| Intercom               |        | Auto Redial                           |         | Disabled       | Ţ        |          | Auto Redial<br>It allows IP phones to<br>automatically redial a busy                                 |
| Transfer               |        |                                       |         | :              |          |          | number after the first attempt.<br>Key As Send                                                       |
| Call Pickup            |        |                                       |         | -              |          |          | Assigns "#" or "*" as the send                                                                       |
| Remote Control         |        | DTMF Repetition<br>Multicast Codec    |         | 3<br>G722      | •        |          | key.<br>Hotline                                                                                      |
| Phone Lock             |        | Play Hold Tone                        |         | Enabled        | •        |          | IP phone will automatically dial<br>out the hotline number when<br>lifting the handset, pressing the |
| ACD                    |        | Play Hold Tone D                      | elay    | 30             |          |          | speakerphone key or the line                                                                         |
| SMS                    |        | Allow Mute                            |         | Enabled        | •        |          | key.                                                                                                 |
| Action URL             |        | Dual-Headset                          |         | Disabled       | •        |          | It allows users to monitor the<br>busy party and establish a call                                    |
| Power LED              |        | Auto-Answer Dela<br>Display Method or |         | 1<br>User Name |          |          | when the busy party becomes<br>available to receive a call.                                          |
| Notification Popups    |        | Auto Linekeys                         |         | Disabled       | •        |          | You can click here to get more guides.                                                               |
|                        |        | Confi                                 | m       |                | Cancel   |          |                                                                                                    |

4. Click Confirm to accept the change.

#### How to make a call using SRTP?

You can enable SRTP to encrypt the audio stream(s) of phone calls. The parties participating in the call should enable SRTP on a per-line basis.

To enable SRTP on a per-line basis via web user interface:

- 1. Click on Account->Advanced.
- 2. Select the desired account from the pull-down list of Account.
- Select the desired value (Optional or Compulsory) from the pull-down list of RTP Encryption(SRTP).

| alink   T236 | Status                                                            | Account                                   | Network | DSSKey     | Features   | Settings                                        | Directory                                                                | Security                                            |  |  |
|--------------|-------------------------------------------------------------------|-------------------------------------------|---------|------------|------------|-------------------------------------------------|--------------------------------------------------------------------------|-----------------------------------------------------|--|--|
| egister      | Acc                                                               | count                                     |         | Account 1  | •          |                                                 | NOTE                                                                     |                                                     |  |  |
| asic         | Kee                                                               | ep Alive Type                             |         | Default    | <b>•</b>   |                                                 | DTME                                                                     |                                                     |  |  |
| asic         | Kee                                                               | p Alive Interval(Se                       | conds)  | 30         |            |                                                 | It is the signal                                                         | sent from the IP                                    |  |  |
| odec         | RPo                                                               | ort                                       |         | Disabled   | -          |                                                 |                                                                          | network, which<br>en pressing the :                 |  |  |
| dvanced      | Sub                                                               | scribe Period(Seco                        | nds)    | 1800       |            |                                                 | phone's keypa                                                            | phone's keypad during a call.                       |  |  |
|              | DT                                                                | MF Type                                   |         | RFC2833    | -          |                                                 | Session Time                                                             |                                                     |  |  |
|              | DT                                                                | MF Info Type                              |         | DTMF-Relay |            |                                                 | It allows a periodic refresh of                                          |                                                     |  |  |
|              | DTMF Payload Type(96~127)<br>Retransmission<br>Subscribe Register |                                           | 101     |            |            | SIP sessions through a<br>re-INVITE request, to |                                                                          |                                                     |  |  |
|              |                                                                   |                                           |         | Disabled   | Disabled - |                                                 |                                                                          | determine whether a SIP<br>session is still active. |  |  |
|              |                                                                   |                                           |         | Disabled 👻 |            |                                                 |                                                                          |                                                     |  |  |
|              | Sub                                                               | scribe for MWI                            |         | Disabled   | -          |                                                 | Busy Lamp Field/BLF List<br>Monitors a specific extension/a              |                                                     |  |  |
|              | MW                                                                | MWI Subscription Period(Seconds)          |         | 3600       |            |                                                 | list of extensions for status<br>changes on IP phones.                   |                                                     |  |  |
|              | Sub                                                               | Subscribe MWI To Voice Mail<br>Voice Mail |         |            | •          |                                                 | Shared Call Appearance                                                   |                                                     |  |  |
|              | Voi                                                               |                                           |         |            |            |                                                 |                                                                          |                                                     |  |  |
|              | Voi                                                               | ce Mail Display                           |         | Enabled    | -          |                                                 | (SCA)/ Bridge Line<br>Appearance (BLA)<br>It allows users to share a SIP |                                                     |  |  |
|              | Caller ID Source                                                  |                                           |         | FROM       | -          |                                                 | line on several                                                          | IP phones. Any                                      |  |  |
|              | Ses                                                               | sion Timer                                |         | Disabled   | -          |                                                 |                                                                          | pe used to<br>ceive calls on the                    |  |  |
|              | Ses                                                               | sion Expires(30~72                        | :00s)   | 1800       |            |                                                 | shared line.                                                             |                                                     |  |  |
|              | Ses                                                               | sion Refresher                            |         | UAC        | -          |                                                 | Network Con                                                              | ference                                             |  |  |
|              | Sen                                                               | nd user=phone                             |         | Disabled   | -          |                                                 | It allows multip                                                         |                                                     |  |  |
|              | RTE                                                               | Encryption(SRTP)                          |         | Optional   | -          |                                                 | call.                                                                    | coy co join in a                                    |  |  |

4. Click **Confirm** to accept the change.

**Note** SRTP is not available on all servers. Contact your system administrator for more information.

SRTP is configurable via web user interface only.

# Log Issues

### How to export PCAP trace?

We may need you to provide a PCAP trace to help analyze your problem.

### To export a PCAP trace via web user interface:

- 1. Click on Settings->Configuration.
- 2. Click Start to begin capturing signal traffic.
- 3. Recreate the error to be documented in the trace.
- 4. Click **Stop** to stop the capture.

5. Click **Export** to open file download window, and then save the file to your local system.

|                | Status | Account                                 | Network    | DSSKey              | Features                   | Settings | Directory                        | Security                                                  |
|----------------|--------|-----------------------------------------|------------|---------------------|----------------------------|----------|----------------------------------|-----------------------------------------------------------|
| Preference     | E      | xport or Import Con                     | figuration | Browse No fi        | le selected.               |          | ΝΟΤΕ                             |                                                           |
| Time & Date    |        |                                         |            | Import              | Export                     |          | Configuratio                     |                                                           |
| Call Display   |        |                                         |            |                     |                            |          | in a variety of                  | provide feedbac<br>forms such as log<br>status indicators |
| Upgrade        | E      | xport CFG Configura                     | ition File | Local Configuration | <ul> <li>Export</li> </ul> |          | and so on, wh<br>administrator r | ich can help an<br>nore easily find                       |
| Auto Provision | Ir     | nport CFG Configura                     | ation File | Browse No fi        | le selected.               |          | • Log Files                      | oblem and fix it.                                         |
| Configuration  |        |                                         |            | Local Configuration | <ul> <li>Import</li> </ul> |          | Capturing Pa     Configuration   |                                                           |
| Dial Plan      | _      |                                         |            |                     |                            |          | (*.cfg/*.bin)                    |                                                           |
| Voice          | Р      | cap Feature                             |            | Start               | Stop Expor                 | t        | You can cl<br>more guides.       | ick here to get                                           |
| Ring           | E      | xport System Log                        |            | Local O Serve       | er 🔘 Ftp/Tftp Sen          | /er      |                                  |                                                           |
| Tones          |        |                                         |            | Export              |                            |          |                                  |                                                           |
| Softkey Layout |        | ystem Log Level<br>xport All Diagnostic | Files      | 3<br>Start          | ▼<br>Stop Expor            | t        |                                  |                                                           |
| TR069          |        |                                         |            |                     |                            |          |                                  |                                                           |

### How to export system log?

We may need you to provide a system log to help analyze your problem.

To export the system log to a local PC via web user interface:

- 1. Click on Settings->Configuration.
- Select 6 from the pull-down list of System Log Level.
   The default system log level is "3".
- 3. Click **Confirm** to accept the change.
- 4. Mark the Local radio box in the Export System Log field.
- 5. Reproduce the issue.

6. Click **Export** to open the file download window, and then save the file to your local system.

|                | Status | Account              | Network    | DSSKey            | Features             | Settings | Directory                                                                 | Security                                                 |
|----------------|--------|----------------------|------------|-------------------|----------------------|----------|---------------------------------------------------------------------------|----------------------------------------------------------|
| Preference     | Ð      | or Import Con        | figuration | Browse No         | file selected.       |          | ΝΟΤΕ                                                                      |                                                          |
| Time & Date    |        |                      |            | Import            | Export               |          | Configuratio                                                              | n<br>provide feedbac                                     |
| Call Display   | Đ      | oport CFG Configura  | tion File  | Local Configurati | or - Export          |          | in a variety of files, packets,                                           | forms such as log<br>status indicators                   |
| Upgrade        | -      | port of a compare    |            |                   |                      |          | administrator r                                                           | ich can help an<br>nore easily find<br>oblem and fix it. |
| Auto Provision | In     | nport CFG Configura  | tion File  | Browse No         | file selected.       |          | · Log Files                                                               |                                                          |
| Configuration  |        |                      |            | Local Configurati | or 🔻 Import          |          | <ul> <li>Capturing Pa</li> <li>Configuration<br/>(*.cfg/*.bin)</li> </ul> |                                                          |
| Dial Plan      |        |                      |            |                   |                      |          |                                                                           |                                                          |
| Voice          | P      | cap Feature          |            | Start             | Stop Export          |          | You can cl<br>more guides.                                                | ick here to get                                          |
| Ring           | Ð      | ort System Log       |            |                   | ver   Ftp/Tftp Serve | er       |                                                                           |                                                          |
| Tones          |        |                      |            | Export            |                      |          |                                                                           |                                                          |
|                | S      | stem Log Level       |            | 6                 | •                    |          |                                                                           |                                                          |
| Softkey Layout |        | ort All Diagnostic I | Tiles      | Start             | Stop Export          |          |                                                                           |                                                          |

You can also export the system log to a syslog server. Contact your system administrator for more information.

Note It is recommended to reset the syslog level to 3 after exporting the system syslog.

### How to export all diagnostic files?

We may need you to provide three types of diagnostic files (including PCAP trace, system log and BIN configuration file) to help analyze your problem. You can export these files at a time.

### To export all diagnostic files via web user interface:

- 1. Click on Settings->Configuration.
- Click Start to begin capturing signal traffic.
   The system log level will be automatically set to 6.
- 3. Reproduce the issue.
- 4. Click **Stop** to stop the capture.

The system log level will be reset to 3.

5. Click **Export** to open file download window, and then save diagnostic files to your local system.

| Yealink 1236     |                 |                   |                     |                    |                                                                                                  |                                                                             | Log Out                                |
|------------------|-----------------|-------------------|---------------------|--------------------|--------------------------------------------------------------------------------------------------|-----------------------------------------------------------------------------|----------------------------------------|
|                  | Status Accou    | Int Network       | DSSKey              | Features           | Settings                                                                                         | Directory                                                                   | Security                               |
| Preference       | Export or Imp   | ort Configuration | Browse No fi        | le selected.       |                                                                                                  | NOTE                                                                        |                                        |
| Time & Date      |                 |                   | Import              | Export             |                                                                                                  | Configuration                                                               | n<br>provide feedback                  |
| Call Display     | Export CEG C    | onfiguration File | Local Configuration | ▼ Export           |                                                                                                  | in a variety of files, packets,                                             | forms such as log<br>status indicators |
| Upgrade          | Export of o co  | ingulation file   | Local configuration | Export             | and so on, which can help an<br>administrator more easily find<br>the system problem and fix it. |                                                                             |                                        |
| Auto Provision   | Import CFG Co   | onfiguration File | Browse No fi        | le selected.       | • Log Files                                                                                      |                                                                             |                                        |
| Configuration    |                 |                   | Local Configuration | ✓ Import           |                                                                                                  | <ul> <li>Capturing Pare</li> <li>Configuration<br/>(*.cfg/*.bin)</li> </ul> |                                        |
| Dial Plan        |                 |                   |                     |                    |                                                                                                  |                                                                             |                                        |
| Voice            | Pcap Feature    |                   | Start               | Stop Export        |                                                                                                  | You can cli<br>more guides.                                                 | ick here to get                        |
| Ring             | Export Systen   | n Log             |                     | er 🔘 Ftp/Tftp Serv | er                                                                                               |                                                                             |                                        |
| Tones            |                 |                   | Export              |                    |                                                                                                  |                                                                             |                                        |
| Softkey Layout   | System Log L    | evel              | 3                   | •                  |                                                                                                  |                                                                             |                                        |
|                  | Export All Diag | nostic Files      | Start               | Stop Export        |                                                                                                  |                                                                             |                                        |
| TR069            |                 |                   |                     |                    |                                                                                                  |                                                                             |                                        |
| Voice Monitoring |                 | Confirm           |                     | Cancel             |                                                                                                  |                                                                             |                                        |

Note

If the issue cannot be reproduced, just directly click **Export** to export all diagnostic files.

# **Reboot & Upgrade & Reset Issues**

How to reboot the phone?

To reboot the phone via web user interface:

- 1. Click on Settings->Upgrade.
- 2. Click **Reboot** to reboot the IP phone.

| Yealink 1236               |                                       |                                    | Log Out                                                    |
|----------------------------|---------------------------------------|------------------------------------|------------------------------------------------------------|
|                            | Status Account Netwo                  | rk DSSKey Features Settings        | Directory Security                                         |
| Preference                 | Version                               |                                    | NOTE                                                       |
| Time & Date                | Firmware Version                      | 44.80.0.90                         | Reset to Factory Setting<br>Resets the IP phone to factory |
| Call Display               | Hardware Version                      | 44.0.0.16.0.0.0                    | configurations.                                            |
| Upgrade                    | Reset to Factory Setting              | Reset to Factory Setting           | Reboot<br>Reboots the IP phone.                            |
| Auto Provision             | Reboot<br>Select and Upgrade Firmware | Reboot<br>Browse Mo file selected. | Upgrading Firmware<br>Upgrades firmware manually.          |
| Configuration<br>Dial Plan |                                       | Upgrade                            | You can click here to get<br>more guides.                  |

### Note

Any reboot of the IP phone may take a few minutes.

### How to upgrade firmware?

To upgrade firmware via web user interface:

- 1. Click on Settings->Upgrade.
- 2. Click Browse to locate the required firmware from your local system.

| Varlink        |                             |                          | Log Out                                                    |  |
|----------------|-----------------------------|--------------------------|------------------------------------------------------------|--|
| Yealink T236   | Status Account Network      | DSSKey Features Settings | Directory Security                                         |  |
| Preference     |                             |                          | NOTE                                                       |  |
| Time & Date    | Version<br>Firmware Version | 44.80.0.90               | Reset to Factory Setting<br>Resets the IP phone to factory |  |
| Call Display   | Hardware Version            | 44.0.0.16.0.0.0          | configurations.                                            |  |
| Upgrade        | Reset to Factory Setting    | Reset to Factory Setting | Reboot<br>Reboots the IP phone.                            |  |
| Auto Provision | Reboot                      | Reboot                   | Upgrading Firmware                                         |  |
| Configuration  | Select and Upgrade Firmware | Browse No file selected. | Upgrades firmware manually.                                |  |
| Dial Plan      |                             | Upgrade                  | You can click here to get<br>more guides.                  |  |

3. Click Upgrade to upgrade the firmware.

The web user interface prompts "Firmware of the SIP Phone will be updated. It will take 5 minutes to complete. Please don't power off!".

4. Click **OK** to confirm upgrading.

### How to reset the phone?

Reset the phone to factory configurations after you have tried all troubleshooting suggestions but do not solve the problem. You need to note that all customized settings will be overwritten after reset.

### To reset the phone via phone user interface:

- Press Menu->Settings->Advanced Settings (default password: admin) ->Reset to Factory.
- 2. Press the Enter soft key.

The LCD screen prompts the following warning:

| Advanced                  | Settings  |
|---------------------------|-----------|
| ๛๛๛๛๛๛๛๛                  | voononoon |
| Reset to factory setting? |           |
| Cancel                    | ОК        |

3. Press the OK soft key.

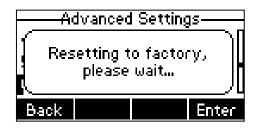

The LCD screen prompts "Resetting to factory, please wait...".

The LCD screen prompts "Welcome Initializing...please wait".

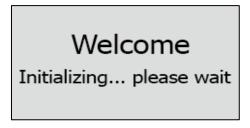

The phone will be reset to factory settings sucessfully after startup.

Note Reset of your phone may take a few minutes. Do not power off until the phone has started up successfully.

# **Regulatory Notices**

# **Service Agreements**

Contact your Yealink Authorized Reseller for information about service agreements applicable to your product.

# **Limitations of Liability**

TO THE FULL EXTENT ALLOWED BY LAW, YEALINK EXCLUDES FOR ITSELF AND ITS SUPPLIERS ANY LIABILITY, WHETHER BASED IN CONTRACT OR TORT (INCLUDING NEGLIGENCE), FOR INCIDENTAL, CONSEQUENTIAL, INDIRECT, SPECIAL, OR PUNITIVE DAMAGES OF ANY KIND, OR FOR LOSS OF REVENUE OR PROFITS, LOSS OF BUSINESS, LOSS OF INFORMATION OR DATA, OR OTHER FINANCIAL LOSS ARISING OUT OF OR IN CONNECTION WITH THE SALE, INSTALLATION, MAINTENANCE, USE, PERFORMANCE, FAILURE, OR INTERRUPTION OF ITS PRODUCTS, EVEN IF YEALINK OR ITS AUTHORIZED RESELLER HAS BEEN ADVISED OF THE POSSIBILITY OF SUCH AMAGES, AND LIMITS ITS LIABILITY TO REPAIR, REPLACEMENT, OR REFUND OF THE PURCHASE RICE PAID, AT YEALINK'S OPTION. THIS DISCLAIMER OF LIABILITY FOR DAMAGES WILL NOT BE AFFECTED IF ANY REMEDY PROVIDED HEREIN SHALL FAIL OF ITS ESSENTIAL PURPOSE.

# **Safety Instructions**

### Save these instructions. Read these safety instructions before use!

The following basic safety precautions should always be followed to reduce risk of fire, electrical shock, and other personal injury.

# A General Requirements

- Before you install and use the device, read the safety instructions carefully and observe the situation during operation.
- During the process of storage, transportation, and operation, please always keep the device dry and clean.
- During the process of storage, transportation, and operation, please avoid collision and crash of the device.
- Please attempt not to dismantle the device by yourself. In case of any discrepancy, please contact the appointed maintenance center for repair.
- Without prior written consent, no organization or individual is permitted to make any change to the structure or the safety design of the device. Yealink is under no circumstance liable to consequences or legal issues caused by such changes.
- Please refer to the relevant laws and statutes while using the device. Legal rights of others should be respected as well.

### Environmental Requirements

- Place the device at a well-ventilated place. Do not expose the device under direct sunlight.
- Keep the device dry and free of dusts.
- Place the device on a stable and level platform.

- Please place no heavy objects on the device in case of damage and deformation caused by the heavy load.
- Keep at least 10 cm between the device and the closest object for heat dissipation.
- Do not place the device on or near any inflammable or fire-vulnerable object, such as rubber-made materials.
- Keep the device away from any heat source or bare fire, such as a candle or an electric heater.
- Keep the device away from any household appliance with strong magnetic field or electromagnetic field, such as a microwave oven or a refrigerator.

# A Operating Requirements

- Do not let a child operate the device without guidance.
- Do not let a child play with the device or any accessory in case of accidental swallowing.
- Please use the accessories provided or authorized by the manufacturer only.
- The power supply of the device shall meet the requirements of the input voltage of the device. Please use the provided surge protection power socket only.
- Before plugging or unplugging any cable, make sure that your hands are completely dry.
- Do not spill liquid of any kind on the product or use the equipment near water, for example, near a bathtub, washbowl, kitchen sink, wet basement or near a swimming pool.
- Do not tread on, pull, or over-bend any cable in case of malfunction of the device.
- During a thunderstorm, stop using the device and disconnect it from the power supply. Unplug the power plug and the Asymmetric Digital Subscriber Line (ADSL) twisted pair (the radio frequency cable) to avoid lightning strike.
- If the device is left unused for a rather long time, disconnect it from the power supply and unplug the power plug.
- When there is smoke emitted from the device, or some abnormal noise or smell, disconnect the device from the power supply, and unplug the power plug immediately. Contact the specified maintenance center for repair.
- Do not insert any object into equipment slots that is not part of the product or auxiliary product.
- Before connecting a cable, connect the grounding cable of the device first. Do not disconnect the grounding cable until you disconnect all other cables.

# 🕂 Cleaning Requirements

- Before cleaning the device, stop using it and disconnect it from the power supply.
- Use a piece of soft, dry and anti-static cloth to clean the device.
- Keep the power plug clean and dry. Using a dirty or wet power plug may lead to electric shock or other perils.

# Appendix A - Time Zones

| Time Zone | Time Zone Name                                                 |
|-----------|----------------------------------------------------------------|
| -11       | Samoa                                                          |
| -10       | United States-Hawaii-Aleutian, United States-Alaska-Aleutian   |
| -9:30     | French Polynesia                                               |
| -9        | United States-Alaska Time                                      |
|           | Canada(Vancouver,Whitehorse), Mexico(Tijuana,Mexicali),        |
| -8        | United States-Pacific Time                                     |
| -7        | Canada(Edmonton,Calgary), Mexico(Mazatlan,Chihuahua),          |
|           | United States-MST no DST, United States-Mountain Time          |
| -6        | Canada-Manitoba(Winnipeg), Chile(Easter Islands),              |
|           | Mexico(Mexico City,Acapulco), United States-Central Time       |
| -5        | Bahamas(Nassau), Canada(Montreal,Ottawa,Quebec),               |
|           | Cuba(Havana), United States-Eastern Time                       |
| -4:30     | Venezuela(Caracas)                                             |
| -4        | Canada(Halifax,Saint John), Chile(Santiago),                   |
|           | Paraguay(Asuncion), United Kingdom-Bermuda(Bermuda),           |
|           | United Kingdom(Falkland Islands), Trinidad&Tobago              |
| -3:30     | Canada-New Foundland(St.Johns)                                 |
|           | Argentina(Buenos Aires), Brazil(DST), Brazil(no DST),          |
| -3        | Denmark-Greenland(Nuuk)                                        |
| -2:30     | Newfoundland and Labrador                                      |
| -2        | Brazil(no DST)                                                 |
| -1        | Portugal(Azores)                                               |
| •         | Denmark-Faroe Islands(Torshavn), GMT, Greenland,               |
| 0         | Ireland(Dublin), Morocco, Portugal(Lisboa,Porto,Funchal),      |
|           | Spain-Canary Islands(Las Palmas), United Kingdom(London)       |
|           | Albania(Tirane), Austria(Vienna), Belgium(Brussels),           |
| . 1       | Caicos, Chad, Croatia(Zagreb), Czech Republic(Prague),         |
|           | Denmark(Kopenhagen), France(Paris), Germany(Berlin),           |
| +1        | Hungary(Budapest), Italy(Rome), Luxembourg(Luxembourg),        |
|           | Macedonia(Skopje), Namibia(Windhoek),                          |
|           | Netherlands(Amsterdam), Spain(Madrid)                          |
| +2        | Estonia(Tallinn), Finland(Helsinki), Gaza Strip(Gaza),         |
|           | Greece(Athens), Israel(Tel Aviv), Jordan(Amman), Latvia(Riga), |
|           | Lebanon(Beirut), Moldova(Kishinev), Romania(Bucharest),        |
|           | Russia(Kaliningrad), Syria(Damascus), Turkey(Ankara),          |
|           | Ukraine(Kyiv, Odessa)                                          |
| +3        | East Africa Time, Iraq(Baghdad), Russia(Moscow)                |
| +3:30     | Iran(Teheran)                                                  |
| +4        | Armenia(Yerevan), Azerbaijan(Baku), Georgia(Tbilisi),          |
| 4.70      | Kazakhstan(Aktau), Russia(Samara)                              |
| +4:30     | Afghanistan(Kabul)                                             |
| +5        | Kazakhstan(Aqtobe), Kyrgyzstan(Bishkek),                       |
| . 5.70    | Pakistan(Islamabad), Russia(Chelyabinsk)                       |
| +5:30     | India(Calcutta)                                                |
| +5:45     | Nepal(Katmandu)                                                |
| +6        | Kazakhstan(Astana, Almaty), Russia(Novosibirsk,Omsk)           |
| +6:30     | Myanmar(Naypyitaw)                                             |
| +7        | Russia(Krasnoyarsk), Thailand(Bangkok)                         |
| +8        | Australia(Perth), China(Beijing), Russia(Irkutsk, Ulan-Ude),   |
| L Q: 4E   | Singapore(Singapore)                                           |
| +8:45     | Eucla                                                          |
| +9        | Japan(Tokyo), Korea(Seoul), Russia(Yakutsk,Chita)              |

| Time Zone | Time Zone Name                                             |
|-----------|------------------------------------------------------------|
| +9:30     | Australia(Adelaide), Australia(Darwin)                     |
| +10       | Australia(Brisbane), Australia(Hobart),                    |
|           | Australia(Sydney, Melboume, Canberra), Russia(Vladivostok) |
| +10:30    | Australia(Lord Howe Islands)                               |
| +11       | New Caledonia(Noumea), Russia(Srednekolymsk Time)          |
| +11:30    | Norfolk Island                                             |
| +12       | New Zealand(Wellington,Auckland), Russia(Kamchatka Time)   |
| +12:45    | New Zealand(Chatham Islands)                               |
| +13       | Tonga(Nukualofa)                                           |
| +13:30    | Chatham Islands                                            |
| +14       | Kiribati                                                   |

# Index

# Α

About This Guide v Accessing the Remote Phone Book 60 Account Management 75 Account Registration 75 Adding Contacts 50 Adding Groups 47 Administrator password 39 Advanced Phone Features 121 Anonymous Call 119 Anonymous Call Rejection 120 Answering Calls 90 Appendix A – Time Zones 177 Area Code 81 Audio Issues 167 Audio Settings 43 Auto Answer 93 Auto Redial 93 Automatic Call Distribution (ACD) 137

# В

Backlight 35 Basic Call Features 87 Basic Network Settings 28 Blacklist 57 BLF List 123 Block Out 82 Bridged Line Appearance (BLA) 152 Busy Lamp Field (BLF) 121

### С

Call Completion 95 Call Forward 102 Call History Management 61 Call Hold/Resume 97 Call Issues 167 Call Mute 96 Call Park 114 Call Pickup 115 Call Recording 125 Call Transfer 109 Call Waiting 111 CE Mark Warning ii Configuring an Access URL 59 Configuring BLA Feature on the IP Phone 153 Configuring SCA Feature on the IP Phone 140 Conference 111

Contact Management 46 Contrast 36 Copyright ii Customizing Your Phone 35

### D

Declaration of Conformity ii Deleting Contacts 52 **Deleting Groups** 49 Dial-now 80 Dial Plan 77 Directory 46 Dual Headset 66 **Display Issues** 165 Do Not Disturb (DND) 98 Documentations 19 Dual Headset 66 DSS Keys 66

### Е

Editing Contacts 52 Editing Groups 48 Emergency Number 83 Ending Calls 91 Entering Data and Editing Fields 30

### G

General Issues165General Settings35Getting Started21

### Н

Hardware Component Instructions 11 Headset Mode Activation/Deactivation 64 Headset Prior 65 Headset Use 64 Headset & Handset Issues 167 Hot Desking 127 Hotline 85

# I

Icon Instructions 13 Idle Screen 30 Importing/Exporting Contact lists 56 In This Guide v Incoming Intercom Calls 129 Intercom 128

### Κ

Key as Send 40

### L

Language 36 LED Instructions 14 Limitation of Liability 175 Line Keys 66 Live Dialpad 84 Local Conference 111 Local Directory 47 Log Issues 169 Logo Customization 63

### Μ

Messages 158 Message Waiting Indicator (MWI) 162 Multicast Paging 131 Multiple Line Keys per Account 77 Music on Hold 137

### Ν

Network Conference 113

### 0

Outgoing Intercom Calls 128 Overview 11 Optional Accessories 22

### Ρ

Packaging Contents 21 Password Issues 166 Phone Initialization 26 Phone Installation 23 Phone Status 26 Phone User Interface 16 Placing Calls 88 Placing Calls to Contacts 53 Programable Keys 74 Phone Lock 40

### R

Reboot & Upgrade & Reset Issues 172 ReCall 96 **Receiving RTP Stream** 134 Recent Call In Dialing 91 Redialing Numbers 91 Registration 30 **Regulatory Notices** 175 Remote Phone Book 59 Replace Rule 78 Retrieving a Held Call 149 **Ring Tones** 44

# S

Safety Instructions 175 Search Source List in Dialing 55 Searching for Contacts 54 Sending RTP Stream 131 Service Agreements 175 Shared Call Appearance (SCA) 139 Short Message Service (SMS) 158 Summary of Changes System Customizations 63

### Т

Table of ContentsviiTime and Date37Troubleshooting165

### U

User Interfaces 16 Using BLA Features on the IP Phone 156 Using Intercom 131 Using Multicast Paging 135 Using SCA Features on the IP Phone 146

### ۷

Voice Mail 161 Volume 43

### W

Warranty ii Web User Interface 17 WEEE Warning iii